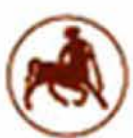

# **ΠΑΝΕΠΙΣΤΗΜΙΟ ΘΕΣΣΑΛΙΑΣ ΠΟΛΥΤΕΧΝΙΚΗ ΣΧΟΛΗ ΤΜΗΜΑ ΜΗΧΑΝΙΚΩΝ ΧΩΡΟΤΑΞΙΑΣ ΠΟΛΕΟΔΟΜΙΑΣ & ΠΕΡΙΦΕΡΕΙΑΚΗΣ ΑΝΑΠΤΥΞΗΣ**

# **ΜΕΤΑΠΤΥΧΙΑΚΟ ΠΡΟΓΡΑΜΜΑ ΣΠΟΥΔΩΝ**

# **ΧΩΡΙΚΗ ΑΝΑΛΥΣΗ ΚΑΙ ΔΙΑΧΕΙΡΙΣΗ ΠΕΡΙΒΑΛΛΟΝΤΟΣ**

# **Master in Spatial Analysis and Environmental Management**

"Διοίκηση οργανισμών / φορέων διαχείρισης περιβάλλοντος με την χρήση πληροφοριακού συστήματος EMIS (Environmental Management Information System) - σχεδιασμός, δομή και υλοποίηση"

# **Μεταπτυχιακή Διπλωματική Εργασία του Γεώργιου Κουζιώκα**

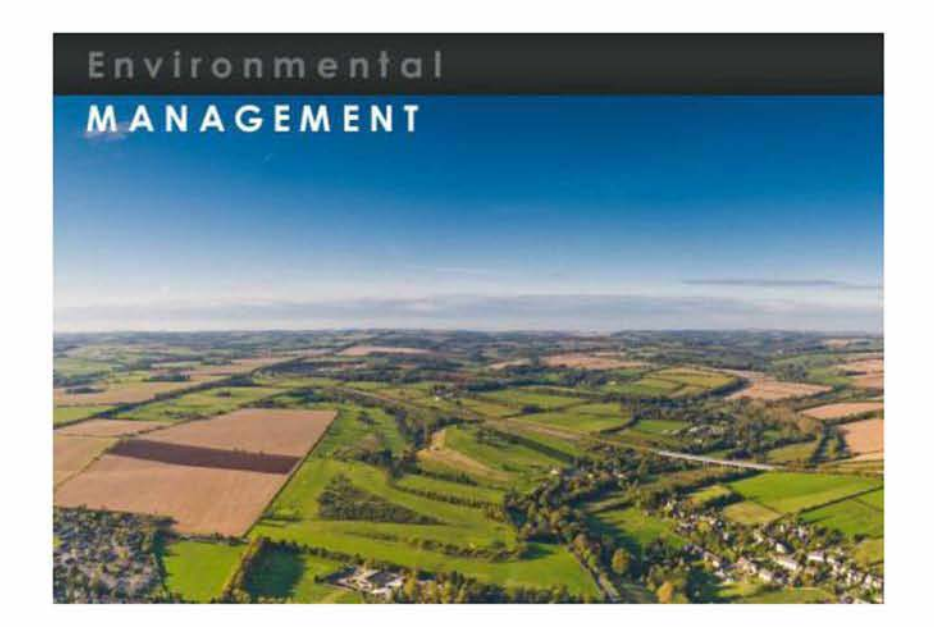

**Βόλος, Σεπτέμβριος 2012**

**Επιβλέπων Καθηγητής: Γεώργιος Φώτης**

#### ΠΕΡΙΛΗΨΗ

Στην παρούσα διπλωματική εργασία, μελετάται η διοίκηση οργανισμών / φορέων διαχείρισης περιβάλλοντος με την χρήση ενός πληροφοριακού συστήματος EMIS (Environmental Management Information System). Για το σκοπό αυτό, πραγματοποιείται η σχεδίαση ενός τέτοιου πληροφοριακού συστήματος και η υλοποίησή του σε γλώσσα προγραμματισμού Visual basic 2010. Το πληροφοριακό σύστημα που αναπτύχθηκε, προσφέρει μια σειρά από δυνατότητες στα πλαίσια της διοίκησης ενός οργανισμού/φορέα διαχείρισης περιβάλλοντος, όπως η δημιουργία και διαχείριση σχεσιακών βάσεων δεδομένων, πληροφοριών που αφορούν: στοιχεία προσωπικά, πρόσληψης, εκπαίδευσης του προσωπικού του οργανισμού, τις αναθέσεις των εργασιών - projects του προσωπικού, την καταγραφή - παρακολούθηση της χλωρίδας και πανίδας του οργανισμού, την καταχώρηση - επεξεργασία του προϋπολογισμού, την καταχώρηση πολλών τύπων μετρήσεων (όπως πχ BOD, COD, τοξικολογικών), το οργανόγραμμα του οργανισμού. Επίσης, έχει την δυνατότητα προβολής χαρτών του οργανισμού, προβολής της βασικής περιβαλλοντικής νομοθεσίας, καθώς και την δυνατότητα χρήσης του ως περιηγητή ιστού. Στην συνέχεια, αναλύεται το πώς σχεδιάστηκε και υλοποιήθηκε το σύστημα αυτό, η δομή του και οι λειτουργίες του.

Λέξεις κλειδιά: πληροφοριακό σύστημα, διαδικτυακοί χάρτες, visual basic, σχεσιακή βάση δεδομένων, διαχείριση περιβάλλοντος, περιβαλλοντικά πληροφοριακά συστήματα.

#### **Abstract**

In this thesis was studied the administration of environmental management organizations using an information system EMIS (Environmental Management Information System). For this purpose, was designed a system of this kind and was developed in the programming language Visual Basic 2010. The information system that was developed, provides a series of capabilities in the framework of the administration of an environmental management organization, such as creating and managing relational databases, with information regarding: Personal, educational, hiring information, of the personnel of the organization, assignments – projects of the personnel, registration and observation of the flora and fauna of the organization, registration elaboration of the budget, registration of many kinds of measurements (such as BOD, COD, toxicological measurements), and the organization chart. Furthermore, it has the ability of showing web maps of the organization, information about the basic environmental legislation, and also it can be used as a web browser. The next chapters are describing how this system was designed and developed, its structure, its functions and its development.

**Keywords:** information system, web maps, visual basic, relational database, environmental management, Environmental Information Systems.

### **Ευχαριστίες**

Θα ήθελα να ευχαριστήσω τον επιβλέποντα καθηγητή της παρούσας διπλωματικής εργασίας, κύριο Φώτη Γεώργιο, για τις πολύτιμες γνώσεις που μου προσέφερε καθ' όλη την διάρκεια του μεταπτυχιακού προγράμματος σπουδών, για την καθοδήγηση και τις δημιουργικές παρατηρήσεις του, κατά την εκπόνηση της παρούσας διπλωματικής εργασίας, καθώς και για την ευκαιρία που μου έδωσε να ασχοληθώ με ένα τόσο ενδιαφέρον αντικείμενο.

> Βόλος, Σεπτέμβριος 2012 Γ εώργιος Κουζιώκας

### **ΠΕΡΙΕΧΟΜΕΝΑ**

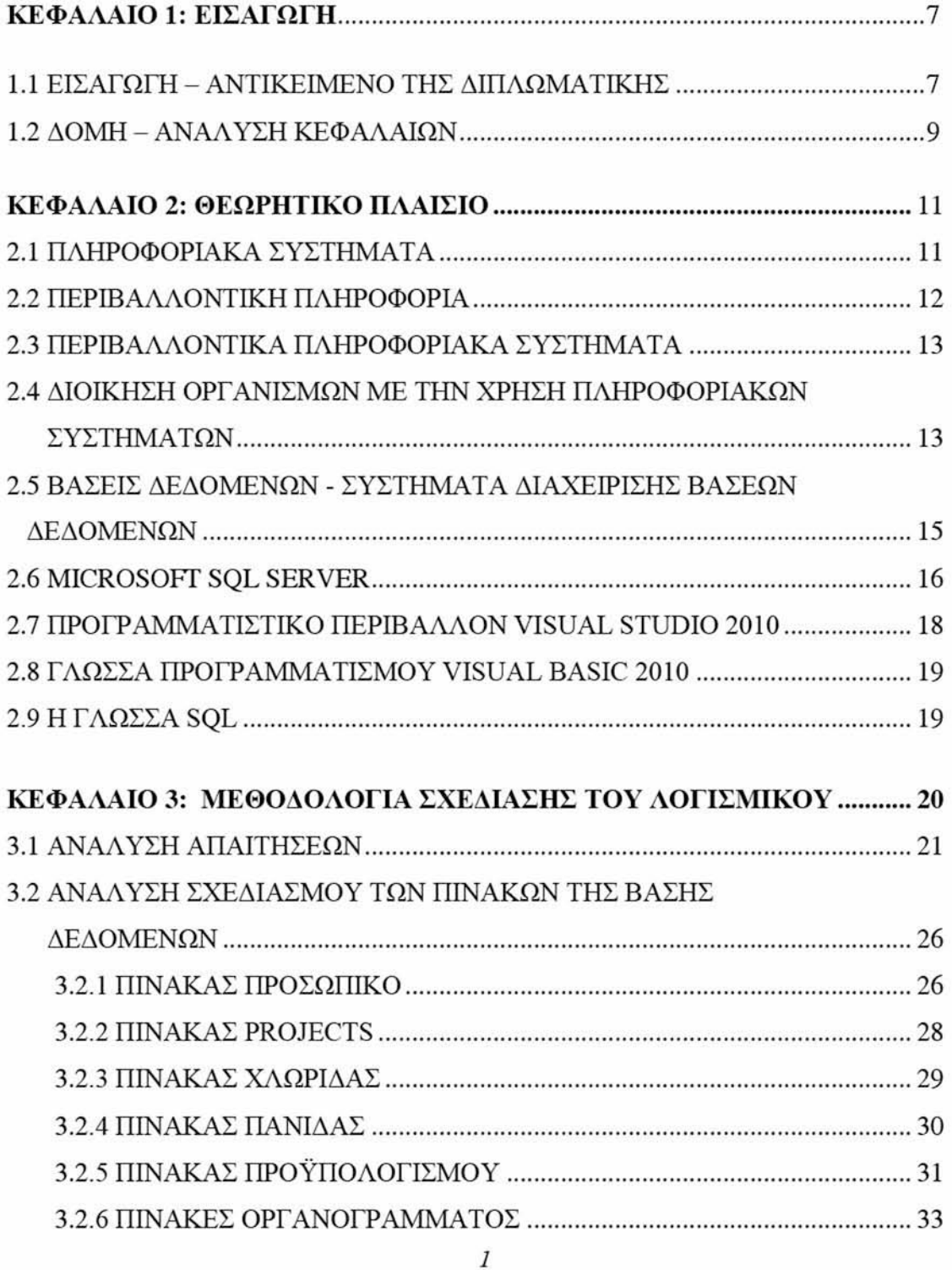

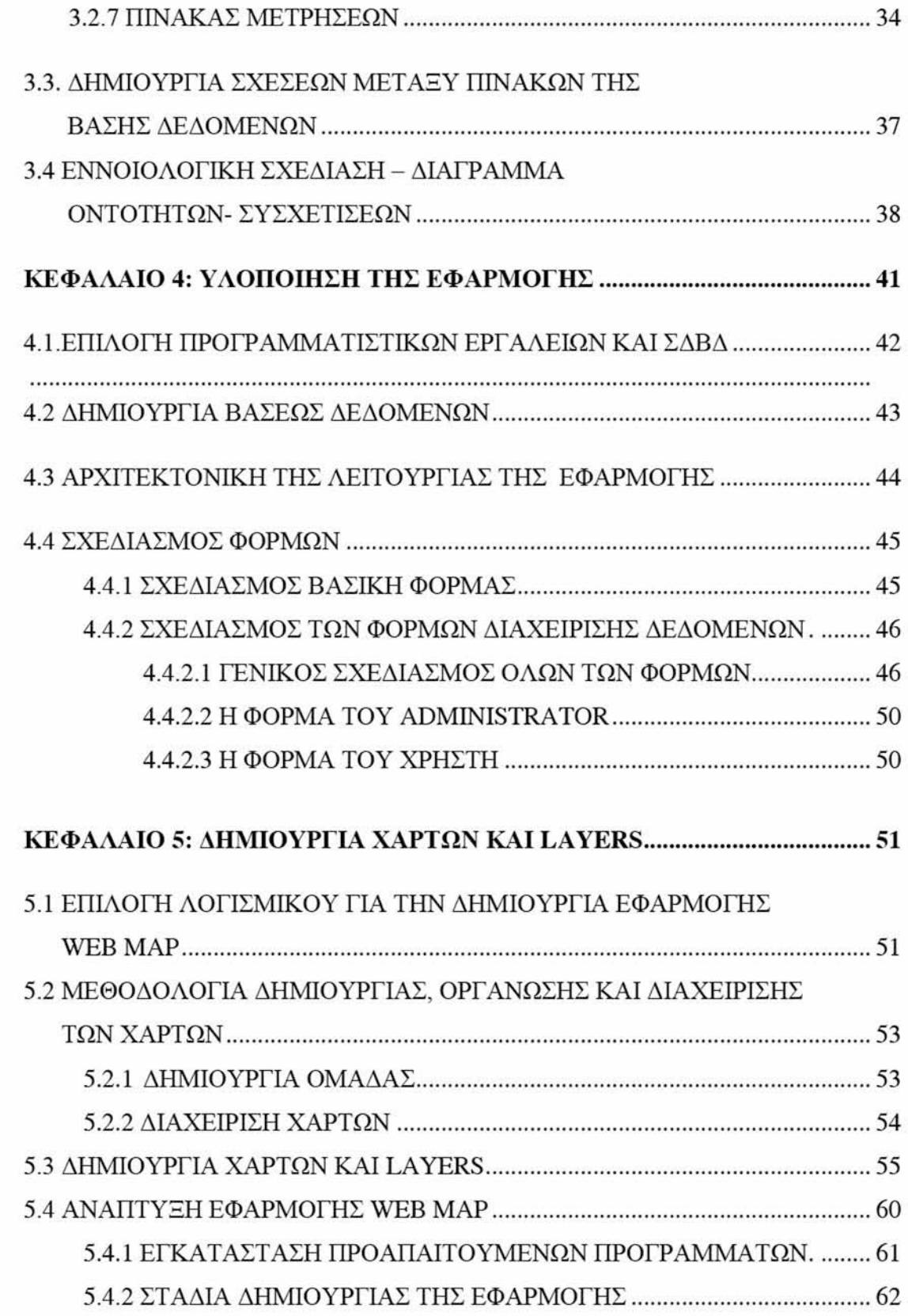

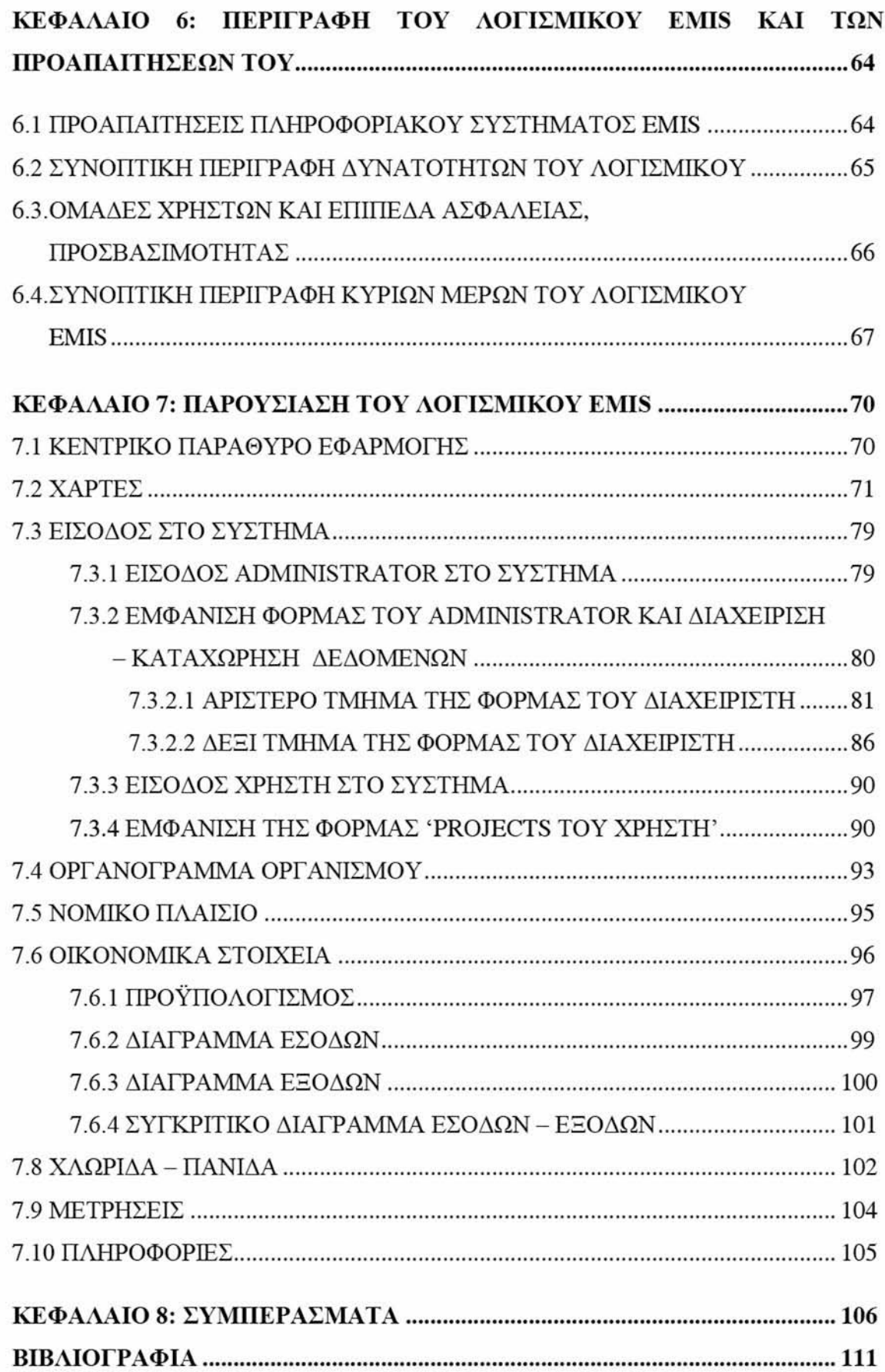

### ΚΑΤΑΛΟΓΟΣ ΕΙΚΟΝΩΝ

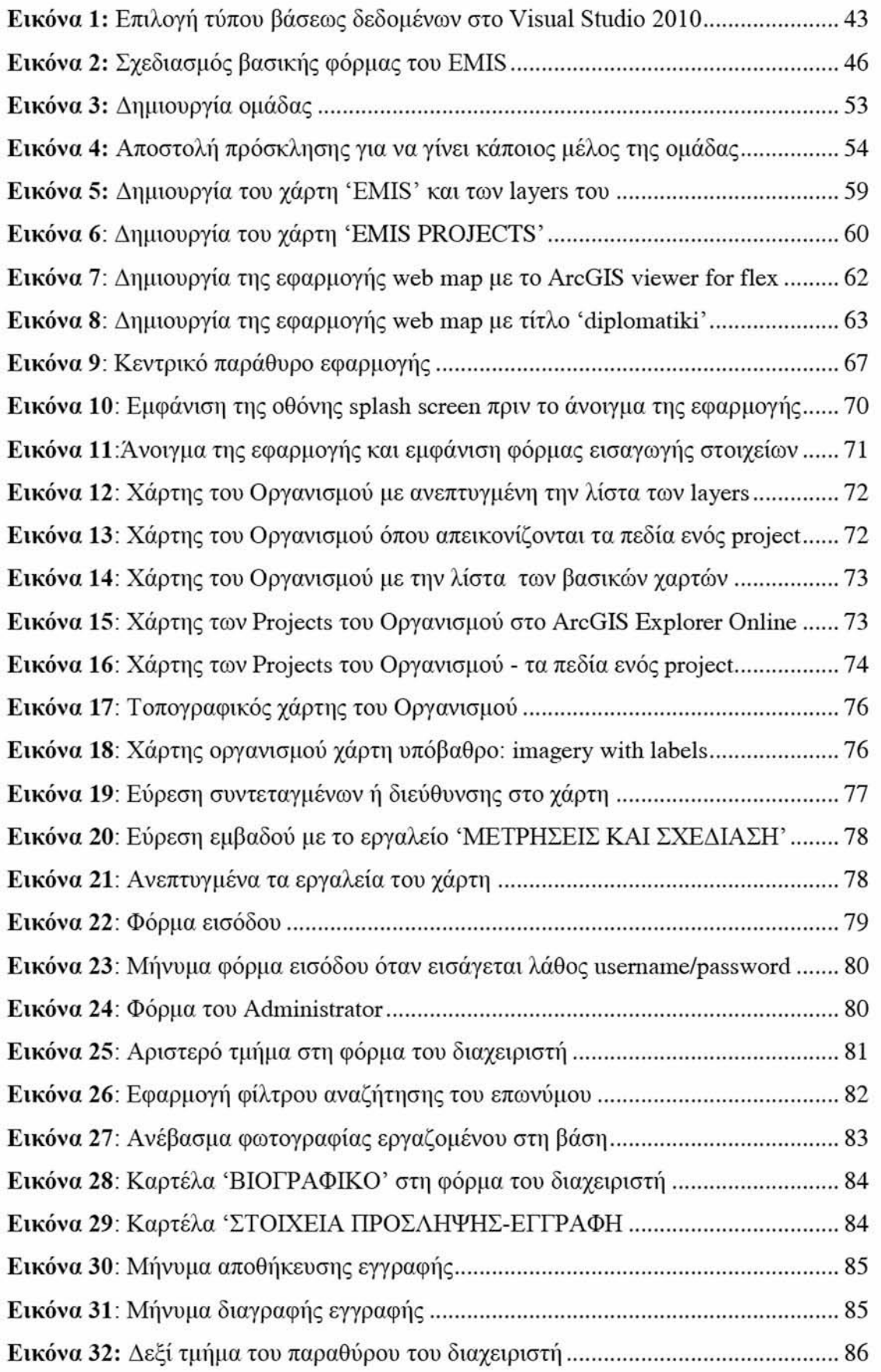

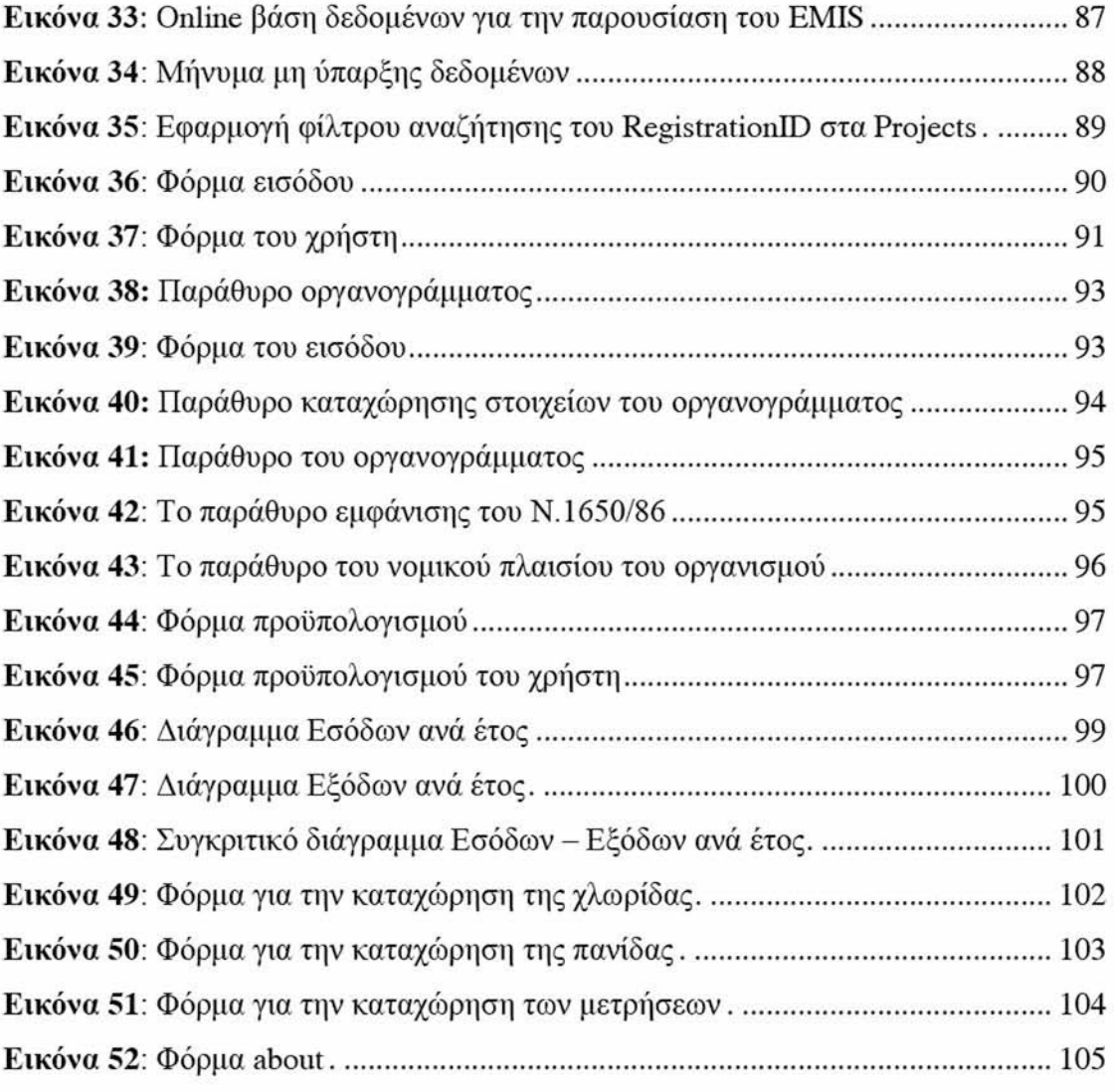

## ΚΑΤΑΛΟΓΟΣ ΠΙΝΑΚΩΝ

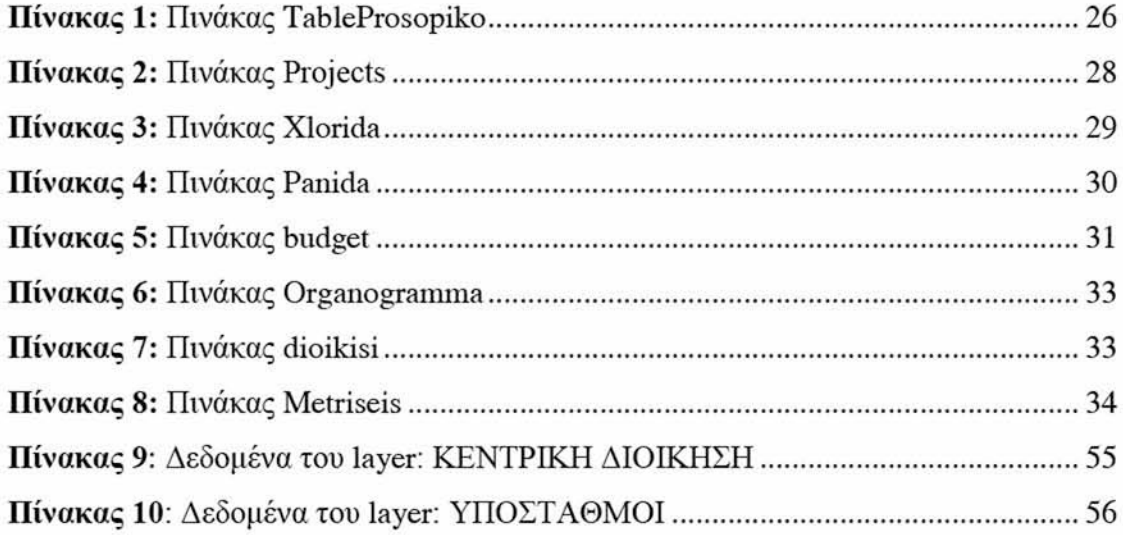

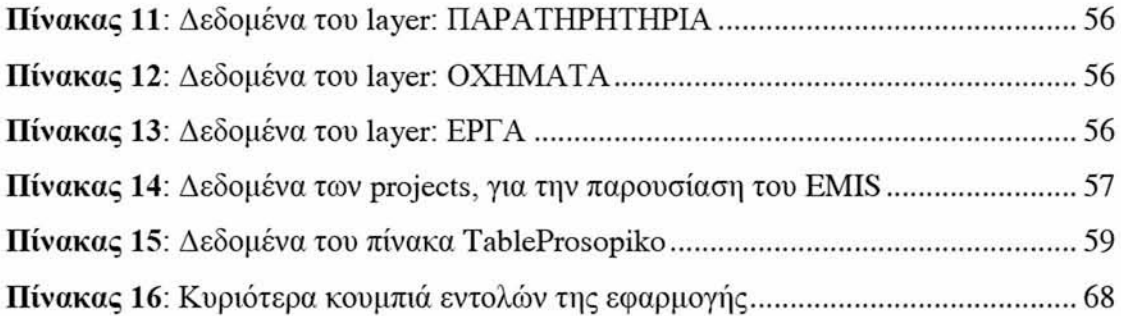

### **ΚΑΤΑΛΟΓΟΣ ΣΧΗΜΑΤΩΝ**

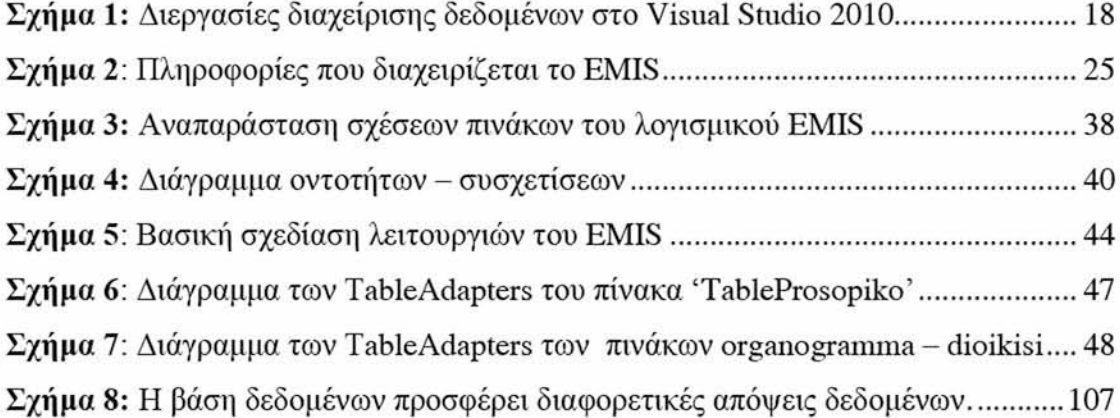

### **Σ ΥΝΤ ΟΜΟΓΡΑΦΙΕΣ**

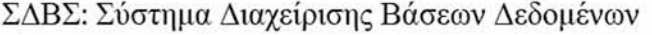

- EMIS: Environmental Management Information System
- GIS: Geographic Information System
- SQL: Structured Query Language
- BOD: Biochemical Oxygen Demand
- COD: Chemical Oxygen Demand

### <span id="page-10-0"></span>**ΚΕΦΑΛΑΙΟ 1: ΕΙΣΑΓΩΓΗ**

Στο παρόν κεφάλαιο, αναφέρονται κάποια εισαγωγικά στοιχεία, αναπτύσσεται συνοπτικά το αντικείμενο της παρούσας διπλωματικής εργασίας και γίνεται μια γρήγορη ανασκόπηση στην διάρθρωση της, έτσι ώστε να είναι πιο εύκολα προσβάσιμη στα επιμέρους κεφάλαια της.

#### 1.1 ΕΙΣΑΓΩΓΗ ΑΝΤΙΚΕΙΜΕΝΟ ΓΗΣ ΔΙΠΛΩΜΑΤΙΚΗΣ

Το φυσικό περιβάλλον, επηρεάζει σε μεγάλο βαθμό την ανθρώπινη ζοοή. Η αποτελεσματικότερη διαχείριση του φυσικού περιβάλλοντος συμβάλει και στην βελτίωση της ποιότητας ζωής του ανθρώπου. Η προοπτική της αξιοποίησης των συστημάτων πληροφοριών (information systems) στην διαχείριση του περιβάλλοντος έχει αναβαθμιστεί τα τελευταία χρόνια με την ανάπτυξη νέων συστημάτων παρακολούθησης και διαχείρισης (Melville 2010, Campos 2012).

Μάλιστα, έχει δημιουργηθεί ένας νέος διεπιστημονικός κλάδος που ονομάζεται Περιβαλλοντική Πληροφορική (Environmental Informatics) (Hilty et al 2006). Στον κλάδο αυτό εφαρμόζονται μέθοδοι, τεχνικές και θεματικά πεδία της Επιστήμης των Υπολογιστών για την ανάλυση, και επεξεργασία πληροφοριών που συμβάλλουν στην αποτελεσματικότερη διαχείριση και προστασία του περιβάλλοντος.

Στα πλαίσια της διαχείρισης του περιβάλλοντος, έχει θεσμοθετηθεί από την Ευρωπαϊκή Ένωση και έχει ενσωματωθεί νομοθετικά στις χώρες - μέλη, η δημιουργία οργανισμών ή φορέων για την διαχείριση του περιβάλλοντος. Σύμφωνα με τον νόμο 2742/99, όπως τροποποιήθηκε με τον Ν.3042/2002 και στη συνέχεια με τον Ν.3937/2011, ο φορέας διαχείρισης περιβάλλοντος, έχει σκοπό τη διοίκηση και διαχείριση των περιοχών, στοιχείων και συνόλων της φύσης και του τοπίου που αναφέρονται στο άρθρο 18 του ν. 1650/1986, καθώς και των περιοχών που χαρακτηρίζονται ως Ειδικές Ζώνες Διατήρησης. Επίσης, σύμφωνα με την παράγραφο 2β του άρθρου 15 του Ν. 2742/1999 «. *..οι φορείς διαχείρισης μεριμνούν για τη συλλογή*, *ταξινόμηση και επεξεργασία περιβαλλολπικών στοιχείων και δεδομένων για τις περιοχές*

*ευθύνης τους, καθώς και για τη συγκρότηση και λειτουργία σχετικών βάσεων δεδομένων*...

Επίσης, μερικοί από τους λόγους, για τους οποίους ένας οργανισμός πρέπει να προμηθευτεί ένα σύστημα διαχείρισης βάσεων δεδομένων είναι οι εξής (Elmasri and Navathe 2007):

- Τα δεδομένα, οι πληροφορίες που αφορούν τον οργανισμό θεωρούνται σημαντικά για την αποδοτική λειτουργία του.
- Με ένα τέτοιο σύστημα μηχανογραφούνται οι λειτουργίες του οργανισμού και είναι συνεχώς διαθέσιμοι μεγάλοι όγκοι δεδομένων που ενημερώνονται συνεχώς.
- Με την αύξηση της πολυπλοκότητας των δεδομένων χρειάζεται να συντηρηθούν πολύπλοκες συσχετίσεις μεταξύ των δεδομένων.
- Υπάρχει η τάση ενοποίησης των πληροφοριακών πηγών σε πολλούς οργανισμούς.

Επομένως, με την ανάπτυξη της τεχνολογίας των πληροφοριών και τον συνεχώς αυξανόμενο όγκο πληροφοριών για το περιβάλλον, καθίσταται αναγκαίο για έναν οργανισμό διαχείρισης περιβάλλοντος να είναι εφοδιασμένος με ένα πληροφοριακό σύστημα με το οποίο θα διαχειρίζεται τις πάσης φύσεως πληροφορίες που τον αφορούν και θα τις αξιοποιεί για την καλύτερη και αποδοτικότερη διοίκησή και λειτουργία του.

Μάλιστα, σύμφωνα με την υπ' αριθμ. Η.Π. 11764/653/2006 υπουργική απόφαση που εκδόθηκε προς συμμόρφωση στην οδηγία της Ευρωπαϊκής Ένωσης 2003/4/ΕΚ, καθίσταται υποχρεωτική η πρόσβαση του πολίτη σε περιβαλλοντικές πληροφορίες που τηρούνται από δημόσιους φορείς και οργανισμούς.

Σύμφωνα με τα προεκταθέντα, κρίνεται αναγκαία η συμβολή της επιστημονικής κοινότητας στην σχεδίαση και υλοποίηση ενός πληροφοριακού συστήματος EMIS (Environmental Management Information System) που θα χρησιμοποιείται στα πλαίσια της διοίκησης οργανισμών / φορέων διαχείρισης περιβάλλοντος το οποίο και αποτελεί το αντικείμενο της παρούσας διπλωματικής εργασίας.

Η σχεδίαση ενός τέτοιου συστήματος, στην παρούσα διπλωματική εργασία, πραγματοποιείται σύμφωνα με τις αρχές σχεδιασμού πληροφοριακών συστημάτων, με την ανάλυση των απαιτήσεων, την ανάλυση σχεδιασμού των πινάκων, την εννοιολογική σχεδίαση της σχεσιακής βάσης δεδομένων. Στην συνέχεια, πραγματοποιείται η υλοποίηση της εφαρμογής με την χρήση προγραμματιστικών εργαλείων και τεχνολογιών, καθώς και ενός συστήματος διαχείρισης βάσεων δεδομένων. Για την υλοποίησή του πληροφοριακού συστήματος, επιλέχθηκε το προγραμματιστικό εργαλείο Visual Studio 2010, για την συγγραφή του κώδικα επιλέχθηκε η γλώσσα προγραμματισμού Visual Basic 2010 και η δομημένη γλώσσα ερωτημάτων SQL και αξιοποιήθηκαν και κάποιες άλλες τεχνολογίες, όπως θα δούμε αναλυτικά στα επόμενα κεφάλαια, όπως το πλαίσιο ανάπτυξης windows εφαρμογών NET Framework 3.5, καθώς και ένα σύστημα διαχείρισης βάσεων δεδομένων, όπως είναι ο SQL Server. Επίσης, για την δημιουργία των χαρτών και των layers των χαρτών επιλέχθηκε το λογισμικό ArcGIS Viewer for Flex 3.0, το οποίο είναι ένα προγραμματιστικό εργαλείο για την δημιουργία εφαρμογών διαδικτυακών χαρτών (web maps).

Στην συνέχεια, αναλύεται το πώς σχεδιάστηκε το σύστημα αυτό, την δομή του, την υλοποίησή του και την παρουσίαση των δυνατοτήτων και των λειτουργιών του.

#### 1.2 ΔΟΜΗ - ΑΝΑΛΥΣΗ ΚΕΦΑΛΑΙΩΝ

Η διπλωματική εργασία αποτελείται από 8 κεφάλαια το περιεχόμενο των οποίων παρουσιάζεται στην συνέχεια.

ΚΕΦΑΛΑΙΟ 1: ΕΙΣΑΓΩΓΗ: Στο κεφάλαιο αυτό, αναφέρονται κάποια εισαγωγικά στοιχεία, αναπτύσσεται συνοπτικά το αντικείμενο της παρούσας διπλωματικής εργασίας και γίνεται μια γρήγορη ανασκόπηση των επιμέρους κεφαλαίων της.

ΚΕΦΑΛΑΙΟ 2: ΘΕΩΡΗΤΙΚΟ ΠΛΑΙΣΙΟ: Στο κεφάλαιο αυτό, γίνεται αναφορά στο θεωρητικό πλαίσιο των πληροφοριακών συστημάτων, στην διοίκηση των οργανισμών με την χρήση των πληροφοριακών συστημάτων, στην περιβαλλοντική πληροφορία, στα περιβαλλοντικά πληροφοριακά συστήματα, στις βάσεις δεδομένων και τα συστήματα διαχείρισης βάσεων δεδομένων (ΣΔΒΔ), καθώς και στις τεχνολογίες που θα χρησιμοποιηθούν για την υλοποίηση της εφαρμογής, όπως: ο Microsoft SQL

Server, το προγραμματιστικό περιβάλλον Visual Studio 2010, η γλώσσα προγραμματισμού Visual Basic 2010, η δομημένη γλώσσα επερωτήσεων SQL.

ΚΕΦΑΛΑΙΟ 3: ΜΕΘΟΔΟΛΟΓΙΑ ΣΧΕΔΙΑΣΗΣ ΤΟΥ ΛΟΓΙΣΜΙΚΟΥ: Στο κεφάλαιο αυτό, αναπτύσσεται η μεθοδολογία σχεδίασης του λογισμικού EM1S με την ανάλυση των απαιτήσεων, την δημιουργία και ανάλυση σχεδιασμού των πινάκων της βάσης δεδομένων, την δημιουργία σχέσεων μεταξύ των πινάκων και την εννοιολογική σχεδίαση της βάσης δεδομένων.

ΚΕΦΑΛΑΙΟ 4: ΥΛΟΠΟΙΗΣΗ ΤΗΣ ΕΦΑΡΜΟΓΗΣ: Στο κεφάλαιο αυτό, αναπτύσσεται η διαδικασία υλοποίησης της εφαρμογής, επιλέγοντας τα κατάλληλα προγραμματιστικά εργαλεία, το σύστημα διαχείρισης της βάσεως δεδομένων, δημιουργώντας την βάση δεδομένων, σχεδιάζοντας τις φόρμες της εφαρμογής, καθώς και σχεδιάζοντας την βασική αρχιτεκτονική της λειτουργίας της εφαρμογής.

ΚΕΦΑΛΑΙΟ 5: ΔΗΜΙΟΥΡΓΙΑ ΧΑΡΤΩΝ ΚΑΙ LAYERS: Στο κεφάλαιο αυτό, αναπτύσσεται η μεθοδολογία δημιουργίας, οργάνωσης και διαχείρισης των χαρτών και των layers των χαρτών, καθώς και η ανάπτυξη εφαρμογών διαδικτυακών χαρτών (web maps).

ΚΕΦΑΛΑΙΟ 6: ΠΕΡΙΓΡΑΦΗ ΤΟΥ ΛΟΓΙΣΜΙΚΟΥ EMIS ΚΑΙ ΤΩΝ ΓΙΡΟΑΠΑΙΤΗΣΕΩΝ ΤΟΥ: Στο κεφάλαιο αυτό, περιγράφονται οι προαπαιτήσεις του συστήματος (system requirements) για την λειτουργία του πληροφοριακού συστήματος EMIS, οι ομάδες χρηστών και τα επίπεδα ασφάλειας, προσβασιμότητας, καθώς τα κύρια μέρη του.

ΚΕΦΑΛΑΙΟ 7: ΠΑΡΟΥΣΙΑΣΗ ΤΟΥ ΛΟΓΙΣΜΙΚΟΥ EMIS: Στο κεφάλαιο αυτό, παρουσιάζονται οι λειτουργίες του λογισμικού EMIS που σχεδιάστηκε και υλοποιήθηκε.

ΚΕΦΑΛΑΙΟ 8: ΣΥΜΠΕΡΑΣΜΑΤΑ: Στο κεφάλαιο αυτό, αναπτύσσονται τα συμπεράσματα της διπλωματικής εργασίας.

### <span id="page-14-0"></span>**ΚΕΦΑΛΑΙΟ 2: ΘΕΩΡΗΤΙΚΟ ΠΛΑΙΣΙΟ**

Στο κεφάλαιο αυτό, γίνεται αναφορά στο θεωρητικό πλαίσιο των πληροφοριακών συστημάτων, στην περιβαλλοντική πληροφορία, στην διοίκηση οργανισμών με την χρήση των πληροφοριακών συστημάτων, στις βάσεις δεδομένων και στα συστήματα διαχείρισης βάσεων δεδομένων (ΣΔΒΔ), στις τεχνολογίες που θα χρησιμοποιηθούν για την υλοποίηση της εφαρμογής, όπως: ο Microsoft SQL Server, το προγραμματιστικό περιβάλλον Visual Studio 2010, η γλώσσα προγραμματισμού Visual Basic 2010, η δομημένη γλώσσα επερωτήσεων SQL.

#### 2 1 ΠΛΗΡΟΦΟΡΙΑΚΑ ΣΥΣΤΗΜΑΤΑ

Δεδομένα είναι στοιχεία, έννοιες και οδηγίες, τυποποιημένα σε καθορισμένη μορφή για επεξεργασία από ανθρώπους ή μηχανές. Τα δεδομένα είναι η κωδικοποιημένη αναπαράσταση της πληροφορίας (Ξένος και Χριστοδουλάκης 2003).

Πληροφορία είναι οτιδήποτε παρουσιάζεται σαν αποτέλεσμα επεξεργασίας τουν δεδομένων και έχει την ιδιότητα ότι μπορεί να χρησιμοποιηθεί στην επίλυση προβλημάτων.

Σύστημα είναι ένα σύνολο από οντότητες (πχ. άνθρωποι, μηχανές, διαδικασίες κλπ) που συνεργάζονται για την επίτευξη ενός στόχου. Ο στόχος αυτός είναι ο λόγος ύπαρξης του συστήματος. Κάθε σύστημα έχει εισόδους, εξόδους και επεξεργασίες καθώς περιορίζεται από κάποια όρια που αποτελούν το περιβάλλον του συστήματος.

Πληροφοριακό Σύστημα είναι ένα οργανωμένο σύνολο που αποτελείται από ανθρώπους, λογισμικό, υλικό, διαδικασίες και δεδομένα, τα οποία αλληλεπιδρούν μεταξύ τους και με το περιβάλλον, με σκοπό την παραγωγή και διαχείριση της πληροφορίας για την υποστήριξη ανθρώπινων δραστηριοτήτων, στα πλαίσια ενός οργανισμού (Κιουντούζης, 2009).

#### <span id="page-15-0"></span>2.2 ΠΕΡΙΒΑΛΛΟΝΤΙΚΗ ΠΛΗΡΟΦΟΡΙΑ

Σύμφωνα με την υπ' αριθμ. 11764/653/2006 υπουργική απόφαση, ως περιβαλλοντική πληροφορία ορίζεται οποιαδήποτε πληροφορία σε γραπτή, οπτική, ακουστική, ηλεκτρονική ή άλλη υλική μορφή, σχετικά με:

α) την κατάσταση των στοιχείων του περιβάλλοντος, όπως ο αέρας και η ατμόσφαιρα, το νερό, το έδαφος, το χώμα, τα τοπία και οι φυσικές τοποθεσίες, συμπεριλαμβανομένων των υδροβιότοπων, των παράκτιων και των θαλάσσιων περιοχών, η βιοποικιλότητα και τα στοιχεία της, συμπεριλαμβανομένων των γενετικά τροποποιημένων οργανισμών, και η αλληλεπίδραση μεταξύ των στοιχείων αυτών.

β) παράγοντες, όπως οι ουσίες, η ενέργεια, ο θόρυβος, οι ακτινοβολίες ή τα απόβλητα, συμπεριλαμβανομένων των ραδιενεργών αποβλήτων, οι εκπομπές, οι απορρίψεις και άλλες εκχύσεις στο περιβάλλον, που επηρεάζουν ή ενδέχεται να επηρεάσουν τα στοιχεία του περιβάλλοντος που αναφέρονται στο εδάφιο α.

γ) μέτρα (συμπεριλαμβανομένων των διοικητικών μέτρων), όπως οι πολιτικές, η νομοθεσία, τα σχέδια, τα προγράμματα, οι περιβαλλοντικές συμφωνίες και οι δραστηριότητες που επηρεάζουν ή ενδέχεται να επηρεάσουν τα στοιχεία και τους παράγοντες που αναφέρονται στα εδάφια α και β, καθώς και μέτρα ή δραστηριότητες που αποσκοπούν στην προστασία των ως άνω στοιχείων.

δ) εκθέσεις για την εφαρμογή της περιβαλλοντικής νομοθεσίας.

ε) αναλύσεις κόστους ωφέλειας και άλλες οικονομικές αναλύσεις και παραδοχές χρησιμοποιούμενες στο πλαίσιο των δραστηριοτήτων και των μέτρων που αναφέρονται στο εδάφιο γ.

στ) την κατάσταση της ανθρώπινης υγείας και ασφάλειας, συμπεριλαμβανομένης της ενδεχόμενης ρύπανσης της τροφικής αλυσίδας, τις συνθήκες της ανθρώπινης διαβίωσης, τις τοποθεσίες και τα οικοδομήματα πολιτισμικού ενδιαφέροντος στο μέτρο που επηρεάζονται ή ενδέχεται να επηρεασθούν από την κατάσταση των στοιχείων του περιβάλλοντος που αναφέρονται στο εδάφιο α ή, μέσω των στοιχείων αυτών, από τα θέματα που αναφέρονται στα εδάφια β και γ.

#### 2 3 ΠΕΡΙΒΑΛΛΟΝΤΙΚΑ ΠΛΗΡΟΦΟΡΙΑΚΑ ΣΥΣΤΗΜΑΤΑ

Με την καθιέρωση της υποχρεοοτικής παροχής περιβαλλοντικών πληροφοριών στους πολίτες, που τηρούνται από δημόσιους φορείς και οργανισμούς σύμφωνα με την οδηγία της Ευρωπαϊκής Ένωσης 2003/4/ΕΚ, η οποία ενσωματώθηκε στην ελληνική νομοθεσία με την αρ. Η.Π. 11764/653/2006 υπουργική απόφαση, έχει γίνει επιτακτική η ανάγκη για την χρήση ενός πληροφοριακού συστήματος που θα διαχειρίζεται βάσεις δεδομένων περιβαλλοντικών πληροφοριών ενός οργανισμού διαχείρισης περιβάλλοντος.

Τα τελευταία χρόνια έχουν αναπτυχθεί διάφορα πληροφοριακά συστήματα για την διαχείριση και επεξεργασία της περιβαλλοντικής πληροφορίας (Buhren and Decker 2008, Mugerezi 2006). Τα περιβαλλοντικά πληροφοριακά συστήματα διοίκησης (Environmental Management Information Systems) ορίζονται ως τα οργανωτικά τεχνικά συστήματα για τη συστηματική λήψη, επεξεργασία, διάθεση των σχετικών περιβαλλοντικών πληροφοριών για αξιοποίηση στους οργανισμούς (El-Gayar and Fritz 2006).

# 24 ΔΙΟΙΚΗΣΗ ΟΡΓΑΝΙΣΜΩΝ ΜΕ ΤΗΝ ΧΡΗΣΗ ΠΛΗΡΟΦΟΡΙΑΚΩΝ ΣΥΣΤΗΜΑΤΩΝ

Τα πληροφοριακά συστήματα διοίκησης (Management Information Systems), αποτελούν μέρος της τεχνολογίας πληροφοριών (Information Technology - IT), και είναι συστήματα που συγκροτούν τους ανθρώπους, τις διαδικασίες, τα δεδομένα και τον εξοπλισμό μιας επιχείρησης ή οργανισμού σε ένα καθολικό σύστημα που παρέχει όλες τις πληροφορίες που είναι απαραίτητες στα πλαίσια της διοίκησης ενός οργανισμού ή επιχείρησης. (Montana και Charnov, 2006).

Η δομή των οργανισμών, συνίστανται από μικρότερες οργανικές μονάδες: διευθύνσεις, τμήματα ή ομάδες. Οι οργανισμοί μπορεί να έχουν διάφορα τμήματα: προσωπικού, τμήμα προμηθειών, λογιστικό τμήμα κλπ, των οποίων προίσταται κάποιος προϊστάμενος, ο οποίος επιβλέπεται από τον διευθυντή ή κάποιον γενικό προϊστάμενο. Αυτός ο τύπος οργάνωσης, ονομάζεται ιεραρχική δομή και γίνεται σύμφωνα με την αρχή της βαθμωτής διοικητικής κλίμακας (scalar principle), σύμφωνα με την οποία υπάρχει σαφής προσδιορισμός της δικαιοδοσίας σε έναν οργανισμό, η οποία διατρέχει ολόκληρη την αλυσίδα της ιεραρχίας από το ανώτερο επίπεδο οργάνωσης έοος το κατώτερο επίπεδο οργάνωσης (Montana και Charnov 2006).

Ένας τρόπος οργάνωσης των πληροφοριακών συστημάτων είναι να δομηθούν σύμφωνα με την ιεραρχική δομή του οργανισμού. Δηλαδή, μπορεί να δημιουργηθούν πληροφοριακά συστήματα για διευθύνσεις, τμήματα, ομάδες ή για ολόκληρο τον οργανισμό.

Η κατηγοριοποίηση των πληροφοριακών συστημάτων σύμφωνα με την παραπάνω δομή είναι:

• Πληροφοριακά συστήματα για τα τμήματα του οργανισμού, όπως πχ πληροφοριακό σύστημα προσωπικού, ή πληροφοριακό σύστημα για το λογιστικό τμήμα που θα χειρίζεται τις οικονομικά στοιχεία του οργανισμού.

• Πληροφοριακά συστήματα για όλο τον οργανισμό που θα υποστηρίζει τις λειτουργίες όλου του οργανισμού

• Πληροφοριακά συστήματα διεπιχειρησιακά που περιλαμβάνουν πολλούς οργανισμούς.

Οι πληροφορίες που παρέχει ένα πληροφοριακό σύστημα είναι αναγκαίες σε έναν σύγχρονο οργανισμό για την αποτελεσματική διοίκησή του. Επειδή οι πληροφορίες είναι ένα εργαλείο διοίκησης, που χρησιμοποιείται από το προσωπικό και τα στελέχη του οργανισμού ή επιχείρησης, πρέπει να είναι ακριβείς, χρήσιμες, έγκυρες και κατάλληλες για τον οργανισμό στον οποίο απευθύνονται σύμφωνα με τις ανάγκες του, για την σωστή διοίκηση του οργανισμού και την λήψη σωστών αποφάσεων.

Ένα πληροφοριακό σύστημα διοίκησης παρέχει τα κάτωθι πλεονεκτήματα:

- Διευκολύνει την λήψη αποφάσεων με την παροχή της κατάλληλης πληροφόρησης
- Μπορεί να διαχειρίζεται μεγάλο όγκο πληροφοριών
- Διευκολύνει τον έλεγχο και την αξιολόγηση της επίδοσης του οργανισμού
- Δίνει μία γενική εικόνα του οργανισμού και λειτουργεί ως εργαλείο προγραμματισμού
- Η αποτελεσματική διαχείριση των δεδομένων βοηθά τον οργανισμό στον επαναπροσδιορισμό των στόχων του
- Μπορεί να παρέχει προγραμματισμένες αναφορές

# 2.5 ΒΑΣΕΙΣ ΔΕΔΟΜΕΝΩΝ - ΣΥΣΤΗΜΑΤΑ ΔΙΑΧΕΙΡΙΣΗΣ ΒΑΣΕΩΝ ΔΕΔΟΜΕΝΩΝ

Δεδομένα είναι στοιχεία, έννοιες και οδηγίες, τυποποιημένα σε καθορισμένη μορφή για. επεξεργασία από ανθρώπους ή μηχανές. Βάση δεδομένων είναι μια τυποποιημένη συλλογή δεδομένων τα οποία σχετίζονται μεταξύ τους που παρέχει έναν αυτόματο, κεντρικό και κοινό τρόπο χειρισμού τους (Ξένος και Χριστοδουλάκης, 2003).

Ένα Σύστημα Διαχείρισης Βάσης Δεδομένων (ΣΔΒΔ) είναι ένα λογισμικό που επιτρέπει στους χρήστες να. δημιουργούν και να χρησιμοποιούν βάσεις δεδομένων και τους παρέχει μια σειρά από δυνατότητες όπως:

- Ορισμός της βάσης δεδομένων
- Κατασκευή της βάσης δεδομένων
- Διαγραφή της βάσης δεδομένων
- Χρήση της βάσης δεδομένων

Κάποια από τα. πιο γνωστά Συστήματα Διαχείρισης Βάσης Δεδομένων είναι τα: Microsoft SQL Server, Oracle, Microsoft Access, PostgreSQL FirebirdSQL, PostgreSQL, MySQL.

Τα. κυριότερα πλεονεκτήματα, των Συστημάτων Διαχείρισης Βάσης Δεδομένων (Ramakrishnan and Gehrke., 2003):

- **Επαρκή πρόσβαση στα δεδομένα:** Ένα Σύστημα Διαχείρισης Βάσης Δεδομένων χρησιμοποιεί μια σειρά από εξελιγμένες τεχνικές για να αποθηκεύει και να ανακτά δεδομένα επαρκώς.
- • **Ακεραιότητα δεδομένων και ασφάλεια:** Ένα. Σύστημα Διαχείρισης Βάσης Δεδομένων μπορεί να ενισχύσει τους περιορισμούς ακεραιότητας των δεδομένων με διάφορους ελέγχους που διενεργεί.
- • **Εξουσιοδοτημένη προσπέλαση:** Ένα Σύστημα Διαχείρισης Βάσης Δεδομένων περιέχει λογισμικό που εξασφαλίζει την ασφάλεια και την αυθεντικότητα του εξουσιοδοτημένου χρήστη.
- • **Ανεξαρτησία δεδομένων:** Οι δομές των δεδομένων αποθηκεύονται ξεχωριστά από το Σύστημα Διαχείρισης Βάσης Δεδομένων.
- **Ταυτόχρονη Προσπέλαση από πολλούς χρήστες και δυνατότητα ανάκτησης σε περίπτωση αποτυχίας του συστήματος:** Παρέχεται ταυτόχρονη προσπέλαση στα δεδομένα από πολλούς χρήστες με τέτοιο τρόπο ώστε να εξασφαλίζεται η ακεραιότητα των δεδομένων που καταχωρεί ο κάθε χρήστης και προσφέρεται η δυνατότητα ανάκτησης δεδομένων σε περίπτωση αποτυχίας του συστήματος με τήρηση εφεδρικών αντιγράφων.
- **Έλεγχος Πλεονασμών:** Ένα Σύστημα Διαχείρισης Βάσης Δεδομένων διενεργεί ελέγχους για να εξαλείψει τον πλεονασμό, αποθηκεύοντας τα αρχεία έτσι ώστε να μην υπάρχουν πολλά αντίγραφα των ιδίων δεδομένων, με συνέπεια την εξοικονόμηση χώρου.
- **Μειωμένος χρόνος ανάπτυξης εφαρμογών:** Ένα Σύστημα Διαχείρισης Βάσης Δεδομένων υποστηρίζει σημαντικές λειτουργίες που είναι κοινές σε πολλές εφαρμογές που έχουν πρόσβαση στα δεδομένα του συστήματος. Αυτό, σε συνδυασμό με την υψηλού επιπέδου διεπαφή με τα δεδομένα, διευκολύνει τη γρήγορη ανάπτυξη εφαρμογών.

### 2.6 MICROSOFT SOL SERVER

Ο Microsoft SQL Server είναι ένα σύστημα διαχείρισης και ανάλυσης σχεσιακών βάσεων δεδομένων που αναπτύχθηκε από την Microsoft. Κάποιες από τις βασικές του λειτουργίες είναι να αποθηκεύει και να ανακτά δεδομένα όταν αυτά ζητούνται από άλλες εφαρμογές που λειτουργούν σε κάποιον τοπικό υπολογιστή ή σε υπολογιστή τοπικού δικτύου ή του διαδικτύου (internet) (Mistry and Misner, 2010).

Η έκδοση Microsoft SQL Server 2008 Release 2 (έτος έκδοσης: 2010), η οποία θα χρησιμοποιηθεί και στην παρούσα διπλωματική εργασία για την υλοποίηση του πληροφοριακού συστήματος EMIS, περιέχει μια σειρά από χαρακτηριστικά και εργαλεία που μπορούν να χρησιμοποιηθούν για την ανάπτυξη και διαχείριση των βάσεων δεδομένων:

• SQL Server Management Studio: είναι ένα ολοκληρωμένο περιβάλλον πρόσβασης, διαχείρισης των μερών που αποτελούν τον SQL Server. To SQL Server Management Studio συνδυάζει γραφικά, εργαλεία και script editors (επεξεργαστές σεναρίων) για την διαμόρφωση των παραμέτρων του.

- Business Intelligence Development Studio: είναι ένα ολοκλήρουμένο περιβάλλον για την ανάπτυξη δομών επαγγελματικής ευφυΐας, όπως πακέτα ολοκληρωμένων υπηρεσιών, υπηρεσιών αναφορών, υπηρεσιών αναλύσεων.
- Reporting Services Components and Tools: Οι Υπηρεσίες Αναφορών του SQL Server 2008 παρέχουν διάφορα εργαλεία για την ανάπτυξη και διαχείριση εμπλουτισμένων αναφορών.
- Tools and Utilities Overview (Integration Services): Οι Υπηρεσίες Ολοκλήρωσης του SOL Server 2008 (SQL Server Integration Services -SSIS) παρέχουν ένα πακέτο εργαλείων όπως SSIS σχεδιαστής (SSIS Designer) και ο δομητής ερωτημάτων (Query Builder).
- SQL Server Configuration Manager: είναι ένα εργαλείο για τη διαχείριση των υπηρεσιών που συνδέονται με τον SQL Server, για την ρύθμιση των πρωτόκολλων δικτύου που χρησιμοποιούνται από τον SQL Server, και την διαχείριση των συνδέσεων με το δικτύου από υπολογιστές-πελάτες του SQL Server.
- SQL Server Profiler Reference: είναι ένα εργαλείο που καταγράφει τα γεγονότα, του SQL Server. Τα γεγονότα αποθηκεύονται σε ένα αρχείο ιχνών που μπορεί αργότερα να αναλυθούν ή να χρησιμοποιηθούν για να επαναληφθεί μια συγκεκριμένη σειρά βημάτων, για να διαγνωστεί ένα πρόβλημα.
- Database Engine Tuning Advisor Overview: βοηθά στην επιλογή και δημιουργία ενός βέλτιστου σετ ευρετηρίων χωρίς να. απαιτείται κατανόηση της δομής της βάσης δεδομένων ή της δομής του SQL Server.
- Command Prompt Utilities: Είναι κάποια επιπλέον εργαλεία που μπορούν να εκτελεστούν από τη γραμμή εντολών.

#### <span id="page-21-0"></span>2.7 ΠΡΟΓΡΑΜΜΑΤΙΣΤΙΚΟ ΠΕΡΙΒΑΛΛΟΝ MICROSOFT VISUAL STUDIO 2010

To Microsoft Visual Studio αποτελεί ένα ολοκληροομένο περιβάλλον ανάπτυξης (Integrated Development Environment - IDE) από τη Microsoft. Μπορεί να χρησιμοποιηθεί για την ανάπτυξη εφαρμογών κονσόλας, γραφικών εφαρμογών, ιστοσελίδων, εφαρμογών web και υπηρεσιών web για όλες τις πλατφόρμες που υποστηρίζονται από τα Microsoft Windows, Windows Mobile, Windows CE, .NET Framework, NET Compact Framework και Microsoft Silverlight. To Microsoft Visual Studio υποστηρίζει την ανάπτυξη εφαρμογών σε διάφορες γλώσσες προγραμματισμού. Έχει ενσωματωμένες τις γλώσσες προγραμματισμού C, C++, Visual Basic .NET, C#, F#, visual C, visual C++, visual C#, visual F#. Επίσης υποστηρίζει τις XML/XSLT, HTML/XHTML, JavaScript και CSS.

To Visual Studio παρέχει πολλά εργαλεία σχεδίασης για την ανάπτυξη εφαρμογών που έχουν πρόσβαση σε δεδομένα. Για την διαχείριση των βάσεων δεδομένων σε μία εφαρμογή, πραγματοποιείται μία σειρά από διαδικασίες. Πριν εμφανιστούν τα δεδομένα στην φόρμα του χρήστη, πρέπει πρώτα να γίνει σύνδεση με την πηγή δεδομένων (data source) που μπορεί να είναι είτε μια βάση δεδομένων, είτε μία υπηρεσία που παρέχει δεδομένα, και στην συνέχεια αφού προετοιμαστεί η εφαρμογή για αποδοχή των δεδομένων, να μεταφερθούν τα δεδομένα στην εφαρμογή και να εμφανιστούν στην φόρμα του χρήστη. Στη συνέχεια, η εφαρμογή επιτρέπει στον χρήστη να επεξεργαστεί τα δεδομένα και αφού επαληθευτούν τα νέα τροποποιημένα δεδομένα, στέλνονται για αποθήκευση πίσω στην βάση δεδομένων (Σχήμα 1).

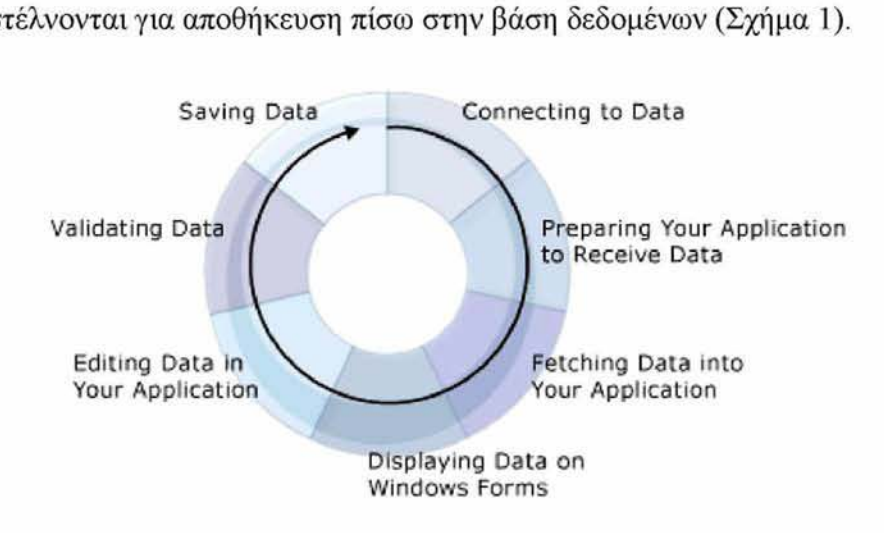

Σχήμα 1: Διεργασίες διαχείρισης δεδομένων στο Visual Studio 2010 Πηγή: <http://msdn.microsoft.com/en-us/librarv/h0v4a0f6%28v=vs.l00%29>

#### 2.8 ΓΛΩΣΣΑ ΠΡΟΓΡΑΜΜΑΤΙΣΜΟΥ VISUAL BASIC 2010

Η Visual Basic 2010 είναι μία αντικειμενοστραφής γλώσσα προγραμματισμού, που επιτρέπει την χρήση αντικείμενων (Data Access Objects, Remote Data Objects, ActiveX Data Objects) στον προγραμματισμό για τη ανάπτυξη εφαρμογών με Γραφικό Περιβάλλον Χρήστη (GUI - Graphical User Interface) (Zak, 2012), οδηγούμενη από συμβάντα (event driven) και έχει ενσωματωμένο ένα ολοκληρωμένο περιβάλλον ανάπτυξης (Integrated Development Environment - IDE) από τη Microsoft.

Η Visual Basic 2010 είναι η τελευταία έκδοση της Visual Basic NET γλώσσας προγραμματισμού και το δυνατό της σημείο είναι ότι μπορούν να δημιουργηθούν Windows Forms εφαρμογές, δηλαδή εφαρμογές με φόρμες παραθύρων, web εφαρμογές, εφαρμογές κινητών συσκευών, web υπηρεσίες κλπ. (Willis and Newsome, 2010).

#### 2.9 Η ΓΛΩΣΣΑ SOL

Τα αρχικά της γλώσσας SQL σημαίνουν Structured Query Language (Δομημένη Γλώσσα Επερωτήσεων). Αρχικά σχεδιάστηκε στο ερευνητικό τμήμα της εταιρείας IBM ως διεπαφή σε ένα πειραματικό σχεσιακό σύστημα βάσεων δεδομένων. Σήμερα η SQL είναι η γλώσσα πρότυπο για τα εμπορικά σχεσιακά συστήματα διαχείρισης βάσεων δεδομένων. Είναι μία γλώσσα που διαθέτει εντολές για ορισμούς δεδομένων, ερωτήματα, ενημερώσεις δεδομένων. Είναι ταυτόχρονα μια γλώσσα ορισμού δεδομένων και μία γλώσσα χειρισμού δεδομένων. Επιπλέον περιλαμβάνει εντολές για τον προσδιορισμό της ασφάλειας και των δικαιοδοσιών, για τον ορισμό περιορισμών ακεραιότητας και για τον έλεγχο των δοσοληψιών των δεδομένων (Elmasri and Navathe 2007).

### <span id="page-23-0"></span>**ΚΕΦΑΛΑΙΟ 3: ΜΕΘΟΔΟΛΟΓΙΑ ΣΧΕΔΙΑΣΗΣ ΤΟΥ ΛΟΓΙΣΜΙΚΟΥ**

Στο κεφάλαιο αυτό, θα αναπτυχθεί η μεθοδολογία σχεδίασης του λογισμικού EMIS με την ανάλυση των απαιτήσεων, την δημιουργία και ανάλυση σχεδιασμού των πινάκων της βάσης δεδομένων, την δημιουργία σχέσεων μεταξύ των πινάκων και την εννοιολογική σχεδίαση της βάσης δεδομένων.

Θα δοθούν πρώτα κάποιοι βασικοί ορισμοί.

Λογισμικό ορίζεται ως (Βεσκούκης, 2000):

- Εντολές οι οποίες όταν εκτελούνται επιτυγχάνουν επιθυμητά αποτελέσματα
- Δομές δεδομένων που επιτρέπουν σε προγράμματα να διαχειρίζονται επαρκώς πληροφορίες
- Κείμενα, διαγράμματα που περιγράφουν που περιγράφουν τη λειτουργία και χρήση των προγραμμάτων

Τα λογισμικά διακρίνονται σε δύο μεγάλες κατηγορίες:

- Τα λογισμικά συστημάτων τα οποία χρησιμεύουν για την λειτουργία ενός υπολογιστή
- Τα λογισμικά εφαρμογών, στα οποία ανήκουν όλες οι υπόλοιπες περιπτώσεις.

Εμείς θα ασχοληθούμε με την ανάπτυξη ενός λογισμικού εφαρμογών. Τα βασικά στάδια της διαδικασίας σχεδιασμού ενός λογισμικού εφαρμογών είναι τα εξής:

- Ανάλυση απαιτήσεων
- Σχεδίαση
- Υλοποίηση
- Έλεγχος

Ένα σημαντικό μέρος της σχεδίασης του λογισμικού είναι η σχεδίαση της βάσης δεδομένων. Τα βασικά στάδια της διαδικασίας σχεδιασμού μιας βάσης δεδομένων είναι (Ramakrishnan, R. and Gehrke, J., 2003):

- **Συλλογή και ανάλυση απαιτήσεων (requirement analysis):** Καταγραφή των απαιτήσεων - αναγκών. Τι δεδομένα θα αποθηκευτούν.
- **Εννοιολογικός Σχεδιασμός/Μοντελοποίηση (conceptual design):** Στόχος είναι η δημιουργία ενός εννοιολογικού μοντέλου της βάσης δεδομένων που αφορά τα δεδομένα (οντότητες και συσχετίσεις) που θα αποθηκευτούν. Αυτό μπορεί να επιτευχθεί με την κατασκευή του διαγράμματος Οντοτήτων - Συσχετίσεων (Entity Relationship Model)
- **Λογικός σχεδιασμός (logical design):** Κατασκευή του λογικού σχήματος, της σχεσιακής δομής των δεδομένων και επιλογή ενός ΣΔΒΔ για την υλοποίηση του σχεδιασμού.
- **Φυσικός σχεδιασμός (Physical Design):** Σχεδίαση των προδιαγραφών για την βάση δεδομένων, ο προσδιορισμός των δομών αποθήκευσης και των διαδρομών προσπέλασης για τα αρχεία.

### 3.1 ΑΝΑΛΥΣΗ ΑΠΑΙΤΗΣΕΩΝ

Κατά το στάδιο αυτό, γίνεται η καταγραφή των απαιτήσεων και των αναγκών του οργανισμού, αλλά και του τελικού χρήστη. Για μια επιτυχημένη σχεδίαση πρέπει ένα πληροφοριακό σύστημα να είναι προσαρμοσμένο τις ανάγκες, τις απαιτήσεις του χρήστη και γι' αυτό πριν την δημιουργία του και την σχεδίαση της βάσης δεδομένων του, πρέπει να είναι γνωστό, ποιες θα είναι οι χρήσεις του. Επιπλέον, ο προσδιορισμός πληροφοριών που θα διαχειρίζεται το πληροφοριακό σύστημα EM1S που θα σχεδιαστεί έχει πρωτεύουσα σημασία ώστε να καθοριστούν οι υπομονάδες του λογισμικού και ο τρόπος δόμησής του.

Σύμφωνα με τον ιδρυτικό νόμο 2742/99 των οργανισμών φορέων διαχείρισης περιβάλλοντος, στο άρθρο 15 ορίζονται οι αρμοδιότητες των οργανισμών ή φορέων διαχείρισης. Στην παράγραφο 2β του άρθρου 15 αναφέρεται ότι: *«2β. Η παρακολούθηση και αξιολόγηση της εφαρμογής των κανονιστικών όρων και περιορισμών που επιβάλλονται με τα διατάγματα των παραγράφων 1 και 2 του άρθρου 21 του* ν. *1650/1986, καθώς και των κανονισμών διοίκησης και λειτουργίας και των σχεδίων διαχείρισης που αναφέρονται στο άρθρο 18 παρ. 5 του* ν. *1650/1986, σύμφωνα με όισα ειδικότερα ορίζονται στο άρθρο 21 παρ. 4 του* ν. *1650/1986, όπως τροποποιείται με το νόμο αυτό. Στο πλαίσιο αυτό, οι φορείς διαχείρισης μεριμνούν για τι*/ *συλίογή,* *ταξινόμηση και ατεξεργασία περιβαλλοντικών στοιχείων και δεδομένων για τις περιοχές ευθύνης τους, καθώς και για τι] συγκρότηση και λειτουργία σχετικών βάσεων δεδομένων ...Τα ανωτέρω στοιχεία, δεδομένα και πληροφορίες κοινοποιούνται και εντάσσονται στο Εθνικό Σύστημα Πληροφοριών Περιβάλλοντος που λειτουργεί στο Υπουργείο Περιβάλλοντος, Χωροταξίας και Δημοσίων Έργων».*

Επομένως, πρέπει το πληροφοριακό σύστημα που θα. σχεδιαστεί να μπορεί να παρέχει την δυνατότητα καταχώρησης, επεξεργασίας, ταξινόμησης περιβαλλοντικών στοιχείων και δεδομενοον με την συγκρότηση ειδικής βάσης δεδομένων. Περιβαλλοντικά στοιχεία μπορεί να είναι: Στοιχεία για την χλωρίδα και πανίδα του οργανισμού, στοιχεία και δεδομένα μετρήσεων παραμέτρων, όπως BOD, αέριας ρύπανσης κλπ.

Επίσης, θα προβλεφθεί το πληροφοριακό σύστημα, να παρέχει πληροφορίες της σχετικής νομοθεσίας (Ν. 1650/86, Ν. 2742/99), διότι είναι στις αρμοδιότητες του Οργανισμού η παρακολούθηση και αξιολόγηση της εφαρμογής των κανονιστικών ορών και περιορισμών που επιβάλλονται με τις παραγράφους των άρθρων του Ν. 1650/86, που προαναφέρθηκαν.

Στις παραγράφους 2γ, 2ε του άρθρου 15 αναφέρονται τα εξής: «γ. *Η παροχή γνωμοδοτήσεων πριν από την προέγκριση χωροθέτησης και την έγκριση των περιβαλλομικών όρων των έργων και δραστηριοτήτων που εμπίπτουν στις περιοχές ευθύνης τους. ε. Η κατάρτιση μελετών και ερευνών, καθώς και η εκτέλεση τεχνικών ή άλλων έργων που περιλαμβάνομαι στο οικείο σχέδιο διαχείρισης και στα αντίστοιχα προγράμματα δράσης.*

Για τα παραπάνω θα δημιουργηθεί η δυνατότητα στο σύστημα να αναθέτει ο διαχειριστής του συστήματος projects/εργασίες στο προσωπικό του οργανισμού και να. παρακολουθεί την υλοποίηση τους, που θα αφορούν γνωμοδοτήσεις, κατάρτιση μελετών, ερευνών και εκτέλεση τεχνικών εργοον καθώς και άλλες εργασίες στα πλαίσια, της λειτουργίας του Οργανισμού.

Επίσης, στην παράγραφο 4α του άρθρου 15 αναφέρονται τα εξής: «4.α. *Οι φορείς διαχείρισης διοικούνται από επταμελή έως ενδεκαμελή διοικητικά συμβούλια (Δ.Σ.) που συγκροτούμαι από εκπροσώπους του Υπουργείου Περιβόλλομος, Χωροταξίας και Δημοσίων Έργων, του Υπουργείου Γεωργίας, άλλων αρμόδιων κατά, περίπτωση* *Υπουργείων, της οικείας περιφέρειας και των οικείων οργανισμών τοπικής αυτοδιοίκησης πρώτης και δεύτερης βαθμίδας, κοινωνικών, επιστημονικών και παραγωγικών οργανώσεων που δραστηριοποιούμαι στην περιοχή του προστατευόμενου αντικειμένου, από ειδικούς επιστήμονες, καθώς και από εκπροσώπους μη κυβερνητικών περιβαλλοντικών οργανώσεων που έχουν, σύμφωνα με το καταστατικό τους, ως σκοπό την προστασία του φυσικού περιβάλλομος και διαθέτουν προηγούμενη δράση και εμπειρία σε σχετικό, θέματα*...».

Επομένως, πρέπει να υπάρχει η πρόβλεψη στο σύστημα να πληροφορεί για τα μέλη του διοικητικού συμβουλίου και την ιδιότητά τους, σύμφωνα με το παραπάνω άρθρο, δηλαδή αν είναι εκπρόσωποι του Υπουργείου ή της Περιφέρειας ή του Οργανισμού τοπικής αυτοδιοίκησης. Με τον τρόπο αυτό θα μπορεί να ελέγχεται άμεσα, αν η σύνθεση του διοικητικού συμβουλίου πληροί τις προϋποθέσεις του νόμου.

Επίσης, στην παράγραφο 7 του άρθρου 15, αναφέρει για τον οικονομικό έλεγχο που διενεργείται από ορκωτούς λογιστές, επομένως πρέπει να υπάρχει πρόβλεψη στο σύστημα για καταχώρηση των εσόδων, εξόδων του Οργανισμού στην βάση δεδομένων για την κατάρτιση του προϋπολογισμού του έτους, ώστε να υπάρχει άμεση πληροφόρηση για την πορεία των οικονομικών στοιχείων του οργανισμού.

Εκτός των παραπάνω, το πληροφοριακό σύστημα πρέπει να παρέχει πληροφορίες που αφορούν το προσωπικό του: προσωπικά του στοιχεία, την εκπαίδευση του, στοιχεία πρόσληψης του κλπ. Διευκολύνοντας τον οργανισμό στην λήψη αποφάσεων που μπορεί να αφορούν για παράδειγμα την ανάθεση μιας εργασίας, ενός project σε κάποιο μέλος του προσωπικού. Η ανάθεση θα μπορεί να γίνεται με κάποια κριτήρια, *όπως* τις θεωρητικές και πρακτικές γνώσεις που έχει το μέλος του προσωπικού που είναι καταχωρημένο στο σύστημα, αν έχει σχέση με την ειδικότητα του κλπ. Επίσης, θα φαίνεται από το σύστημα τι άλλα projects του έχουν ανατεθεί, η σχετικότητά τους με το ανατιθέμενο project, καθώς και ποια από τα project που του έχουν ανατεθεί δεν έχουν διεκπεραιωθεί ακόμα και ο διαχειριστής θα κρίνει αν είναι σε θέση να αναλάβει και να διεκπεραιώσει κάποιο καινούργιο.

Η ιδιαιτερότητα της περιβαλλοντικής πληροφορίας έγκειται στην χωρική της διάσταση, την θέση της στο χώρο, που πρέπει να προσδιορίζεται από τις γεωγραφικές της συντεταγμένες που θα καταχωρούνται στο σύστημα και θα αναπαρίστανται στους

χάρτες του οργανισμού. Για το λόγο αυτό κατά την σχεδίαση των πινάκων της βάσης δεδομένων, θα δημιουργηθούν ειδικά πεδία για την καταχώρηση του γεωγραφικού πλάτους και του γεωγραφικού μήκους της καταχωρούμενης πληροφορίας, η οποίες θα μπορούν να αξιοποιηθούν και να προβληθούν στο χάρτη.

Συνοψίζοντας, με την παρούσα ανάλυση των απαιτήσεων, οι πληροφορίες που πρέπει να διαχειρίζεται ένα πληροφοριακό σύστημα εκτιμώνται ότι είναι:

1. Γεωγραφικές πληροφορίες που μπορούν να αναπαρίσταται στον γεωγραφικό χάρτη του οργανισμού και θα. συνοδεύονται από περιγραφικές πληροφορίες και που θα αφορούν: τα όρια της περιοχής διαχείρισης, τις υποδομές του οργανισμού διαχείρισης (κτιριακές εγκαταστάσεις), τα οχήματα εξυπηρέτησης του οργανισμού, τα projects του επιστημονικού προσωπικού κλπ

2. Πληροφορίες που αφορούν τα προσωπικά στοιχεία του προσωπικού του οργανισμού: στοιχεία επικοινωνίας email, τηλέφοονο, σπουδές, σύντομο βιογραφικό, φωτογραφία, κάποια άλλα στοιχεία όπως ο κωδικός χρήστη, όνομα χρήστη για την χρήση του EM1S, ο αριθμός μητρώου κλπ

3. Πληροφορίες των Projects, των εργασιών του Οργανισμού που ανατίθενται στο προσωπικό, οι οποίες θα είναι περιγραφικές και χωρικές.

4. Πληροφορίες που αφορούν την χλωρίδα και την πανίδα του Οργανισμού, με περιγραφικά στοιχεία όπως: ονομασία, κατηγορία, φωτογραφία, περιγραφή, καθώς και με γεωγραφικά στοιχεία: γεωγραφικό μήκος και πλάτος του σημείου που καταγράφηκε το ζώο ή φυτό, ή άλλο είδος χλωρίδας ή πανίδας.

5. Πληροφορίες οικονομικών στοιχείων του οργανισμού, που αφορούν τον προϋπολογισμό του οργανισμού, διαγράμματα με την πορεία των εσόδων, των εξόδων ανά έτος καθώς και συγκριτικό διάγραμμα εσόδων εξόδων.

6. Πληροφορίες βασικής περιβαλλοντικής νομοθεσίας που περιλαμβάνει τους βασικούς νόμους που αφορούν το περιβάλλον, καθώς και τις υπουργικές αποφάσεις και δημοσιεύσεις στο ΦΕΚ για την ίδρυση του οργανισμού διαχείρισης.

7. Πληροφορίες του Οργανογράμματος του Οργανισμού, που αφορούν την σχεδίαση του γενικού οργανογράμματος, τα ονόματα του Διευθυντή, του Προέδρου του Διοικητικού Συμβουλίου και των μελών του Διοικητικού Συμβουλίου (σύνθεση Δ.Σ. κλπ).

8. Πληροφορίες μετρήσεων παραμέτρων (BOD, COD, CO, SO<sub>2</sub>, τοξικολογικές αναλύσεις κλπ) που θα αφορά κάθε είδους μέτρηση που καταχωρειται στις βάσεις δεδομένων του EMIS.

Τα παραπάνω αναπαρίσταται στο σχήμα 2. Τα αμφίδρομα βέλη στο διάγραμμα αναπαριστούν την αμφίδρομη σχέση του πληροφοριακού συστήματος με τις πληροφορίες. Το πληροφοριακό σύστημα EMIS διαχειρίζεται και παρέχει πληροφορίες στον χρήστη, αλλά και ο χρήστης διαχειρίζεται και καταχωρεί πληροφορίες στο EMIS.

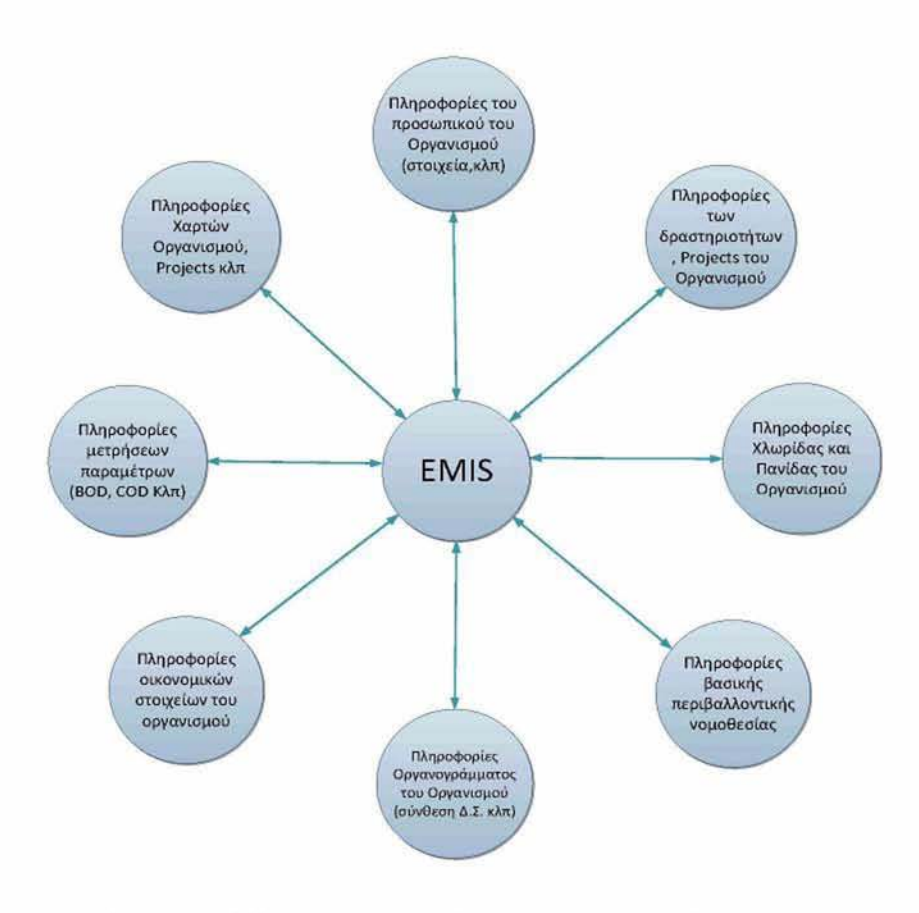

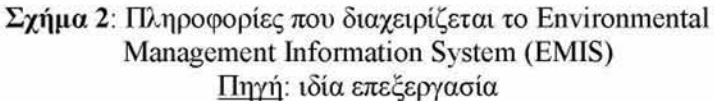

#### 3.2. ΑΝΑΛΥΣΗ ΣΧΕΔΙΑΣΜΟΥ ΤΩΝ ΠΙΝΑΚΩΝ ΤΗΣ ΒΑΣΗΣ ΔΕΔΟΜΕΝΩΝ

Ο σχεδιασμός των πινάκων της βάσης δεδομένων, υλοποιείται με βάση τις πληροφορίες που πρέπει να παρέχει το πληροφοριακό σύστημα σύμφωνα με αυτά που αναπτύχθηκαν στην προηγούμενη ενότητα. Δημιουργούνται οι κατάλληλοι πίνακες, που περιέχουν τα κατάλληλα πεδία, τα πρωτεύοντα κλειδιά (primary keys), του περιορισμούς ακεραιότητας (integrity constraints) - κανόνες επικύρωσης, όπως περιγράφονται παρακάτω.

### *3.2.1. ΠΙΝΑΚΑΣ ΠΡΟΣΩΠΙΚΟ*

Ο πίνακας αυτός περιλαμβάνει τα προσωπικά στοιχεία του προσωπικού του οργανισμού, στοιχεία επικοινωνίας, σπουδών, βιογραφικό σημείωμα, φωτογραφία, στοιχεία που αφορούν την πρόσληψη του στον οργανισμό, τον κωδικό χρήστη και το όνομα χρήστη που του αναθέτει ο διαχειριστής για την πρόσβασή του στο πληροφοριακό σύστημα EM1S (Πίνακας 1).

Πίνακας «TableProsopiko»:

Ονομασία πίνακα: TableProsopiko

Πρωτεύουν Κλειδί (Primary Key): Registration ID

Περιορισμοί ακεραιότητας (integrity constraints):

- Η τιμή του πεδίου UserName είναι μοναδική για κάθε εγγραφή του πίνακα TableProsopiko, δεν επιτρέπονται διπλοεγγραφές
- Η τιμή του πεδίου Password είναι μοναδική για κάθε εγγραφή του πίνακα TableProsopiko, δεν επιτρέπονται διπλοεγγραφές

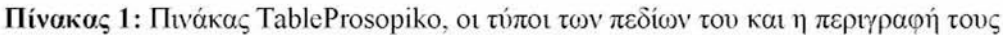

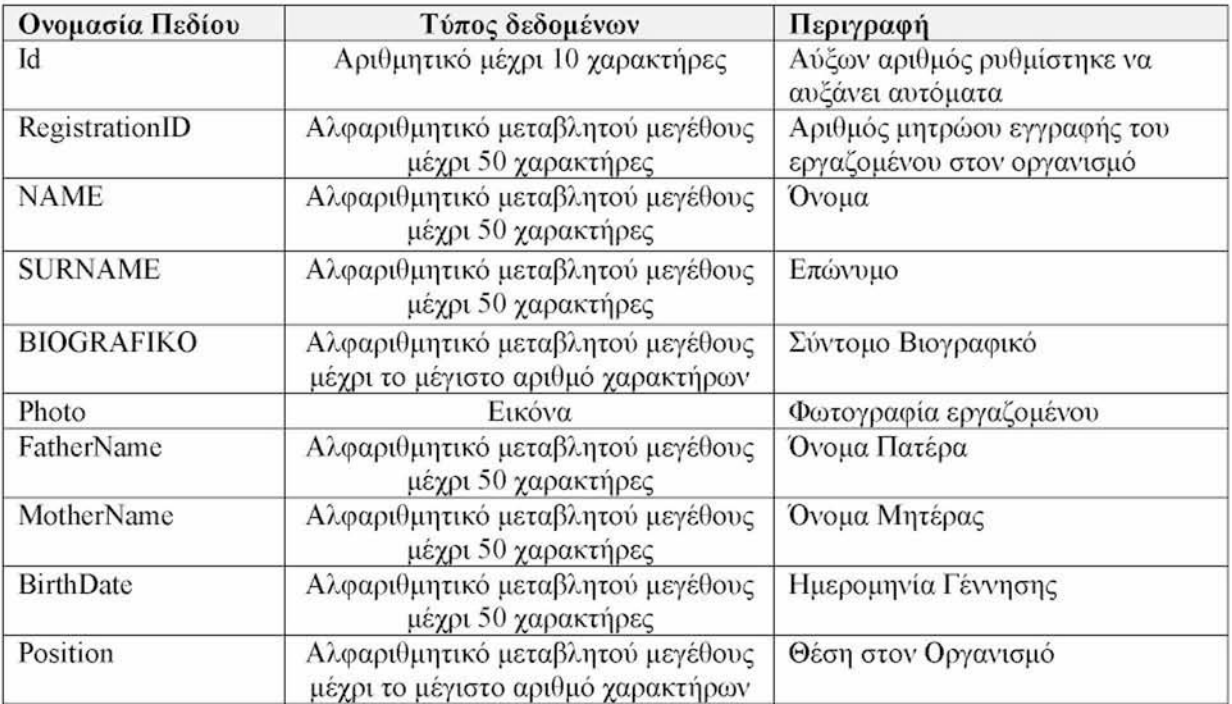

|                       | <b>Πινακας 1 (συνεχεια):</b> Πινακας TableProsopiko, οι τυποι των πεοιων του και η περιγραφη τους |                                  |
|-----------------------|---------------------------------------------------------------------------------------------------|----------------------------------|
| Ονομασία Πεδίου       | Τύπος δεδομένων                                                                                   | Περιγραφή                        |
| <b>EMAIL</b>          | Αλφαριθμητικό μεταβλητού μεγέθους                                                                 | Λογαριασμός ηλεκτρονικού         |
|                       | μέχρι 50 χαρακτήρες                                                                               | ταχυδρομείου                     |
| PhoneNumber           | Αλφαριθμητικό μεταβλητού μεγέθους                                                                 | Τηλέφωνο σταθερό                 |
|                       | μέχρι 50 χαρακτήρες                                                                               |                                  |
| CellphoneNumber       | Αλφαριθμητικό μεταβλητού μεγέθους                                                                 | Τηλέφωνο κινητό                  |
|                       | μέχρι 50 χαρακτήρες                                                                               |                                  |
| <b>EDUCATION</b>      | Αλφαριθμητικό μεταβλητού μεγέθους                                                                 | Επίπεδο εκπαίδευσης (πχ          |
|                       | μέχρι 50 χαρακτήρες                                                                               | Πανεπιστημιακής)                 |
| <b>DEGREE</b>         | Αλφαριθμητικό μεταβλητού μεγέθους                                                                 | Τίτλος Πτυχίου/ων και Ίδρυμα     |
|                       | μέχρι 300 χαρακτήρες                                                                              | Αποφοίτησης                      |
|                       |                                                                                                   |                                  |
| PostgraduateDegree    | Αλφαριθμητικό μεταβλητού μεγέθους                                                                 | Μεταπτυχιακός Τίτλος             |
|                       | μέχρι 300 χαρακτήρες                                                                              |                                  |
| Didaktoriko           | Αλφαριθμητικό μεταβλητού μεγέθους                                                                 | Διδακτορικό                      |
|                       | μέχρι 300 χαρακτήρες                                                                              |                                  |
| ForeignLanguages      | Αλφαριθμητικό μεταβλητού μεγέθους                                                                 | Ξένες Γλώσσες                    |
|                       | μέχρι 300 χαρακτήρες                                                                              |                                  |
| ComputerKnowledge     | Αλφαριθμητικό μεταβλητού μεγέθους                                                                 | Γνώσεις Η/Υ                      |
|                       | μέχρι 300 χαρακτήρες                                                                              |                                  |
| Proipiresia           | Αλφαριθμητικό μεταβλητού μεγέθους                                                                 | Προϋπηρεσία                      |
|                       | μέχρι το μέγιστο αριθμό χαρακτήρων                                                                |                                  |
| <b>UserName</b>       | Αλφαριθμητικό μεταβλητού μεγέθους                                                                 | Όνομα χρήστη για την χρήση του   |
|                       | μέχρι 50 χαρακτήρες                                                                               | πληροφοριακού συστήματος EMIS    |
| Password              | Αλφαριθμητικό μεταβλητού μεγέθους                                                                 | Κωδικός χρήστη για την χρήση του |
|                       | μέχρι 50 χαρακτήρες                                                                               | πληροφοριακού συστήματος EMIS    |
| Katoikia              | Αλφαριθμητικό μεταβλητού μεγέθους                                                                 | Διεύθυνση κατοικίας              |
|                       |                                                                                                   |                                  |
| <b>AFM</b>            | μέχρι 50 χαρακτήρες                                                                               |                                  |
|                       | Αλφαριθμητικό μεταβλητού μεγέθους                                                                 | Αριθμός φορολογικού μητρώου      |
|                       | μέχρι 50 χαρακτήρες                                                                               |                                  |
| ΤΑΥΤΟΤΗΤΑ             | Αλφαριθμητικό μεταβλητού μεγέθους                                                                 | Αριθμός ταυτότητας               |
|                       | μέχρι 50 χαρακτήρες                                                                               |                                  |
| HireDate              | Αλφαριθμητικό μεταβλητού μεγέθους                                                                 | Ημερομηνία Πρόσληψης             |
|                       | μέχρι 50 χαρακτήρες                                                                               |                                  |
| Symvasi               | Αλφαριθμητικό μεταβλητού μεγέθους                                                                 | Τύπος σύμβασης (πχ ορισμένου     |
|                       | μέχρι 50 χαρακτήρες                                                                               | χρόνου)                          |
| SymvasiDiarkeia       | Αλφαριθμητικό μεταβλητού μεγέθους                                                                 | Διάρκεια σύμβασης (πχ ορισμένου  |
|                       | μέχρι 50 χαρακτήρες                                                                               | χρόνου, 8 μηνών)                 |
| Asfalisi              | Αλφαριθμητικό μεταβλητού μεγέθους                                                                 | Φορέας Ασφάλισης (πχ ΙΚΑ)        |
|                       | μέχρι 50 χαρακτήρες                                                                               |                                  |
| AsfalisiAM            | Αλφαριθμητικό μεταβλητού μεγέθους                                                                 | Αριθμός μητρώου στον φορέα       |
|                       | μέχρι 50 χαρακτήρες                                                                               | ασφάλισης                        |
| <b>AsfalisiXronos</b> | Αλφαριθμητικό μεταβλητού μεγέθους                                                                 | Συνολικός χρόνος ασφάλισης       |
|                       | μέχρι 50 χαρακτήρες                                                                               |                                  |
| <b>AMKA</b>           | Αλφαριθμητικό μεταβλητού μεγέθους                                                                 | Αριθμός μητρώου κοινωνικής       |
|                       | μέχρι 50 χαρακτήρες                                                                               | ασφάλισης                        |
| Eggamos               | Αλφαριθμητικό μεταβλητού μεγέθους                                                                 | Οικογενειακή κατάσταση: Έγγαμος  |
|                       | μέχρι 20 χαρακτήρες                                                                               | ή άγαμος ή διαζευγμένος          |
| Tekna                 |                                                                                                   |                                  |
|                       | Αλφαριθμητικό μεταβλητού μεγέθους                                                                 | Αριθμός τέκνων και αν είναι      |
|                       | μέχρι 20 χαρακτήρες                                                                               | ανήλικα                          |
| MisthosMikta          | Αλφαριθμητικό μέχρι 10 χαρακτήρες                                                                 | Μηνιαίες μικτές αποδοχές         |
| MisthosKathara        | Αλφαριθμητικό μέχρι 10 χαρακτήρες                                                                 | Μηνιαίες καθαρές αποδοχές        |

Πίνακας 1 (συνέχεια): Πινάκας TableProsopiko, οι τύποι των πεδίων του και η περιγραφή τους

### *3.2.2. ΠΙΝΑΚΑΣ PROJECTS*

Ο πίνακας αυτός περιλαμβάνει τα στοιχεία που αφορούν τα projects, που ανατίθενται στο προσωπικό του οργανισμού, και είναι ο κωδικός αριθμός του Project, ο τίτλος του project, η περιγραφή του, η προθεσμία για την υλοποίησή του, τα σχόλια και οι παρατηρήσεις από τον χρήστη στον οποίο ανατίθεται, το χρονοδιάγραμμα, η τελική αναφορά που υποβάλλει ο χρήστης στο σύστημα, η οπτική απεικόνιση του με την μορφή εικόνας, το γεωγραφικό μήκος και πλάτος της θέσης του Project (Πίνακας 2).

Πίνακας «Projects»: Ονομασία πίνακα: TableProjects Πρωτεύων Κλειδί (Primary Key): Id

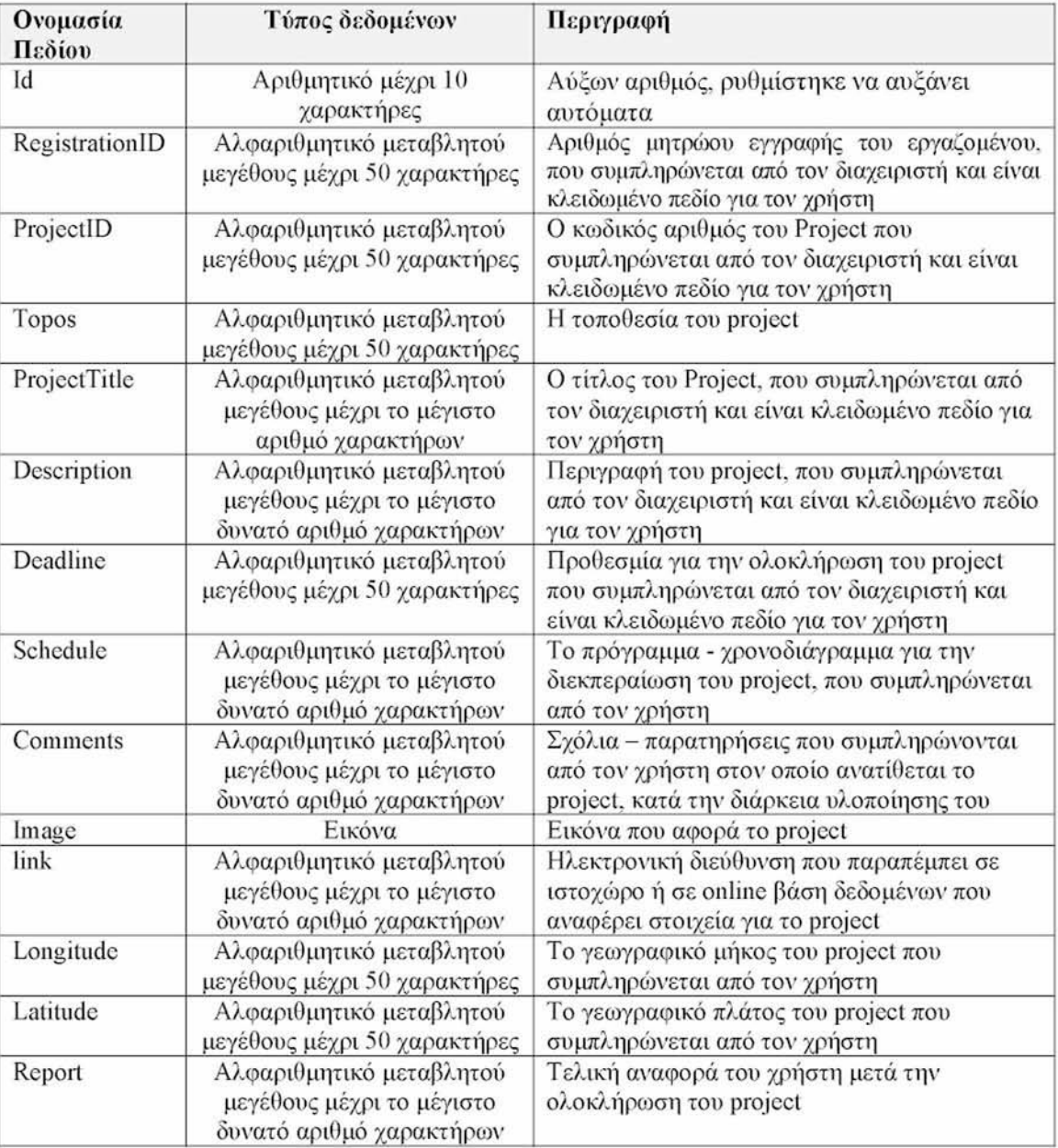

Πίνακας 2: Πινάκας Projects, οι τύποι των πεδίων του και η περιγραφή τους

### *3.2.3. ΠΙΝΑΚΑΣ ΧΛΩΡΙΔΑΣ*

Ο πίνακας αυτός περιλαμβάνει τα στοιχεία που αφορούν την καταγραφή της χλωρίδας της περιοχής διαχείρισης του Οργανισμού, που ανατίθενται στο προσωπικά του οργανισμού, και είναι η ονομασία του είδους της χλωρίδας, η επιστημονική του ονομασία, η κατηγορία στην οποία ανήκει, η περιγραφή του, η τοποθεσία στην οποία καταγράφηκε, η οπτική απεικόνιση του είδους της χλωρίδας με την μορφή εικόνας, η ηλεκτρονική διεύθυνση ιστοχώρου που θα παρέχει περισσότερες πληροφορίες, το γεωγραφικό μήκος και πλάτος του σημείου που καταγράφηκε το είδος της χλωρίδας (Πίνακας 3).

Πίνακας «Xlorida»: Ονομασία πίνακα: Xlorida Πρωτεύουν Κλειδί (Primary Key): Id

Πίνακας 3: Πινάκας Xlorida. οι τύποι των πεδίων του και η περιγραφή τους

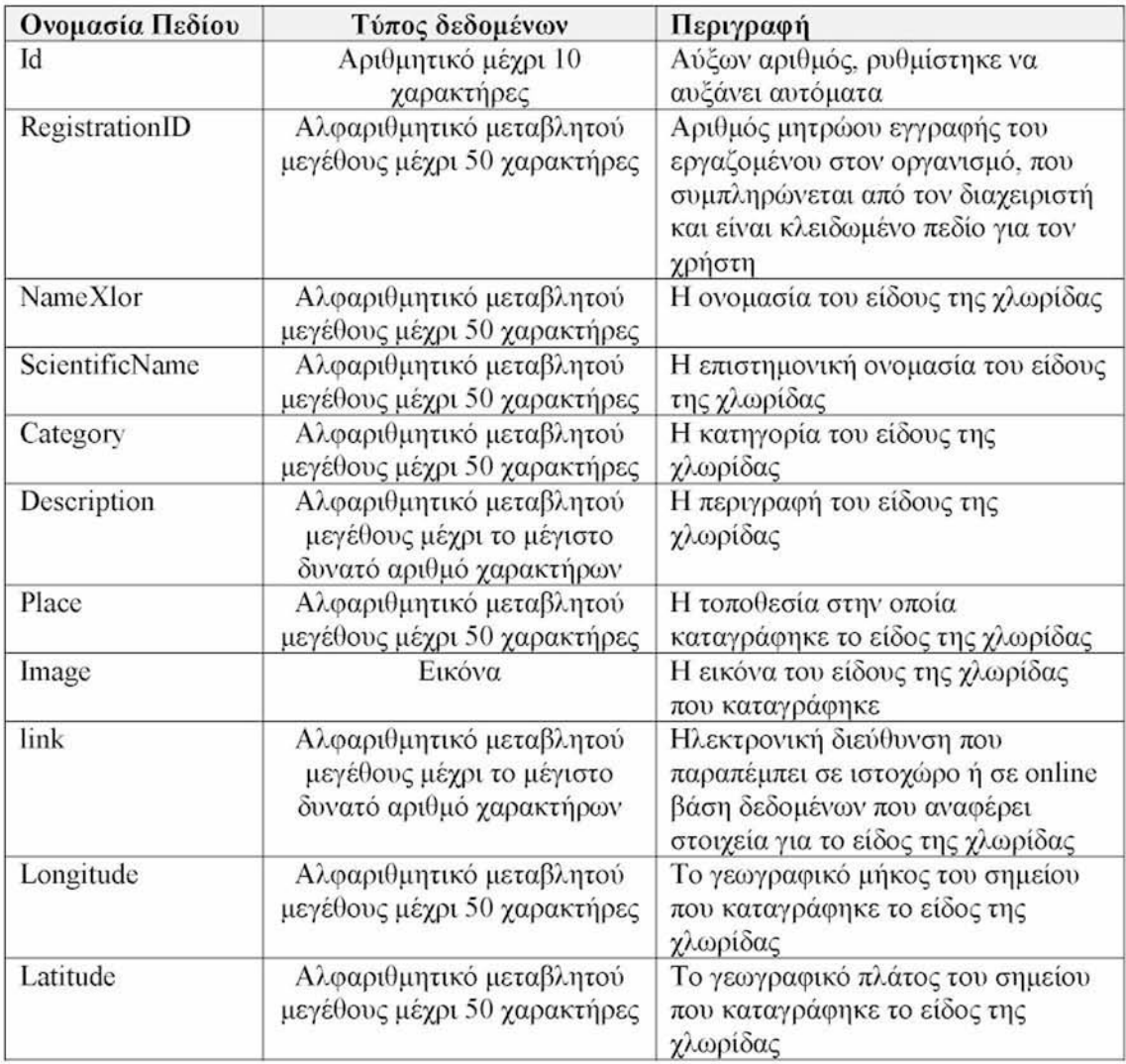

### *3.2.4. ΠΙΝΑΚΑΣ ΠΑΝΙΔΑΣ*

Ο πίνακας αυτός περιλαμβάνει τα στοιχεία που αφορούν την καταγραφή της πανίδας της περιοχής διαχείρισης του Οργανισμού, που ανατίθενται στο προσωπικό του οργανισμού, και είναι η ονομασία του είδους της πανίδας, η επιστημονική του ονομασία, η κατηγορία στην οποία ανήκει, η περιγραφή του, η τοποθεσία στην οποία καταγράφηκε, η οπτική απεικόνιση του είδους της πανίδας με την μορφή εικόνας, η ηλεκτρονική διεύθυνση ιστοχώρου που παρέχει περισσότερες πληροφορίες, το γεωγραφικό μήκος και πλάτος του σημείου που καταγράφηκε το είδος της πανίδας (Πίνακας 4).

Πίνακας «Panida»: Ονομασία πίνακα: Panida Πρωτεύων Κλειδί (Primary Key): Id

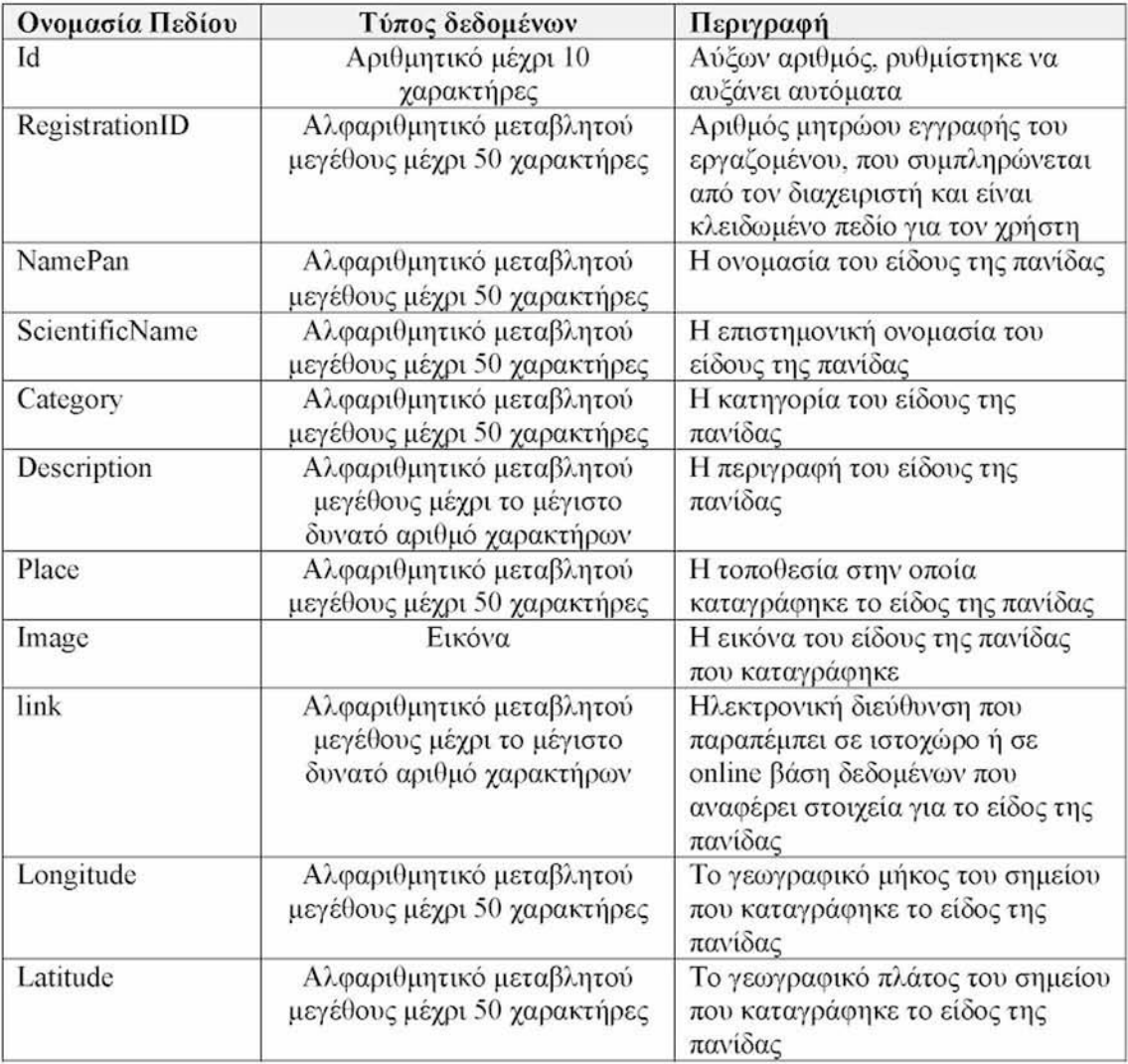

Πίνακας 4: Πινάκας Panida, οι τύποι των πεδίων του και η περιγραφή τους

### *3.2.5. ΠΙΝΑΚΑΣ ΠΡΟΫΠΟΛΟΓΙΣΜΟΥ (BUDGET)*

Ο πίνακας αυτός περιλαμβάνει τα οικονομικά στοιχεία του Οργανισμού, που περιλαμβάνονται στον προϋπολογισμό του Οργανισμού: τις επιμέρους δαπάνες του οργανισμού και το σύνολο των δαπανών, τα επιμέρους έσοδα του Οργανισμού και το σύνολο των εσόδων (Πίνακας 5).

Πίνακας «budget»: Ονομασία πίνακα: budget Πρωτεύουν Κλειδί (Primary Key): Id

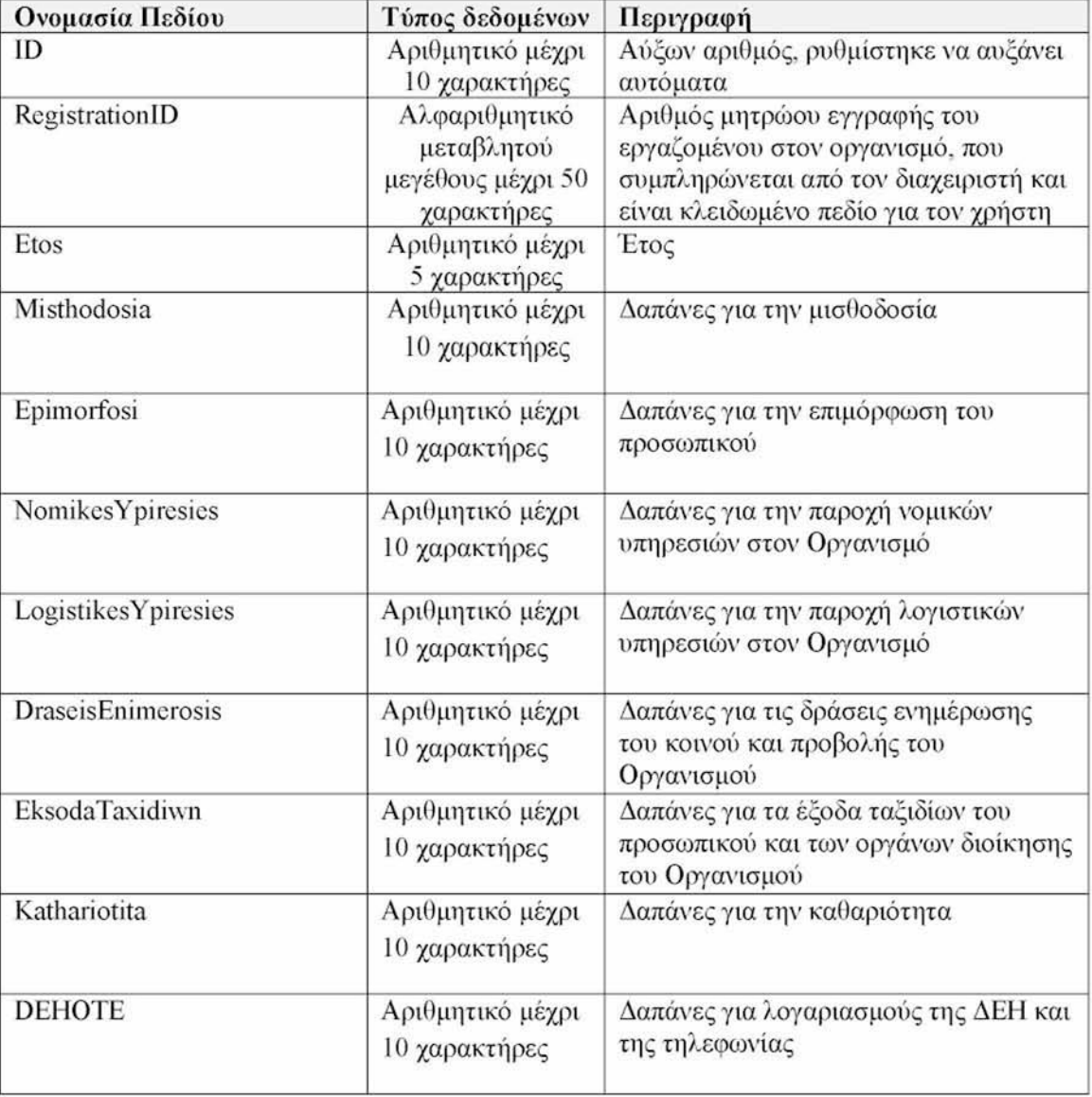

Πίνακας 5: Πινάκας budget, οι τύποι των πεδίων του και η περιγραφή τους

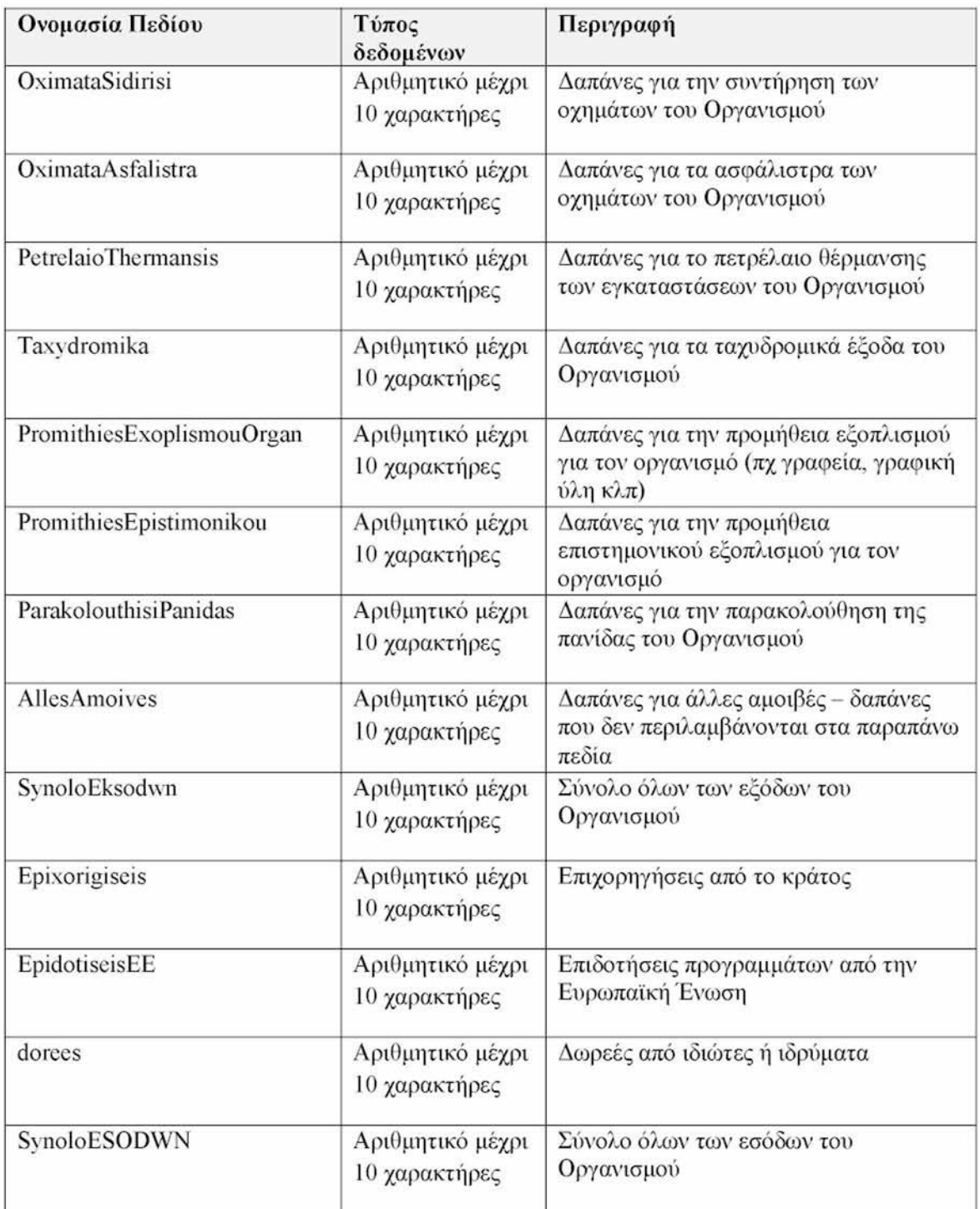

Πίνακας 5 (συνέχεια): Πινάκας budget, οι τύποι των πεδίων του και η περιγραφή τους
## *3.2.6. ΠΙΝΑΚΕΣ ΟΡΓΑΝΟΓΡΑΜΜΑ ΊΟΣ*

Οι πίνακες για την δημιουργία του οργανογράμματος του Οργανισμού είναι δύο: α) ο πίνακας Organogramma, που περιλαμβάνει πεδία για την καταχώρηση του ονοματεπώνυμου του προέδρου του διοικητικού συμβουλίου, του διευθυντή, του νομικού συμβούλου, του έτους, και β) ο πίνακας dioikisi που περιλαμβάνει πεδία για την καταχώρηση του ονοματεπώνυμου του κάθε μέλους του διοικητικού συμβουλίου και της ιδιότητάς του (ΓΙινάκες 6, 7).

Πίνακας «Organogramma»: Ονομασία πίνακα: Organogramma Πρωτεύουν Κλειδί (Primary Key): Id

Πίνακας 6: ΓΙινάκας Organogramma, οι τύποι των πεδίων του και η περιγραφή τους

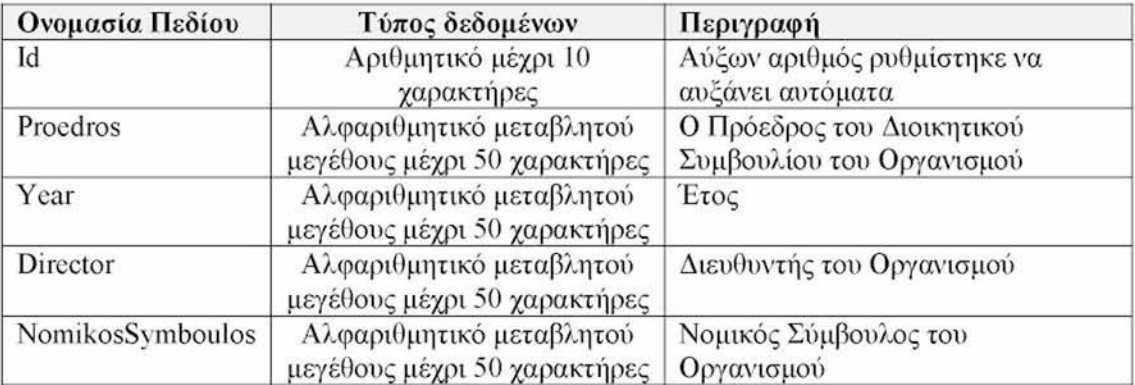

Πηγή: ιδία επεξεργασία

IΙίνακας «dioikisi»: Ονομασία πίνακα: dioikisi Πρωτεύουν Κλειδί (Primary Key): Ids

Πίνακας 7: Πινάκας dioikisi, οι τύποι των πεδίων του και η περιγραφή τους

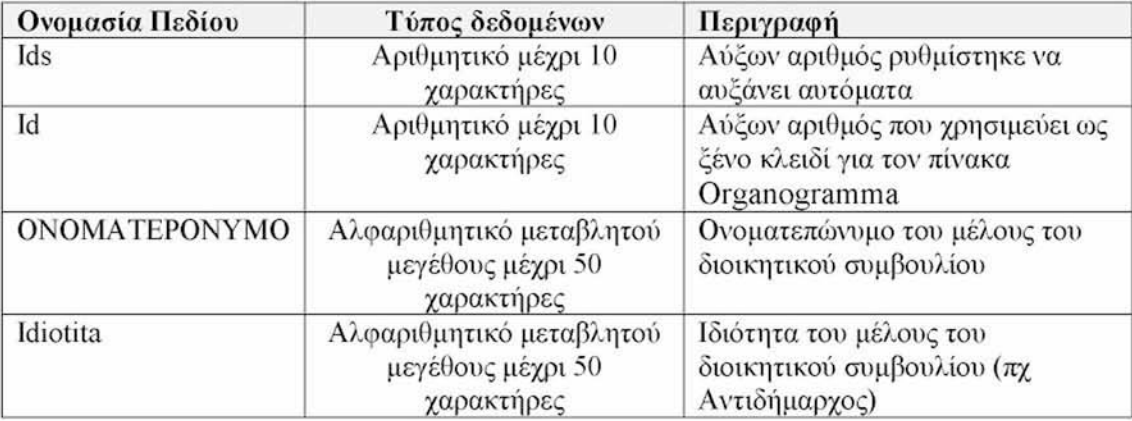

Πηγή : ιδία επεξεργασία

## *3.2.7. ΠΙΝΑΚΑΣ ΜΕΤΡΗΣΕΩΝ*

Ο πίνακας αυτός περιλαμβάνει τα πεδία που απαιτούνται για να καταχωρηθεί μια μέτρηση, οποιουδήποτε είδους, στην βάση δεδομένων, όπως πχ μέτρηση BOD, COD, CO, SOx, NO ή μετρήσεις διαφόρων οικοτοξικολογικών και τοξικολογικών δεικτών όπο^ς πχ LC50, NOAEL κλπ (Βαλαβανίδης Α., 2008) (Πίνακας 8).

Πίνακας «Metriseis»: Ονομασία πίνακα: Metriseis Πρωτεύουν Κλειδί (Primary Key): Id

Πίνακας 8: Πινάκας Metriseis, οι τύποι των πεδίων του και η περιγραφή τους

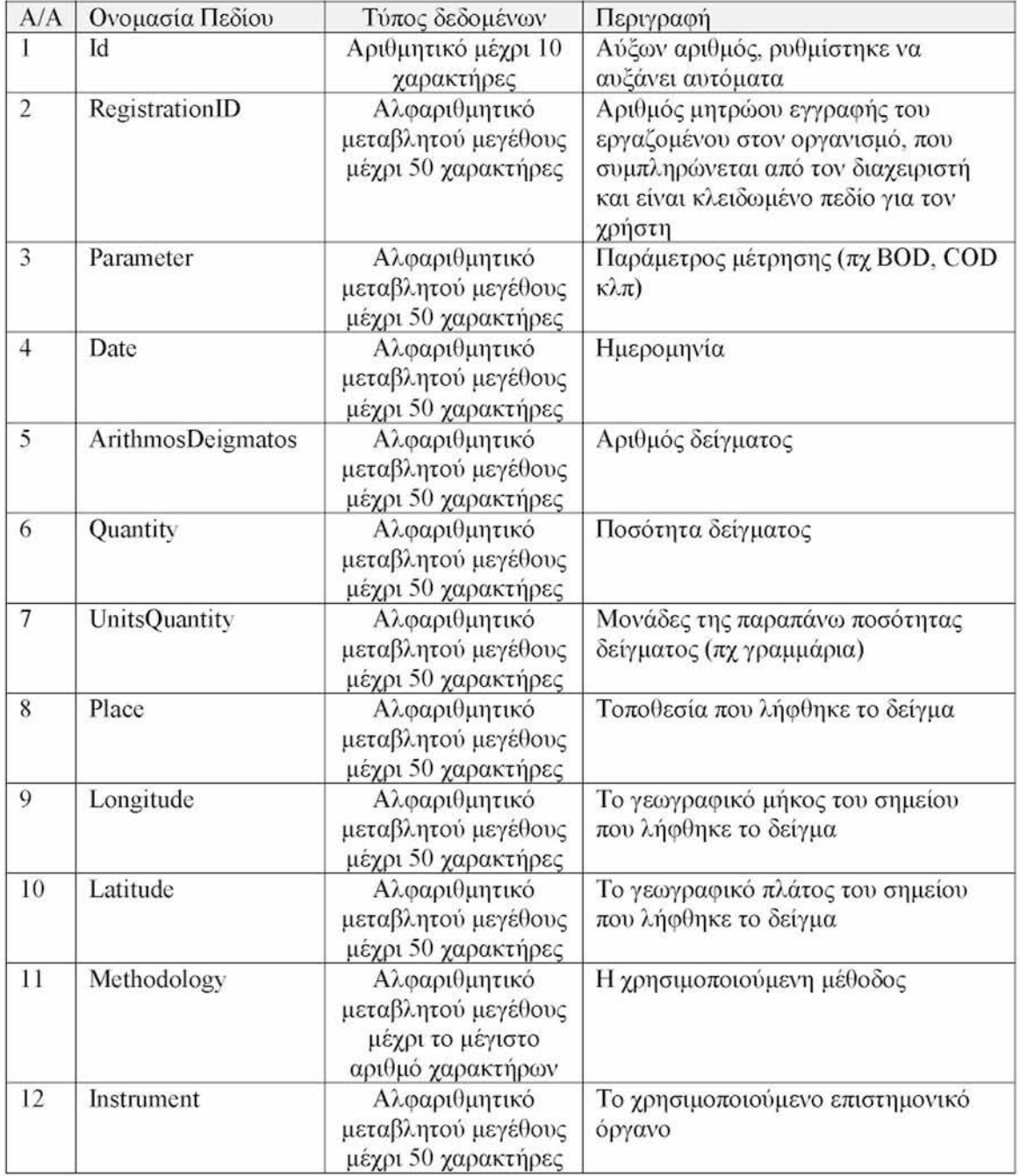

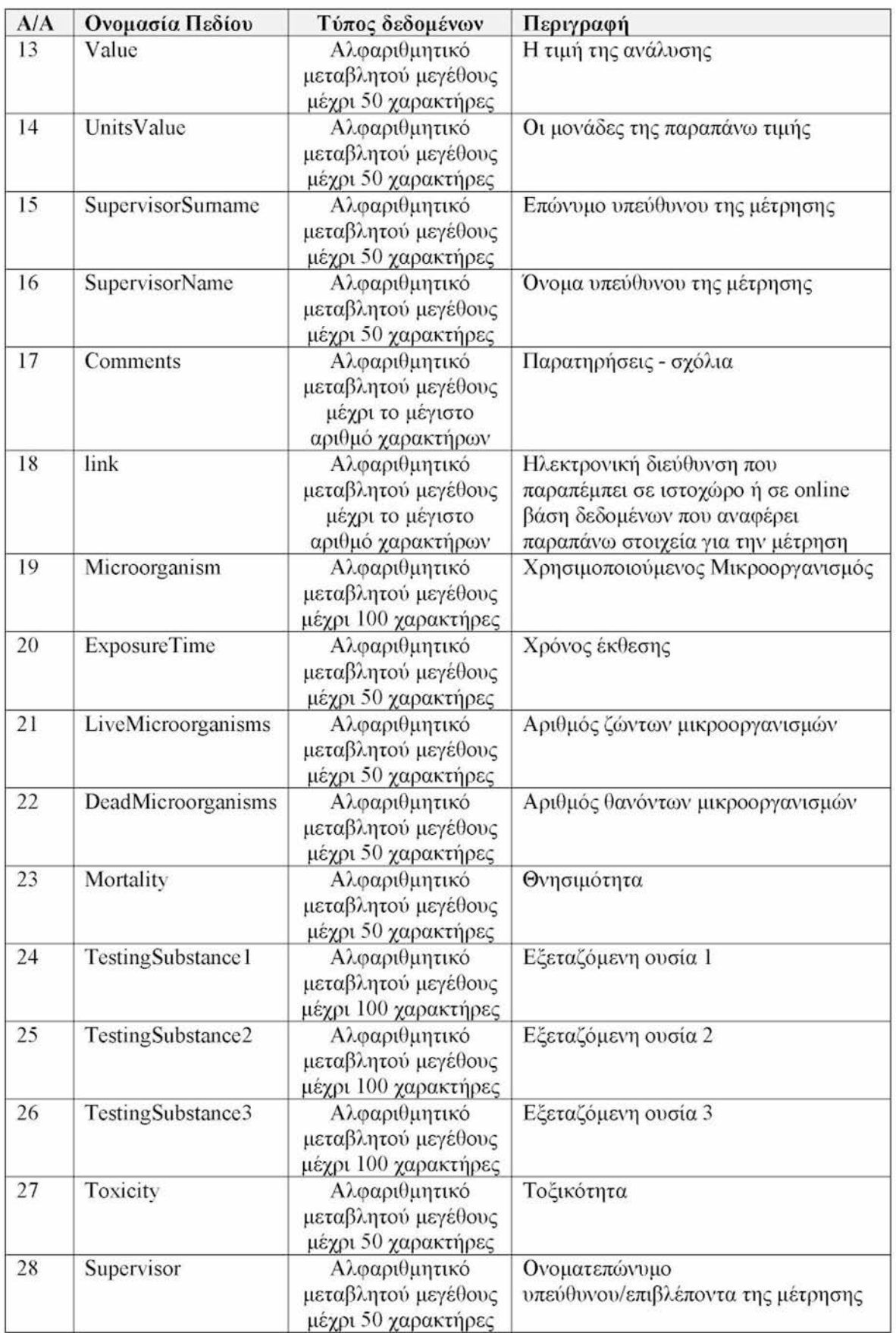

Πίνακας 8 (συνέχεια): Πινάκας Mctriseis, οι τύποι των πεδίων του και η περιγραφή τους

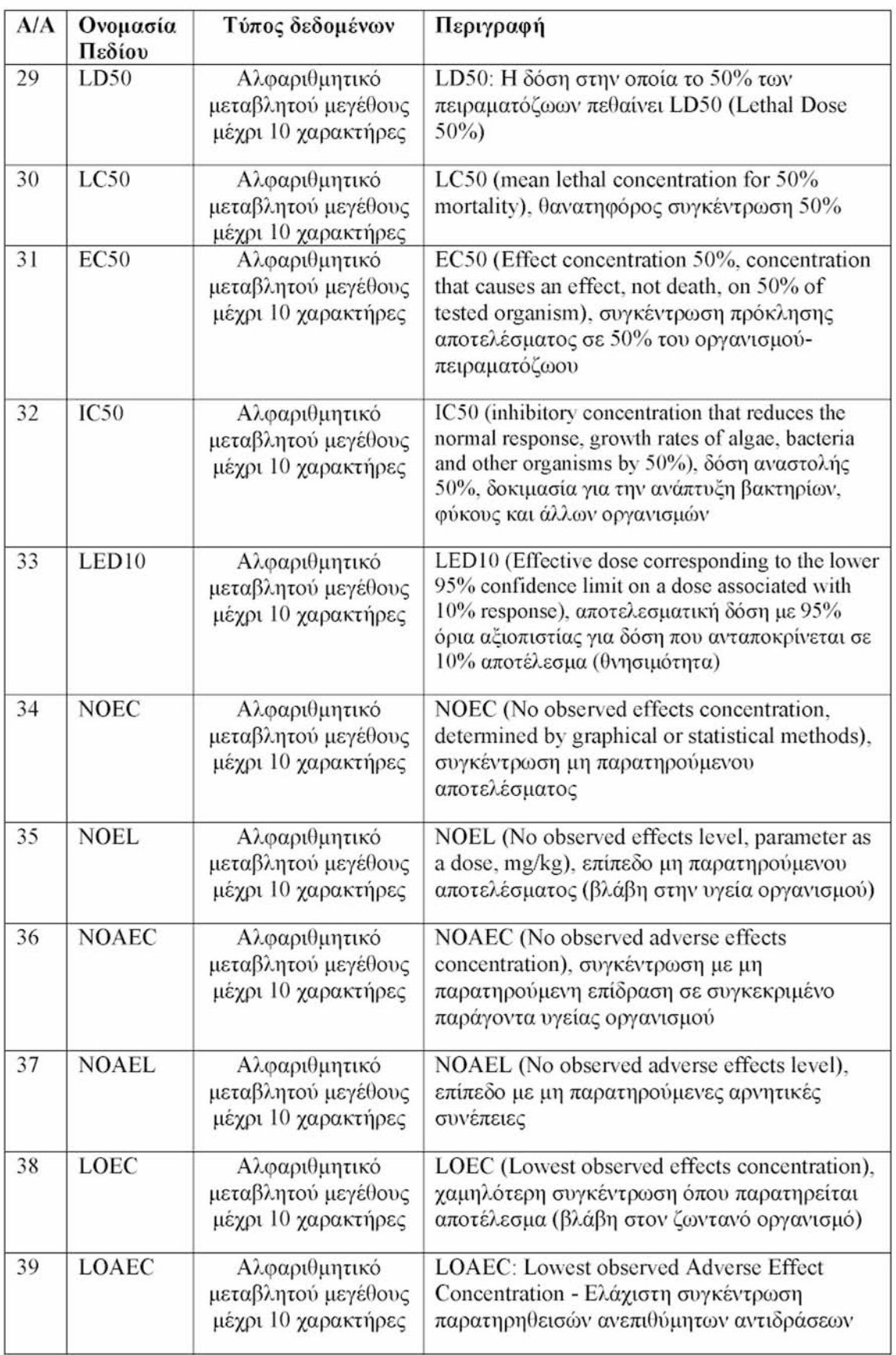

Πίνακας 8 (συνέχεια): Πινάκας Metriseis, οι τύποι των πεδίων του και η περιγραφή τους

Πηγή: ιδία επεξεργασία

### 3.3.ΔΗΜΙΟΥΡΓΙΑ ΣΧΕΣΕΩΝ ΜΕΤΑΞΥ ΠΙΝΑΚΩΝ ΓΗΣ ΒΑΣΗΣ ΔΕΔΟΜΕΝΩΝ

Κατά την δημιουργία της εφαρμογής, επιλέχθηκε ο πίνακας προσωπικό "TableProsopiko" να έχει την σχέση «ένα προς πολλά» με τον καθένα από τους πίνακες: Xlorida, Panida, budget, Metriseis, ώστε ο διαχειριστής να μπορεί να διαχειρίζεται, ελέγχει - παρακολουθεί της καταχωρήσεις του χρηστών στους υπόλοιπους πίνακες της βάσεως δεδομενοον, μέσιυ του αριθμού μητρώου Registration ID που προσδιορίζει τον κάθε χρήστη - υπάλληλο του οργανισμού διαχείρισης, βάσει του οποίου γίνεται η σύνδεση των πινάκων με τον πίνακα «προσωπικό».

Επίσης, επιλέχθηκε οι υπόλοιποι πίνακες να έχουν σχέση εξάρτησης εμφωλευμένου πίνακα (nested table) με τον πίνακα "προσωπικό", ώστε να επιτευχθεί το εξής: κάθε φορά που επιλέγεται ένας συγκεκριμένος υπάλληλος στον πίνακα προσωπικό, να μπορεί ο διαχειριστής να παρατηρήσει άμεσα, ποια projects αντιστοιχούν σ' αυτόν τον υπάλληλο στον πίνακα των projects, και ότι άλλες καταχωρήσεις έχει σε οποιοδήποτε άλλον πίνακα που είναι συνδεδεμένος με τον πίνακα «προσωπικό». Αυτό επιτυγχάνεται διότι, ο πίνακας προσωπικό με τον καθένα άλλον πίνακα θα έχει την εμφωλευμένη σχέση γονέα - τέκνου (parent - child). (Stephens R., 2010).

Επίσης, δημιουργούμε συσχέτιση του πινάκα «organogramma» με τον πίνακα «dioikisi» βάσει του πεδίου 1D, του τύπου «ένα προς πολλά». Δηλαδή, για παράδειγμα μπορούν να καταχωρηθούν για ένα συγκεκριμένο ID (πρωτεύων κλειδί), ο Πρόεδρος του Διοικητικού Συμβουλίου, ο Διευθυντής, ο Νομικός Σύμβουλος και πολλά μέλη του διοικητικού συμβουλίου.

Στο σχήμα 3, αναπαρίστανται οι σχέσεις μεταξύ των πινάκων. Όπου εμφανίζεται αριστερά ένα κλειδί, σημαίνει ότι αυτό το πεδίο έχει οριστεί ως πρωτεύων κλειδί για τον πίνακα.

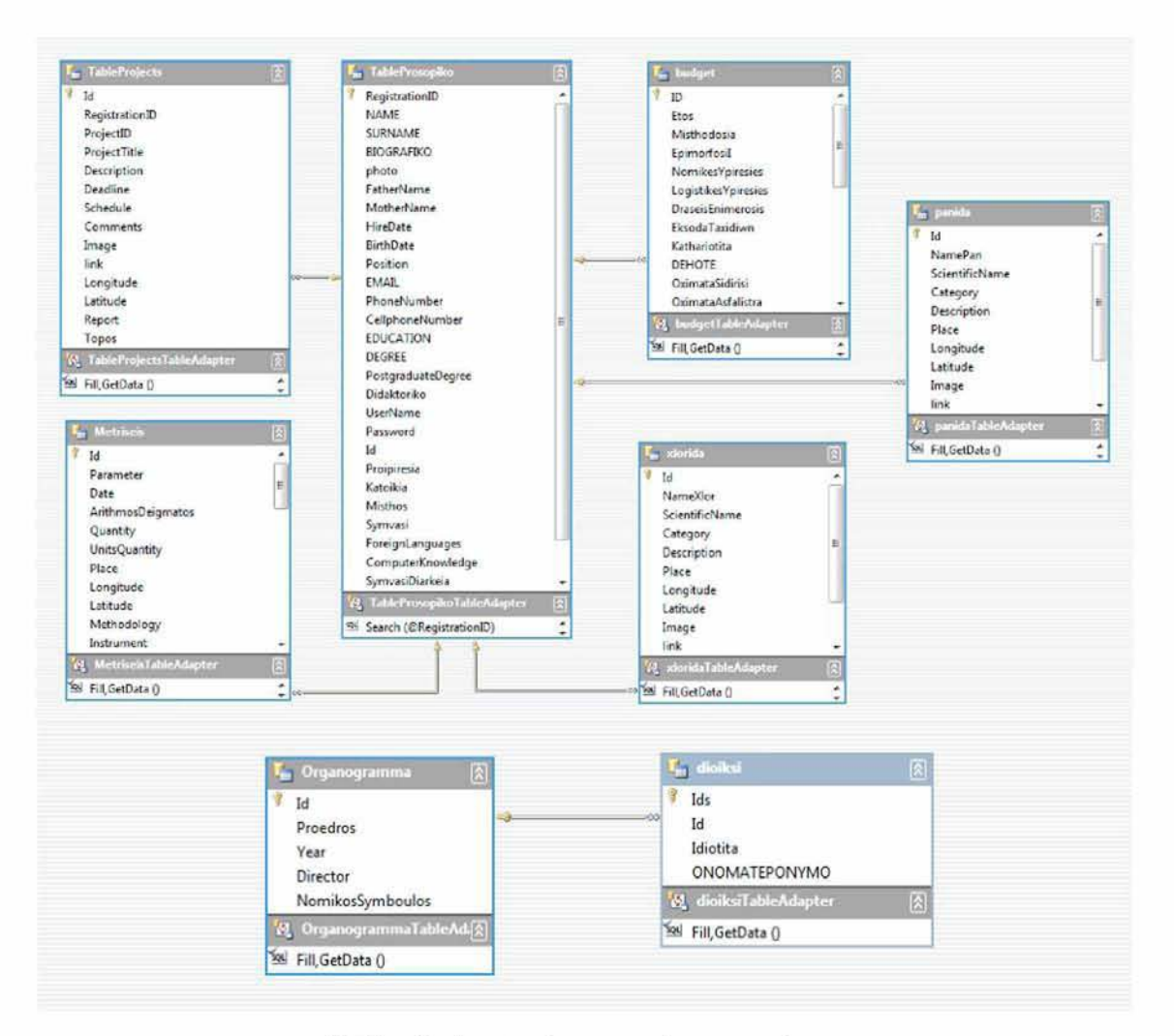

Σχήμα 3: Αναπαράσταση σχέσεων πινάκων της βάσεως δεδομένων του λογισμικού EMIS Πηγή: ιδία επεξεργασία

## 3.4 ΕΝΝΟΙΟΛΟΓΙΚΗ ΣΧΕΔΙΑΣΗ - ΔΙΑΓΡΑΜΜΑ ΟΝΤΟΤΗΤΩΝ- ΣΥΣΧΕΤΙΣΕΩΝ

Η δημιουργία ενός εννοιολογικού σχήματος για την βάση δεδομένων με την χρήση ενός εννοιολογικού μοντέλου δεδομένων υψηλού επιπέδου ονομάζεται εννοιολογικός σχεδιασμός. Για τον εννοιολογικό σχεδίασμά της βάσης χρησιμοποιείται το μοντέλο οντοτήτων-συσχετίσεων E-R (Entity Relationship Diagram). Το μοντέλο οντοτήτων-συσχετίσεων είναι βασισμένο στην αρχή ότι ο κάθε μικρόκοσμος που θα παρασταθεί με τη βάση δεδομένοι αποτελείται από μια συλλογή από βασικά αντικείμενα τις οντότητες και συσχετίσεις μεταξύ αυτών Μία οντότητα μπορεί να είναι ένα αντικείμενο με φυσική ύπαρξη (πχ εργαζόμενος) ή μπορεί να είναι ένα αντικείμενο ιδεατά υπαρκτό (πχ μία εργασία). Κάθε οντότητα περιγράφεται από ένα σύνολο ιδιοτήτων (γνωρίσματα). Οντότητες με ταυτόσημα γνωρίσματα ομαδοποιούνται σε τύπους οντοτήτων. (Elmasri R. and Navathe S. 2007).

Σύμφωνα με την παραπάνω σχεδίαση των πινάκων της βάσης δεδομένων σχεδιάζεται το διάγραμμα σχέσεων των οντοτήτων της βάσης δεδομένων E-R (Entity Relationship Diagram) όπου φαίνονται διεξοδικά οι σχέσεις ανάμεσα στους πίνακες (οντότητες) της βάσης και των δεδομένων τους (Σχήμα 4).

Σύμφωνα με το μοντέλο οντοτήτων - συσχετίσεων, η εννοιολογική δομή μιας βάσης δεδομένων μπορεί να παρασταθεί γραφικά από ένα διάγραμμα οντοτήτωνσυσχετίσεων το οποίο αποτελείται από :

- ο **ορθογώνια:** αντιπροσωπεύουν τους τύπους οντοτήτων
- ο **ρόμβοι:** αντιπροσωπεύουν τους τύπους συσχετίσεων μεταξύ των τύπων οντοτήτων.
- ο **ελλείψεις:** αντιπροσωπεύουν τις ιδιότητες.
- ο **γραμμές:** συνδέουν τους τύπους οντοτήτων με τα γνωρίσματά τους και με τους τύπους συσχετίσεών τους.

Στο διάγραμμα που σχεδιάστηκε, εμφανίζονται κάποια σύμβολα, σύμφωνα με τις αρχές σχεδίασης βάσεων δεδομένων (Elmasri R. and Navathe S. 2007) τα οποία παραθέτονται καθώς και τι συμβολίζει το καθένα:

- 1 :Ν : συσχέτιση οντοτήτων ένα-με-πολλά
- ΤΥΠΟΣ ΟΝΤΟΤΗΤΩΝ

• ΤΥΠΟΣ ΣΥΣΧΕΤΙΣΕΩΝ

- 
- ΓΝΩΡΙΣΜΑ-ΚΛΕΙΔΙ

• ΓΝΩΡΙΣΜΑ

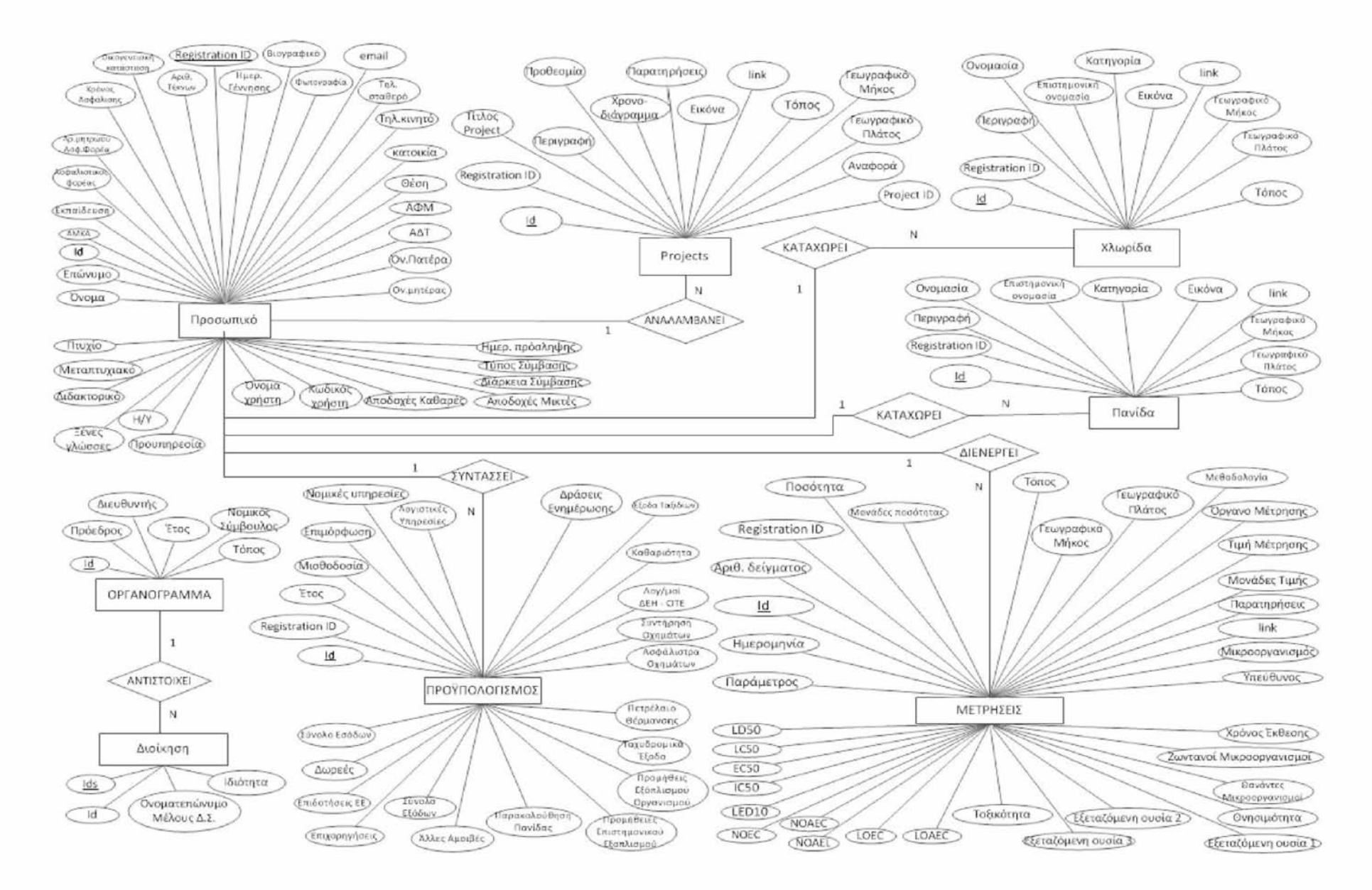

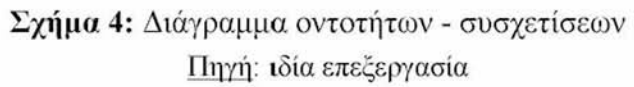

 $\ddot{\theta}$ 

# **ΚΕΦΑΛΑΙΟ 4: ΥΛΟΠΟΙΗΣΗ ΤΗΣ ΕΦΑΡΜΟΓΗΣ**

Στο κεφάλαιο αυτό, αναπτύσσεται η διαδικασία υλοποίησης της εφαρμογής, επιλέγοντας τα κατάλληλα προγραμματιστικά εργαλεία, το σύστημα διαχείρισης της βάσεως δεδομένων, δημιουργώντας την βάση δεδομένων, σχεδιάζοντας τις φόρμες της εφαρμογής, καθώς και σχεδιάζοντας την βασική αρχιτεκτονική της λειτουργίας της εφαρμογής.

#### 4.1 ΕΠΙΛΟΓΗ ΙΙΡΟΓΡΑΜΜΑΤ1ΣΤ1ΚΩΝ ΕΡΓΑΛΕΙΩΝ ΚΑΙ ΣΔΒΔ

Για την υλοποίηση της εφαρμογής θα χρησιμοποιηθούν τα παρακάτω εργαλεία λογισμικά:

- > Ως Σύστημα Διαχείρισης Βάσεων Δεδομένων θα χρησιμοποιηθεί ο SQL Server 2008 Release 2
- > Ως Web Server για την ανάπτυξη εφαρμογής χαρτών με το ArcGIS Viewer For Flex, θα χρησιμοποιηθεί ο IIS (Internet Information Server) της εταιρείας Microsoft Corporation καθώς και η κονσόλα IIS management console 7.5 της ίδιας εταιρείας.
- > Ως γλώσσα προγραμματισμού για την συγγραφή κώδικα θα χρησιμοποιηθεί η γλώσσα. Visual Basic 2010.
- > Ως προγραμματιστικό περιβάλλον για την μεταγλώττιση και εκτέλεση του κώδικα και για την σχεδίαση των φορμών του λογισμικού θα χρησιμοποιηθεί το Microsoft Visual Studio 2010
- > Ως πλαίσιο ανάπτυξης windows εφαρμογών θα χρησιμοποιηθεί το λογισμικό NET Framework 3.5 της Microsoft Corporation που περιλαμβάνει μια μεγάλη βιβλιοθήκη κωδικοποιημένων λύσεων στα κοινά προβλήματα προγραμματισμού και μια εικονική μηχανή (virtual machine) που διαχειρίζεται την εκτέλεση των προγραμμάτων, και υποστηρίζει πολλές γλώσσες προγραμματισμού όπως είναι η Visual Basic 2010.

Οι λόγοι επιλογής του SQL Server 2008 R2 είναι οι εξής:

- Επιλέχθηκε ο SQL Server 2008 R2 διότι είναι ένα Σύστημα Διαχείρισης Βάσεων Δεδομένων και προσφέρονται όλα τα πλεονεκτήματα ενός τέτοιου συστήματος, όπως τα αναπτύξαμε στην ενότητα 2.5 καθώς και οι επιπλέον δυνατότητες του SQL Server 2008 R2, όπως τις αναπτύξαμε αναλυτικά στην ενότητα 2.6.
- Επιλέγοντας τον SQL Server μπορούν να δημιουργηθούν με το προγραμματιστικό εργαλείο Visual Studio 2010, service based databases που είναι βάσεις δεδομένων για service-based (βασισμένη σε υπηρεσία) πρόσβαση στα δεδομένα. Σε μία service-based βάση δεδομένων μπορεί να υπάρχει πρόσβαση μόνο μέσω του server, ο οποίος πρέπει να είναι εγκατεστημένος και να 'τρέχει' στον υπολογιστή. Οι service-based βάσεις δεδομένων προτιμούνται, διότι μπορούν να λειτουργούν και σε δίκτυο και να έχει πρόσβαση σ' αυτές ταυτόχρονα περισσότεροι του ενός χρήστες της εφαρμογής σε σχέση με τις τοπικές βάσεις δεδομένων (local databases) (Mistry R. and Misner S., 2010).
- Προσφέρει ταυτόχρονη πρόσβαση πολλών χρηστών στη βάση δεδομένων. Αναφέροντας ένα παράδειγμα, σε μία βάση δεδομένων της Access 2007-2010 που δεν είναι service - based βάση δεδομένων, μπορούν να έχουν πρόσβαση μέχρι και 255 χρήστες ταυτόχρονα, ενώ σε μία βάση δεδομένων service-based του SQL Server 2008 R2, μπορούν να έχουν ταυτόχρονη πρόσβαση 32.767 χρήστες, σύμφωνα με τις επίσημες προδιαγραφές που αναφέρονται στον ιστοχώρο microsoft.com. Αυτό δίνει το πλεονέκτημα στον οργανισμό να μπορεί να διαθέσει μια τέτοια βάση δεδομένων για πρόσβαση του κοινού μέσω ίντερνετ, είτε για λόγους προβολής του οργανισμού είτε στα πλαίσια πληροφόρησης των πολιτών ή για οποιαδήποτε άλλο λόγο.
- Επιπλέον, η δημιουργία μια βάση δεδομένων service-based του SQL Server 2008 R2 στο Visual Studio 2010, είναι μια πιο εύκολη και ενσωματωμένη διαδικασία, καθώς είναι και τα δύο λογισμικά της Microsoft και συνεργάζονται καλύτερα, ενώ για παράδειγμα για να δημιουργηθεί μία βάση δεδομένων service-based της Oracle πρέπει πρώτα να εγκατασταθεί μια σειρά εργαλείων στο Visual Studio.

# 4.2 ΔΗΜΙΟΥΡΓΙΑ ΒΑΣΕΩΣ ΔΕΔΟΜΕΝΩΝ

Για την δημιουργία της βασεως δεδομένων χρησιμοποιούμε το προγραμματιστικό εργαλείο Visual Studio 2010. Από τις διαθέσιμες επιλογές, επιλέχθηκε να είναι της μορφής service-based database. Οι service based databases είναι SQL Server βάσεις δεδομένων για service-based (βασισμένη σε υπηρεσία) πρόσβαση στα δεδομένα.

Για την δημιουργία της βάσης δεδομένων χρησιμοποιούμε την επιλογή από το μενού εργαλείων του Visual Studio 2010 και επιλέγεται η δημιουργία μιας servicebased database που είναι μια SQL Server βάση δεδομένων για πρόσβαση στα δεδομένα που θα είναι βασισμένη σε υπηρεσία (Εικόνα 1).

|                                                                                                    |                                                                                                    |                                                                                                    |                                                                                                    | loiatos Lumme<br>国家の名                                                                             |
|----------------------------------------------------------------------------------------------------|----------------------------------------------------------------------------------------------------|----------------------------------------------------------------------------------------------------|----------------------------------------------------------------------------------------------------|---------------------------------------------------------------------------------------------------|
| Add New Bert - Windows/aprication&<br>di Dela Cannections<br><b><i>lastaled Tenglates</i></b><br>a Convenibure<br>## SharePoint Connections<br>Code<br>Date<br>General<br>itab.<br>Windsord Ferrers<br>$A \times 25$<br>Rejerting<br>Werkflow<br>ust.<br><b>Online Templers</b><br>Destant <i>ref</i><br>Nevel | $\cdot$ in (ii)<br>Sothe Details<br>肅<br>Desturative Test<br>ADO NET Entity Data Model<br>Databat:<br>LEVE to SQL Classer<br>$=14$<br>Local Database<br>Local Database Cache<br><b><i><u>Geven-bend Databan</u></i></b><br><b>10. Smart Compact 4.8 Local Database</b><br><b>ISETA</b><br>155 Scheme<br>岿<br>IM, Ta Schema<br>道<br>иŵ<br>IST Fie | Common beris<br>Common Berts<br>Common Berry<br>Common Bami<br>Common Barry<br>Common Berry<br>Common Barro<br>Common Barro<br>Connor bero<br>Common Barro<br>Commun Barra<br>Communitiers. | <b>STATE BAR</b><br>Search Students Terrantes<br>z<br>Type: Commun Items<br>An empty SQL Server database for service-<br>hannot data accent<br>$-144$<br>Canad. | Solution Windows Applications 12 projects<br><b>NinteesApplication4</b><br>is M-Freet<br>三forsLit |

Εικόνα 1: Επιλογή τύπου βάσεως δεδομένων στο προγραμματιστικό περιβάλλον του Visual Studio 2010 Πηγή: ιδία επεξεργασία

Στη συνέχεια, εισάγεται το όνομα του διακομιστή (Server) ο οποίος θα φιλοξενεί την βάση δεδομένοι καθώς και το όνομα της νέας βάσης δεδομένων. Για την σύνδεση με τον server μπορεί να επιλεχθεί είτε η αυθεντικοποίηση να είναι Windows Authentication, είτε SOL Server Authentication με την χρήση κωδικού πρόσβασης και κωδικού χρήστη.

Στη συνέχεια δημιουργούνται οι πίνακες της βάσης δεδομένων και οι συσχετίσεις μεταξύ τους όπως αναλύθηκαν παραπόνου κατά τον σχεδίασμά τους. Έπειτα, δημιουργούνται ερωτήματα στη βάση δεδομένων με την χρήση της δομημένης γλώσσας ερωτημάτων SQL, που θα χρησιμοποιηθούν στο φιλτράρισμα των δεδομένων, όπως για παράδειγμα, όταν ο χρήστης εισέρχεται στο σύστημα να εμφανίζονται μόνο τα δικά του δεδομένα. Επίσης, η δημιουργία ερωτημάτων θα χρησιμεύσει στην δημιουργία φίλτρων αναζήτησης δεδομένων στην βάση δεδομένων.

#### 4.3 ΑΡΧΙΤΕΚΤΟΝΙΚΗ ΤΗΣ ΛΕΙΤΟΥΡΓΙΑΣ ΤΗΣ ΕΦΑΡΜΟΓΗΣ

Η μεθοδολογία υλοποίησης της εφαρμογής στηρίζεται στο παρακάτω σχήμα που αναπαριστά τις βασικές λειτουργίες του EMIS. Από την βασική φόρμα του EMIS, ο χρήστης μπορεί να έχει πρόσβαση στις λειτουργίες της εφαρμογής μέσω του κύριου μενού επιλογών ή των κουμπιών άμεσης πρόσβασης. Για να εισέλθει στο σύστημα ο χρήστης ή ο administrator πρέπει να εισάγει τα στοιχεία: όνομα χρήστη και κωδικό χρήστη στην φόρμα εισόδου και στην συνέχεια το σύστημα, θα επεξεργαστεί τα στοιχεία και αν επαληθευτούν ότι είναι σωστά θα επιτρέψει την είσοδο στο σύστημα. Ο χρήστης θα έχει περιορισμένα δικαιώματα πρόσβασης σε σχέση με τον administrator που θα αναλυθούν στα επόμενα κεφάλαια. Ο administrator θα μπορεί να αναθέτει εργασίες/projects στους χρήστες, να παρακολουθεί την πορεία των εργασιών, να διαχειρίζεται, επεξεργάζεται στοιχεία της βάσης δεδομένων (Σχήμα 5).

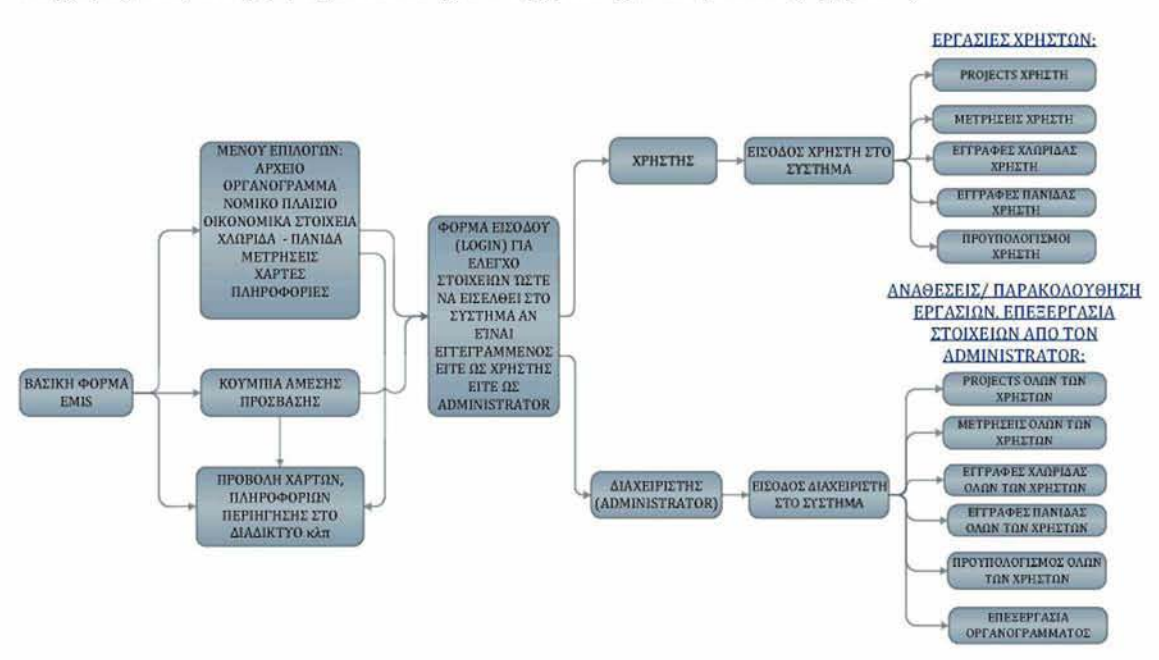

Σχήμα 5: Βασική σχεδίαση λειτουργιών του EMIS Πηγή: ιδία επεξεργασία

*44*

#### 4.2 ΣΧΕΑΙΑΣΜΟΣ ΦΟΡΜΩΝ

Στην ενότητα αυτή θα ασχοληθούμε με την διαδικασία σχεδίασης των φορμών της εφαρμογής, αναλύοντας τον σχεδίασμά της βασικής φόρμας του EMIS, αλλά και των φορμών διαχείρισης των δεδομένων της βάσης.

## *4.4.1 ΣΧΕΔΙΑΣΜΟΣ ΒΑΣΙΚΗ ΦΟΡΜΑΣ*

Ο σχεδιασμός της βασικής φόρμας γίνεται με τέτοιο τρόπο, ώστε ο χρήστης από εκεί να έχει πρόσβαση σε όλες τις λειτουργίες της εφαρμογής μέσω του κύριου μενού.

Χρησιμοποιώντας το προγραμματιστικό εργαλείο Visual Studio 2010, στην βασική φόρμα της εφαρμογής σχεδιάζεται ένα παράθυρο που στο πάνω μέρος υπάρχει το κύριο μενού επιλογών του χρήστη και ένα πλαίσιο που θα περιλαμβάνει μία μπάρα με εργαλεία - κουμπιά άμεσης πρόσβασης στο σύστημα, όπως πχ για την είσοδο στο σύστημα, την προβολή χαρτών, την περιήγηση στο internet.

Η κύρια, γραμμή μενού θα περιλαμβάνει τις ταμπέλες:

- > ΑΡΧΕΙΟ
- > ΟΡΕΑΝΟΕΡΑΜΜΑ
- > ΝΟΜΙΚΟ ΠΛΑΙΣΙΟ
- > ΟΙΚΟΝΟΜΙΚΑ ΣΤΟΙΧΕΙΑ
- > ΧΛΩΡΙΔΑ -ΠΑΝΙΔΑ
- > ΜΕΤΡΗΣΕΙΣ
- > ΧΑΡΤΕΣ
- > ΠΛΗΡΟΦΟΡΙΕΣ

Στο κάτω μέρος του παραθύρου, σχεδιάζεται ένας περιηγητή ιστού, με τέτοιο τρόπο, ώστε να. έχει την δυνατότητα, προβολής χαρτών web maps και περιήγησης στο internet σε διάφορους ιστοτόπους ή online βάσεις δεδομένων, για την προβολή διαφόρων πληροφοριών (Εικόνα 2).

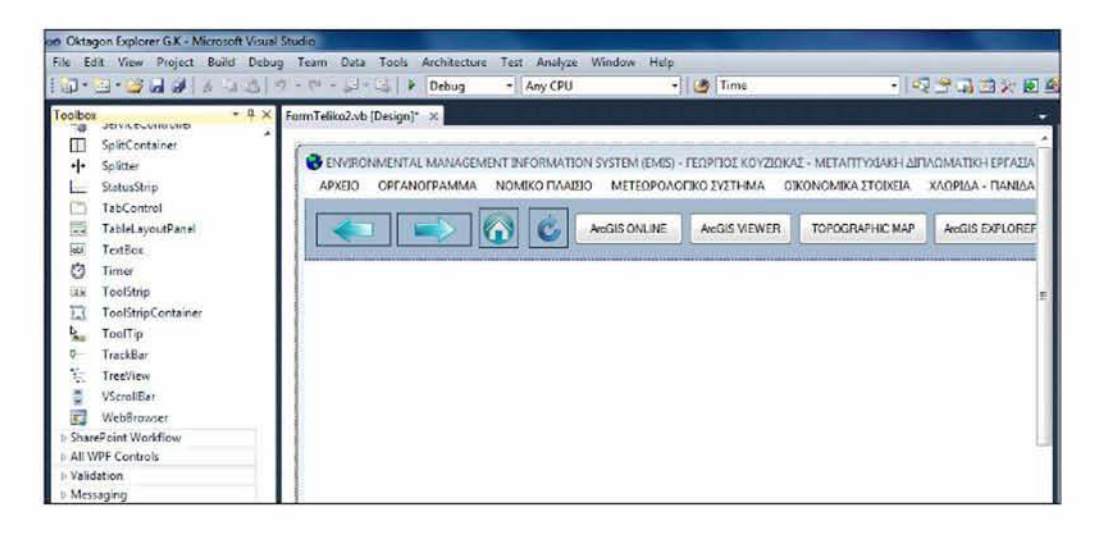

Εικόνα 2: Σχεόιασμός βασικής φόρμας του EMIS Πηγή: ιδία επεξεργασία

### *4.4.2 ΣΧΕΔΙΑΣΜΟΣ ΤΩΝ ΦΟΡΜΩΝ ΔΙΑΧΕΙΡΙΣΗΣ ΔΕΔΟΜΕΝΩΝ*

Ο σχεδιασμός των φορμών διαχείρισης δεδομένων της εφαρμογής χωρίζεται σε τρία μέρη: Τον γενικό σχεδίασμά όλων των φορμών, τον σχεδίασμά της φόρμας του διαχειριστή (administrator) και τον σχεδίασμά της φόρμας του χρήστη.

### 4.4.2.1 ΓΕΝΙΚΟΣ ΣΧΕΔΙΑΣΜΟΣ ΟΛΩΝ ΤΩΝ ΦΟΡΜΩΝ

Οι υπόλοιπες φόρμες του EM1S, χρησιμοποιούνται για την προβολή και διαχείριση δεδομένων από τον χρήστη ή τον διαχειριστή. Κατά την σχεδίαση της κάθε φόρμας με το προγραμματιστικό εργαλείο Visual Studio 2010, σε γλώσσα Visual Basic 2010, χρησιμοποιούμε τους ανάλογους TableAdapters (προσαρμογείς πινάκων) για την διαχείριση - εμφάνιση των δεδομένων στην φόρμα. Οι TableAdapters παρέχουν επικοινωνία μεταξύ της εφαρμογής σας και της βάσεως δεδομένων. Ένας TableAdapter συνδέεται με μια βάση δεδομένων, εκτελεί ερωτήματα ή αποθηκευμένες διαδικασίες, συμπληρώνει με δεδομένα τους πίνακες και επίσης χρησιμεύει στο να ενημερώνει τα δεδομένα από την εφαρμογή στη βάση δεδομένων.

Στις φόρμες του Administrator και του χρήστη θα διαχειρίζονται δεδομένα της βάσης δεδομένων που αφορούν τους πίνακες: TableProsopiko, TableProjects, budget, Xlorida, Panida, Metriseis. Στη συγκεκριμένη περίπτωση για την διαχείριση των δεδομένων θα εισαχθούν στην φόρμα και θα χρησιμοποιηθούν οι έξι TableAdapters των ως άνω συσχετισμένων πινάκιον (Σχήμα 6):

- > TableProsopikoTableAdapter
- > TableProjectsTableAdapter
- > budgetTableAdapter
- > xloridaTableAdapter
- > panidaTableAdapter
- *>* MetriseisTableAdapter

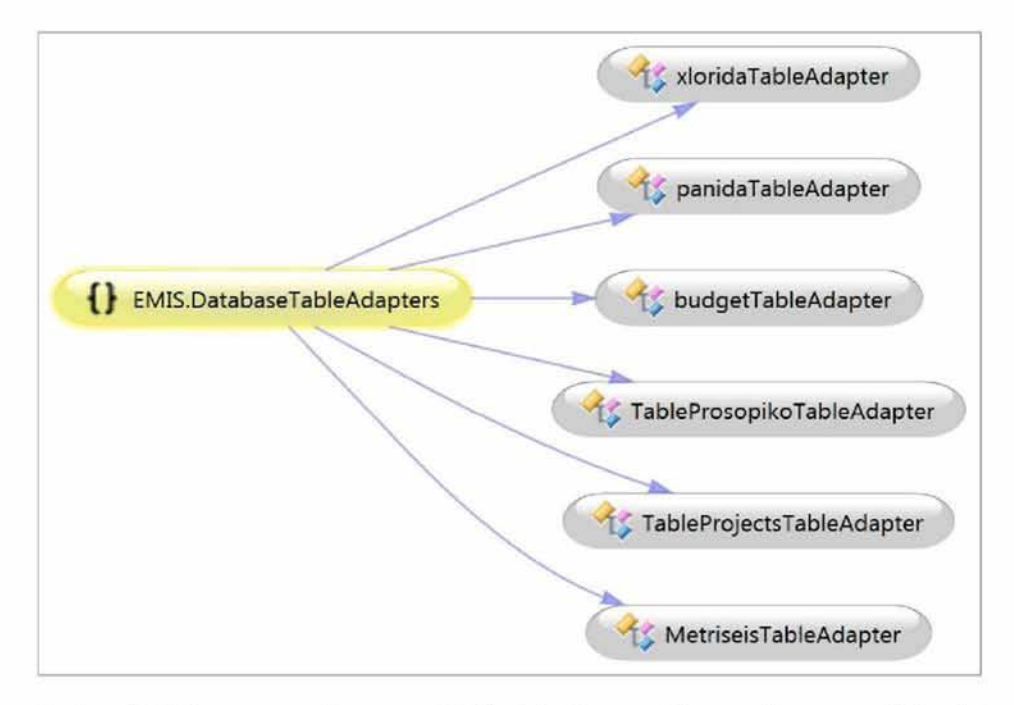

Σχήμα 6: Διάγραμμα γράφου των TableAdapters που διαχειρίζονται τα δεδομένα των συσχετισμένων πινάκων του πίνακα 'TableProsopiko' της βάσης δεδομένων Πηγή: ιδία επεξεργασία

Ενώ για την διαχείριση των δεδομένων της βάσης δεδομένων που αφορούν τους πίνακες: organogramma και dioikisi θα εισαχθούν στην αντίστοιχη φόρμα και θα χρησιμοποιηθούν οι δύο TableAdapters των ως άνω συσχετισμένων πινάκων (Σχήμα 7).

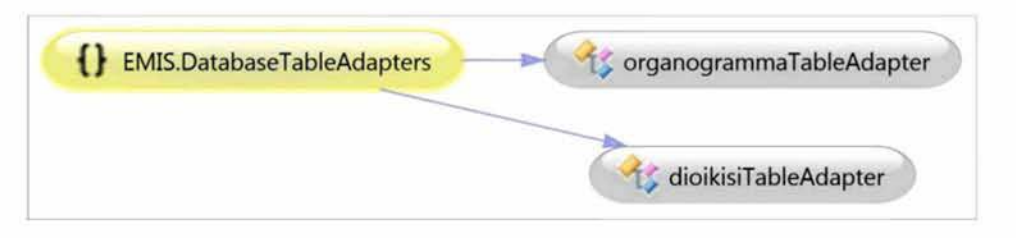

Σχήμα 7: Διάγραμμα γράφου των Table Adapters που διαχειρίζονται τα δεδομένα των συσχετισμένων πινάκων organogramma και dioikisi της βάσης δεδομένων Πηγή: ιδία επεξεργασία

Στη συνέχεια, αναφέρονται κάποια βασικά σημεία κατά τον σχεδίασμά των φορμών:

- Σε κάθε φόρμα, θα εισαχθούν τα αντίστοιχα πεδία των πινάκων της βάσης δεδομένων για την επεξεργασία των δεδομένων από τον χρήστη ή τον administrator.
- Η μορφή των πεδίων στις φόρμες μπορεί να είναι είτε σε μορφή λίστας εγγραφών (grid view) ώστε να εμφανίζεται στον χρήστη μια συνολική εικόνα των εγγραφών, είτε σε μορφή πλαισίου κειμένου (textbox) για την πιο εύκολη επεξεργασία των πεδίων ή μπορεί να υπάρχουν και οι δυο στην φόρμα.
- Θα δημιουργηθούν SQL εριοτήματα (queries) στη βάση δεδομένων ώστε να μπορούν να εξαχθούν στοιχεία της βάσης δεδομένων σύμφωνα με κάποια κριτήρια και στη συνέχεια θα σχεδιαστούν οι αντίστοιχες φόρμες που θα χρησιμοποιούν τα ερωτήματα αυτά ως φίλτρα αναζήτησης στη βάση δεδομένων για τον χρήστη.
- Για την οργάνωση των δεδομένων και την απεικόνισή τους στη φόρμα θα δημιουργηθούν καρτέλες που θα περιέχουν σχετικά μεταξύ τους πεδία καθώς και υποκαρτέλες υπό μορφή μικρότερων ομαδοποιήσεων των δεδομένων.
- Για την διαχείριση των δεδομένοι σε κάθε φόρμα θα παρέχονται κουμπιά με τα οποία ο χρήστης θα μπορεί να κάνει αποθήκευση, νέα εγγραφή, διαγραφή των δεδομένων καθώς και κουμπιά πλοήγησης για μετάβαση στην επόμενη, προηγούμενη, τελευταία και πρώτη εγγραφή.
- Για την αξιοποίηση των χωρικών δεδομένων που θα είναι αποθηκευμένα στη βάση δεδομένοον θα δημιουργηθεί ειδικό κουμπί που με το πάτημα του, θα ανοίγει ο χάρτης Google Maps στην βασική φόρμα του EMIS και ένα βέλος θα δείχνει το ακριβές σημείο σύμφωνα με τις γεωγραφικές συντεταγμένες που θα έχουν καταχοορηθεί. Αυτό επιτυγχάνεται με την συγγραφή του κατάλληλου κώδικα της συνάρτησης που δέχεται ως ορίσματα τις γεωγραφικές συντεταγμένες και χρησιμοποιώντας την υπηρεσία Google Maps, εμφανίζει το ακριβές σημείο που αντιστοιχούν.
- Για το ανέβασμα φωτογραφίας του μέλους του προσωπικού που καταχωρείται, ή για το ανέβασμα εικόνας που θα αφορά ένα project, ή ενός είδους πανίδας ή χλωρίδα θα δημιουργηθούν κατάλληλα κουμπιά.
- Επίσης, θα δημιουργηθούν κουμπιά για το άνοιγμα χαρτών, για το άνοιγμα online βάσεων δεδομένοον που έχουν καταχοορηθεί στο αντίστοιχο πεδίο της φόρμας του μέλους του προσοοπικού που καταχωρείται, ή για το ανέβασμα εικόνας που θα αφορά ένα project, ή ενός είδους πανίδας ή χλωρίδα θα δημιουργηθούν κατάλληλα κουμπιά.
- Επίσης, θα δημιουργηθούν κουμπιά για το ανέβασμα εγγράφου στο πεδίο 'βιογραφικό' της φόρμας του administrator και για το ανέβασμα στο σύστημα, της τελικής αναφοράς από τον χρήστη για την υλοποίηση ενός project.
- Για την φόρμα του προϋπολογισμού θα δημιουργηθούν κουμπιά υπολογισμού συνολικών εσόδων, συνολικών εξόδων και διαφοράς εσόδων μείον τα έξοδα. Αν ο προϋπολογισμός είναι αρνητικός, το πλαίσιο που αντιστοιχεί στο γενικό σύνολο θα χρωματίζεται κόκκινο. •
- Για όλα τα παραπάνω θα συγγραφεί ο κατάλληλος κώδικας στις γλώσσα προγραμματισμού visual basic 2010.

## 4.4.2 2 Η ΦΟΡΜΑ TOY ADMINISTRATOR

Όταν εμφανίζεται η φόρμα του Administrator περιέχει δεδομένα του πίνακα 'TableProsopiko' καθώς και δεδομένα όλων των άλλων συσχετιζόμενων πινάκων: TableProjects, budget, Xlorida, Panida, Metriseis. Η μορφή συσχέτισης στην φόρμα θα είναι εμφωλευμένη (nested), τέτοια ώστε όταν επιλέγεται ένα μέλος προσωπικού να φαίνονται οι εγγραφές που έχει το μέλος αυτό στους άλλους συσχετιζόμενους πίνακες, δηλαδή να (ραίνονται τα στοιχεία των projects που του έχουν ανατεθεί, οι προϋπολογισμοί, οι μετρήσεις, η μελέτη ειδών χλωρίδας ή πανίδας που του έχουν ανατεθεί. Ο διαχειριστής θα έχει την δυνατότητα να συμπληρώνει κάποια βασικά πεδία του κάθε πίνακα κατά την διαδικασία ανάθεσης μιας εργασίας, τα οποία πεδία θα είναι κλειδωμένα, μη επεξεργάσιμα για τον χρήστη στη φόρμα του χρήστη.

#### 4.4 2 3 Η ΦΟΡΜΑ ΤΟΥ ΧΡΗΣΤΗ

Όταν ο χρήστης εισάγει τα δεδομένα που αφορούν το όνομα χρήστη και τον κωδικό χρήστη, στην φόρμα εισόδου (login form), το σύστημα θα αναζητά στην βάση δεδομένων του προσωπικού αν αντιστοιχούν σε κάποιον εγγεγραμμένο χρήστη και αν βρεθεί, τότε θα ανοίγει την φόρμα του χρήστη στην οποία στο πάνω μέρος θα εμφανίζονται κάποια βασικά στοιχεία του χρήστη που βρέθηκε στη βάση, όπως το ονοματεπώνυμο και φιλτραρισμένα τα δεδομένα του ανάλογου πίνακα (projects, panida, xlorida, metriseis) ώστε να εμφανίζονται μόνο τα δεδομένα του συγκεκριμένου χρήστη. Κάποια πεδία στην φόρμα είναι κλειδωμένα και έχουν συμπληρωθεί από τον διαχειριστή κατά την διαδικασία ανάθεσης μίας εργασίας.

## **ΚΕΦΑΛΑΙΟ 5: ΔΗΜΙΟΥΡΓΙΑ ΧΑΡΤΩΝ ΚΑΙ LAYERS**

Στο κεφαλαίο αυτό, θα περιγράφει η μεθοδολογία δημιουργίας, οργάνωσης και διαχείρισης τοον χαρτών και τοον layers τοον χαρτών, καθώς και η ανάπτυξη εφαρμογής web map.

## 5.1 ΕΠΙΛΟΓΗ ΛΟΓΙΣΜΙΚΟΥ ΓΙΑ ΤΗΝ ΔΗΜΙΟΥΡΓΙΑ ΕΦΑΡΜΟΓΗΣ WEB MAP

Επιλέχθηκε το λογισμικό ArcGIS viewer for flex 3.0 για την δημιουργία χαρτών web maps που θα είναι αποθηκευμένοι στον τοπικό δίσκο και θα μπορούν να προβάλουν περιεχόμενο μέσω της σύνδεσης τους με τον κεντρικό server του ArcGIS Online.

To ArcGIS viewer for flex 3.0 είναι ένα λογισμικό, με το οποίο μπορούν να δημιουργηθούν εφαρμογές web χαρτών. Η εφαρμογή είναι διαδραστική και μπορεί ο χρήστης να επιλέξει χάρτες, layers χαρτών, να ρυθμίσει την εμφάνιση της εφαρμογής, να επιλέξει εργαλεία που θα εμφανίζονται μαζί με τον επιλεγμένο χάρτη, τον τίτλο, τα χρώματα. Επίσης, αν κάποιος είναι εγγεγραμμένος χρήστης στο λογισμικό ArcGIS online, και έχει δημιουργήσει τους δικούς του χάρτες μπορεί να τους χρησιμοποιήσει στο λογισμικό αυτό. Οι εφαρμογές που δημιουργούνται με το λογισμικό αυτό αποθηκεύονται στον τοπικό δίσκο και μπορούν να προβληθούν, με την βοήθεια ενός web server που πρέπει να είναι εγκατεστημένος στο σύστημα.

Οι λόγοι επιλογής του συγκεκριμένου λογισμικού για την δημιουργία εφαρμογής web map αυτού είναι:

- Προσφέρεται δωρεάν από μία αξιόπιστη εταιρεία την ESR1
- Παρέχει εξελιγμένα γραφικά χρησιμοποιώντας την τεχνολογία adobe air μία τεχνολογική πλατφόρμα της Adobe για την δημιουργία εμπλουτισμένων εφαρμογών διαδικτύου RIAs (Rich Internet Applications).

*51*

- Παρέχει πολλές δυνατότητες, όπως:
	- ο Υπάρχει η δυνατότητα εναλλαγής του βασικού χάρτη της εφαρμογής σε άλλους χάρτες όπως OpenStreet map, Imagery, Imagery with labels, Streets, Topographic, Terrain with labels, Light gray canvas, National Geographic, Oceans, Bing Maps Aerial, Bing Maps Hybrid, Bing Maps Road
	- ο Δυνατότητα χρήσης στην εφαρμογή, ενός χάρτη με layers, που έχει δημιουργηθεί στο ArcGIS Online από κάποιον εγγεγραμμένο χρήστη με δωρεάν εγγραφή
	- ο Δυνατότητα χρήσης χαρτών, μιας ομάδας χρηστών που έχει δημιουργηθεί στο ArcGIS Online
	- ο Υπάρχει διαχείριση των layers του χάρτη και μπορεί ο χρήστης να επιλέγει ποια θα. εμφανίζονται ή όχι στο χάρτη
	- ο Άλλες δυνατότητες όπως: εμφάνισης υπομνήματος χάρτη, τίτλου εφαρμογής, εμφάνιση μπάρα της κλίμακα του χάρτη (scale bar), εμφάνισης των γεωγραφικών συντεταγμένων του δείκτη του ποντικιού στα σημεία που μετακινείται στο χάρτη, εμφάνισης του εργαλείου μεγέθυνσης και σμίκρυνσης του χάρτη, καθώς και το εργαλείο pan (χέρι) για μετακίνηση του χάρτη, και το εργαλείο "full extend".
	- ο Δυνατότητα, εμφάνισης μπάρας εργαλείων (widgets) η οποία μπορεί να περιλαμβάνει διάφορα, χρήσιμα εργαλεία που επιλέγει ο χρήστης όπως:
		- $\triangleright$  Εύρεση διεύθυνσης (find an address)
		- > Χάραξη και μέτρηση (draw and measure)
		- > Εκτύπωση (print)
		- $\triangleright$  Λίστα των layers (Layer list)
		- $\triangleright$  Υπόμνημα (Legend)

# **5.2 ΜΕΘΟΔΟΛΟΓΙΑ ΔΗΜΙΟΥΡΓΙΑΣ. ΟΡΓΑΝΩΣΗΣ ΚΑΙ ΔΙΑΧΕΙΡΙΣΗΣ ΤΩΝ** ΧΑΡΤΩΝ

Η μεθοδολογία οργάνωσης της δημιουργίας, επεξεργασίας χαρτών και προσθήκη ή τροποποίηση των layers από τους χρήστες του οργανισμού ή από τον administrator, χρησιμοποιεί τον χάρτη τύπου 'web map', που δημιουργήσαμε με το ArcGIS Viewer for flex και είναι αποθηκευμένος στον τοπικό δίσκο, σε συνδυασμό με κάποιες υπηρεσίες του ArcGIS Online, που προσφέρονται σε κάποιον που έχει κάνει εγγραφή και έχει λογαριασμό (account) στους ιστοχώρους: <http://www.esri.com>και http://www.arcgis.com.

Συγκεκριμένα, στον ιστοχώρο παρέχεται η δυνατότητα στο χρήστη να δημιουργήσει χάρτες web maps, να εισάγει layers στους χάρτες από έναν τοπικό φάκελο του υπολογιστή του, να επεξεργαστεί τα layers καθώς και άλλες δυνατότητες επεξεργασίας χαρτών web maps. Τον χάρτη που δημιουργεί ο χρήστης μπορεί να τον κάνει ιδιωτικό να μην τον βλέπει κανένας άλλος, ή να τον βλέπει μια ομάδα (group) ή δημόσιο. Οι χάρτες αυτοί μπορούν να χρησιμοποιηθούν από το λογισμικό ArcGIS Viewer for flex 3.0.

## *5.2.1 ΔΗΜΙΟΥΡΓΙΑ ΟΜΑΔΑΣ*

Στον ιστοχώρο [http://www.arcgis.com,](http://www.arcgis.com) παρέχεται η δυνατότητα στο χρήστη να δημιουργήσει ομάδα από εγγεγραμμένους χρήστες (Εικόνα 3).

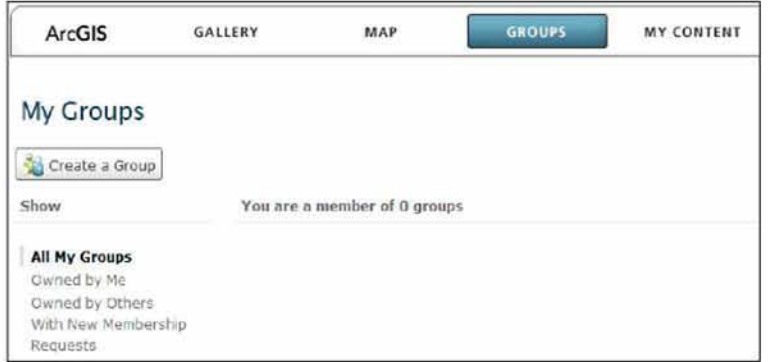

Εικόνα 3: Δημιουργία ομάδας Πηγή: <http://www.arcgis.com>

Συγκεκριμένα, δημιουργεί μία ομάδα, και μπορεί να στείλει πρόσκληση σε άλλα εγγεγραμμένα μέλη, να γίνουν μέλη της ομάδας, με τα οποία μπορεί να διαμοιράζεται τους χάρτες που επιλέγει (Εικόνα 4).

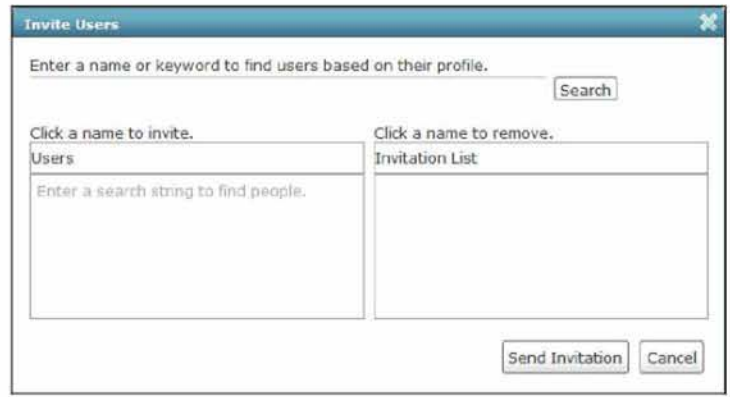

Εικόνα 4: Αποστολή πρόσκλησης για να γίνει κάποιος μέλος της ομάδας Πηγή: http: //www .arcgis com

## *5.2.2 ΔΙΑΧΕΙΡΙΣΗ ΧΑΡΤΩΝ*

Για την διαχείριση των χαρτών, ο administrator δημιουργεί μία ομάδα στον ιστοχώρο <http://www.arcgis.com> και στέλνει πρόσκληση στα μέλη του οργανισμού που τους έχει αναθέσει την υλοποίηση κάποιων projects, για να γίνουν μέλη της ομάδας.

Οι χάρτες που έχει δημιουργήσει ο διαχειριστής με την online υπηρεσία του arcgis.com επιλέγει να τους διαμοιράζεται με τα μέλη της ομάδας που δημιούργησε. Με τον τρόπο αυτό, τα μέλη της ομάδας, αποκτούν πρόσβαση στους χάρτες αυτούς και αποκτούν το δικαίωμα να προσθέτουν layers στους χάρτες με περιγραφικά και χωρικά δεδομένα που αφορούν τα project που τους έχει ανατεθεί και την πορεία τους. Αν ο διαχειριστής δεν παραχωρήσει δικαιώματα χρήσης του χάρτη σε ένα μέλος της ομάδας ή αν τα έχει ήδη παραχωρήσει και μετά τα αφαιρέσει, το μέλος της ομάδας δεν μπορεί να έχει πρόσβαση στους χάρτες.

## 5.3 ΔΗΜΙΟΥΡΓΙΑ ΧΑΡΤΩΝ ΚΑΙ LAYERS

Για τις ανάγκες της παρουσίασης της εφαρμογής, επιλέχθηκε ως περιοχή διαχείρισης ενός οργανισμού, η περιοχή του φορέα διαχείρισης της περιοχής Κάρλας, Μαυροβούνιου, Κεφαλόβρυσου, Βελεστίνου, και προστέθηκε μια ευρύτερη περιοχή του νομού Μαγνησίας. Η συνολική περιοχή διαχείρισης του Οργανισμού, που απεικονίζεται στον χάρτη με κόκκινο πλαίσιο, περιλαμβάνει τις περιοχές του νομού Μαγνησίας: Βόλος, Αγριά, Σέσκλο, Χρυσή Ακτή, Στεφανοβίκειο, Βελεστίνο, Κεφαλόβρυσο, Αερινό, Άγιος Γεώργιος, Ριζόμυλος, Κανάλια, Λίμνη Κάρλα, Κερασιά, Γλαφυρές, Πορταριά.

Η σχεδίαση του πλαισίου της περιοχής διαχείρισης έγινε με το λογισμικό ArcMap 10.0 και στη συνέχεια εξήχθη υπό την μορφή αρχείου shapefile, το οποίο εισήχθη ως layer στον χάρτη που σχεδιάστηκε στο [www.arcgis.com.](http://www.arcgis.com)

Επίσης, για τις ανάγκες της παρουσίασης της εφαρμογής δημιουργήθηκαν κάποια δεδομένα για την απεικόνισή τους στο χάρτη του οργανισμού οος layers, τα οποία σχετίζονται με τις κτιριακές υποδομές του οργανισμού, τα οχήματα που διαθέτει, τα έργα που διεξάγονται στην περιοχή του, τα projects που ανατίθενται στο επιστημονικό προσοοπικό του. Τα δεδομένα αυτά φαίνονται αναλυτικά στους πίνακες 9 έοος 15.

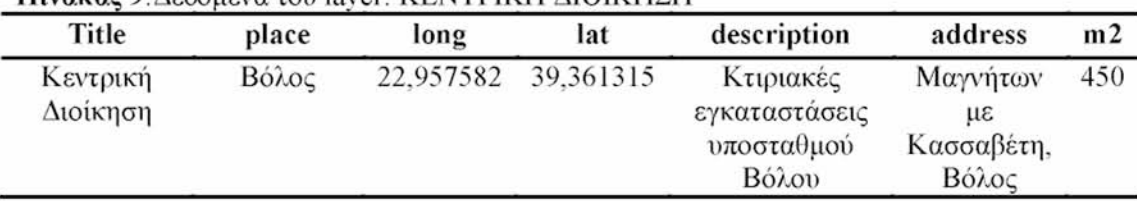

Πίνακας 9:Δεδομένα του layer: ΚΕΝΤΡΙΚΗ ΔΙΟΙΚΗΣΗ

Πηγή: ιδία επεξεργασία

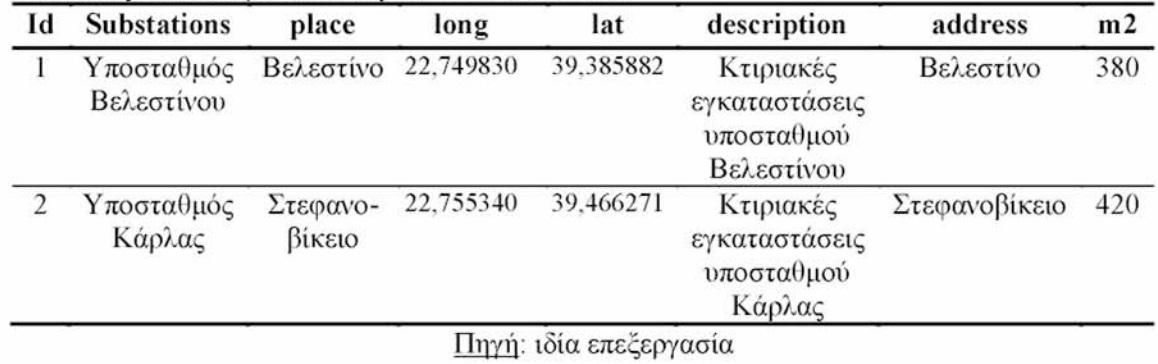

#### Πίνακας 10: Δεδομένα του layer: ΥΠΟΣΤΑΘΜΟΙ

#### Πίνακας 11: Δεδομένα του layer: ΠΑΡΑ ΤΗΡΗΤΉΡΙΑ

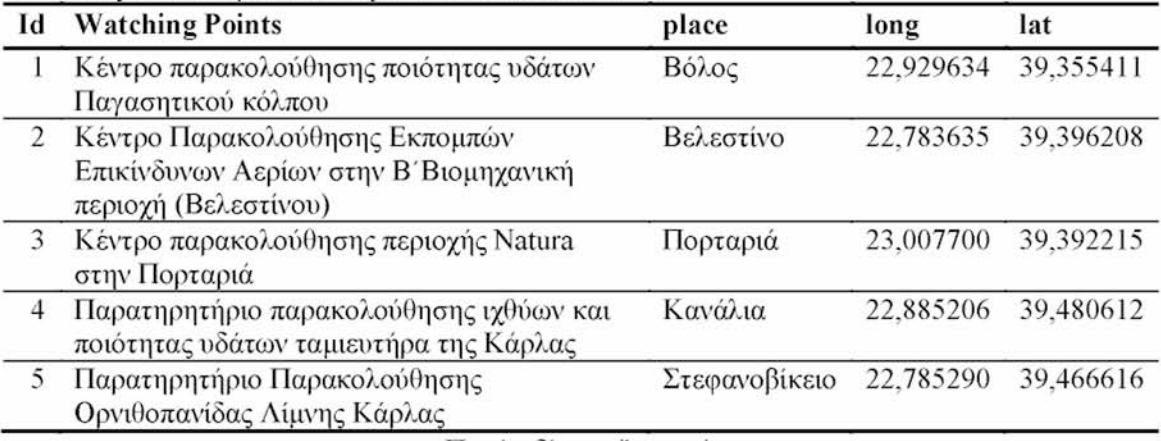

Πηγή: ιδία επεξεργασία

#### Πίνακας 12: Δεδομένα του laver: ΟΧΗΜΑΤΑ

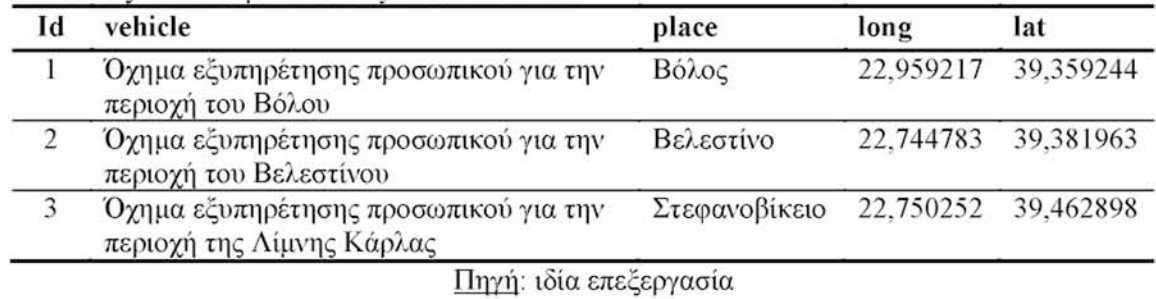

## Πίνακας 13: Δεδομένα του layer: ΕΡΓΑ

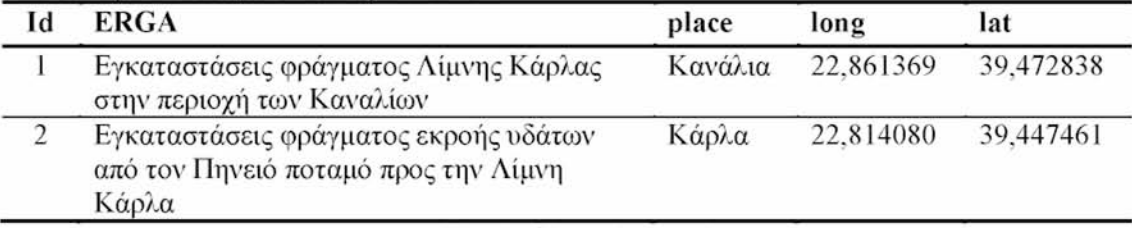

Πηγή: ιδία επεξεργασία

## Πίνακας 14: Δεδομένα των projects, για την παρουσίαση του EMIS

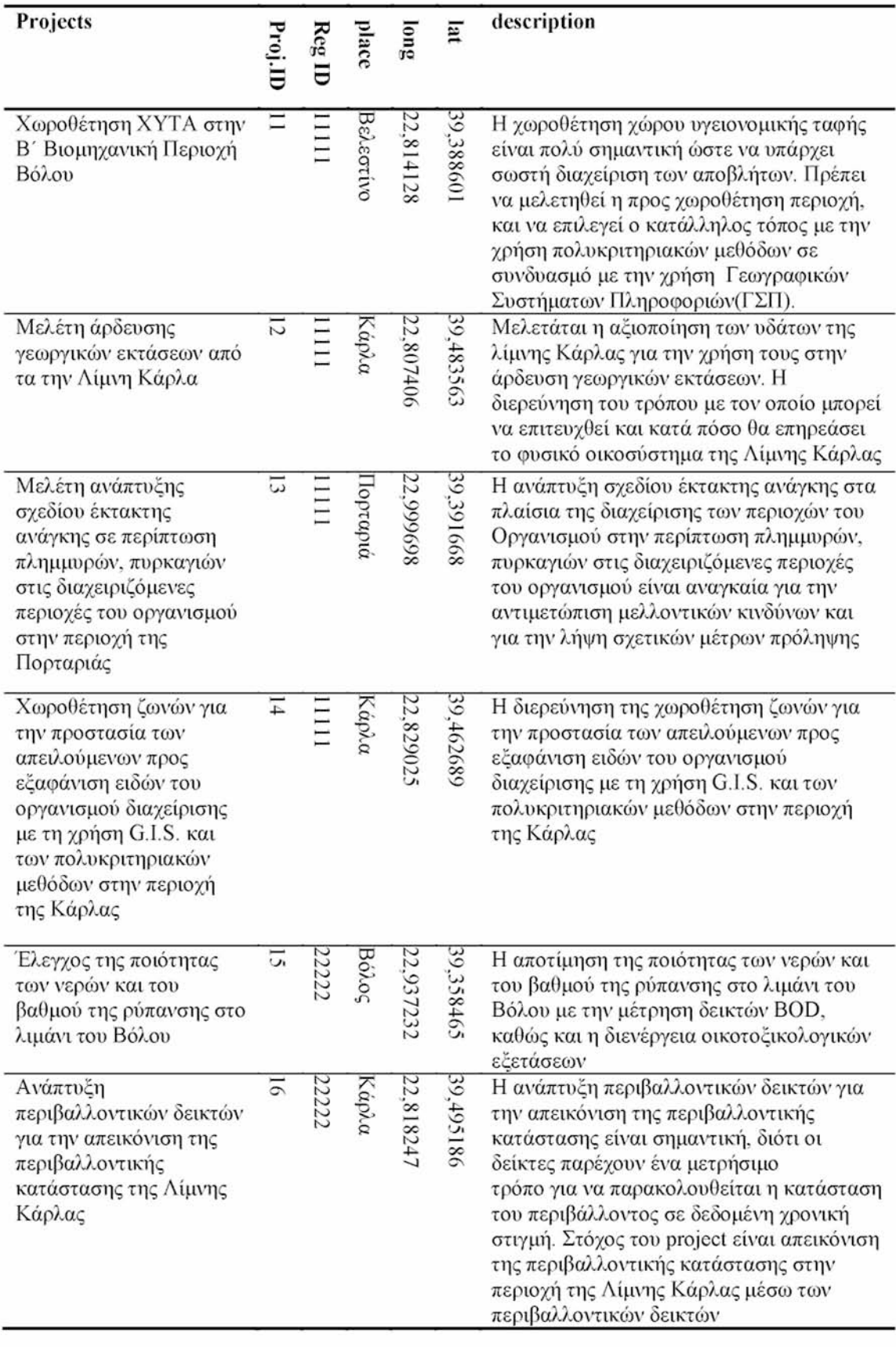

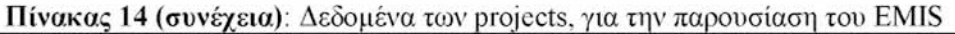

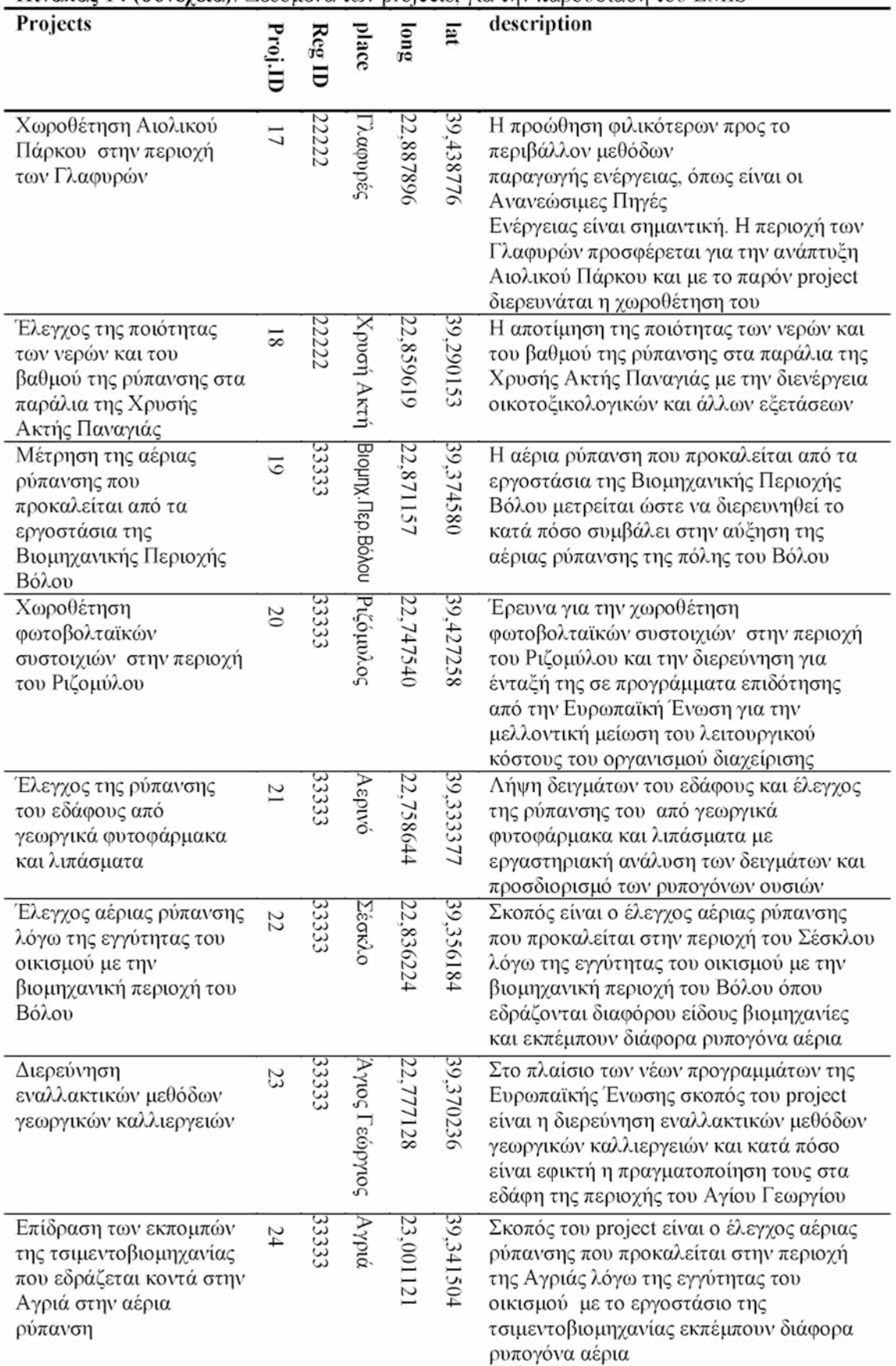

Πηγή: ιδία επεξεργασία

Τα παραπάνω projects έχουν ανατεθεί στα μέλη του επιστημονικού προσωπικού του Οργανισμού που φαίνονται στον παρακάτω πίνακα. Στον προηγούμενο πίνακα η στήλη Reg ID (Registration ID: αριθμός μητρώου εργαζομένου) προσδιορίζει σε ποιο μέλος του προσωπικού από τους παρακάτω ανήκει το κάθε project, ενώ το projectID είναι ο κωδικός αριθμός του project, και είναι ένα πεδίο του πίνακα των Projects, σύμφωνα με όσα αναπτύχθηκαν παραπάνω στην δημιουργία των πινάκων.

Πίνακας 15: Δεδομένα του πίνακα TableProsopiko. που καταχωρήθηκαν για την παρουσίαση του EM1S

| Id | <b>Registration ID ONOMA</b> |          | ΕΠΩΝΥΜΟ         | <b>ONOMA HATEPA</b>  |
|----|------------------------------|----------|-----------------|----------------------|
|    | 11111                        | ΝΙΚΟΛΑΟΣ | <b>APLYPIOY</b> | ΙΩΑΝΝΗΣ              |
|    | 22222                        | ΓΕΩΡΓΙΟΣ | <b>ANAPEOY</b>  | $K\Omega N/NO\Sigma$ |
|    | 33333                        | ΚΩΝ/ΝΟΣ  | ΑΔΑΜΟΠΟΥΛΟΣ     | ΙΩΑΝΝΗΣ              |

Τα δεδομένα αυτά τα εισήχθησαν στον χάρτη που δημιουργήθηκε στο [www.arcgis.com,](http://www.arcgis.com) αφού πρώτα μετατράπηκαν σε αρχεία τύπου .csv. Με τα δεδομένα αυτά δημιουργήθηκαν οι χάρτες 'EMIS' και 'EMIS PROJECTS' (Εικόνες 5, 6).

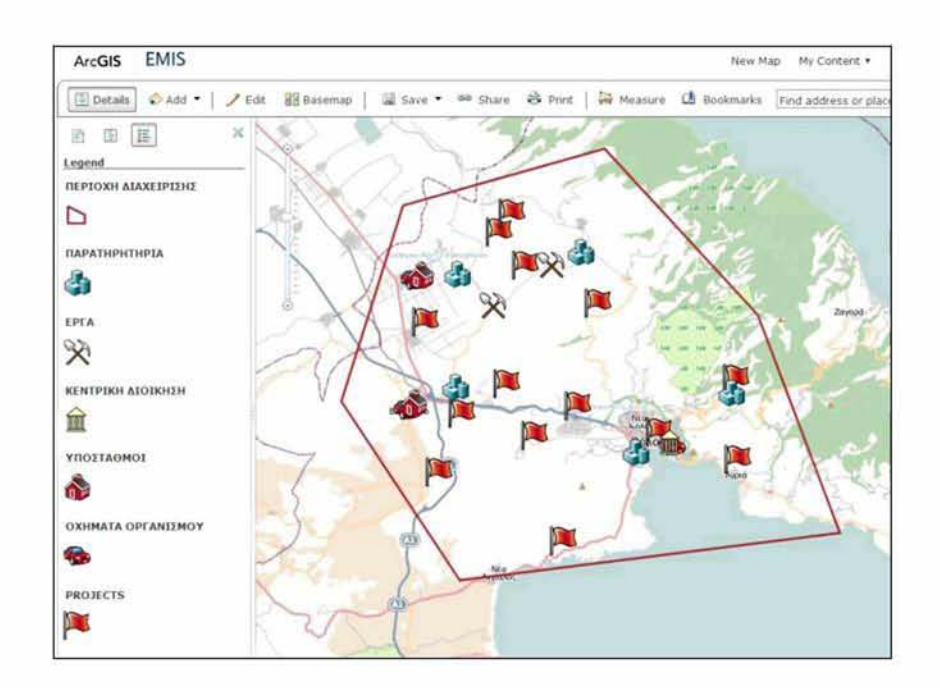

Εικόνα 5: Δημιουργία του χάρτη 'EMIS' και των layers του Πηγή: http://www.arcgis.com

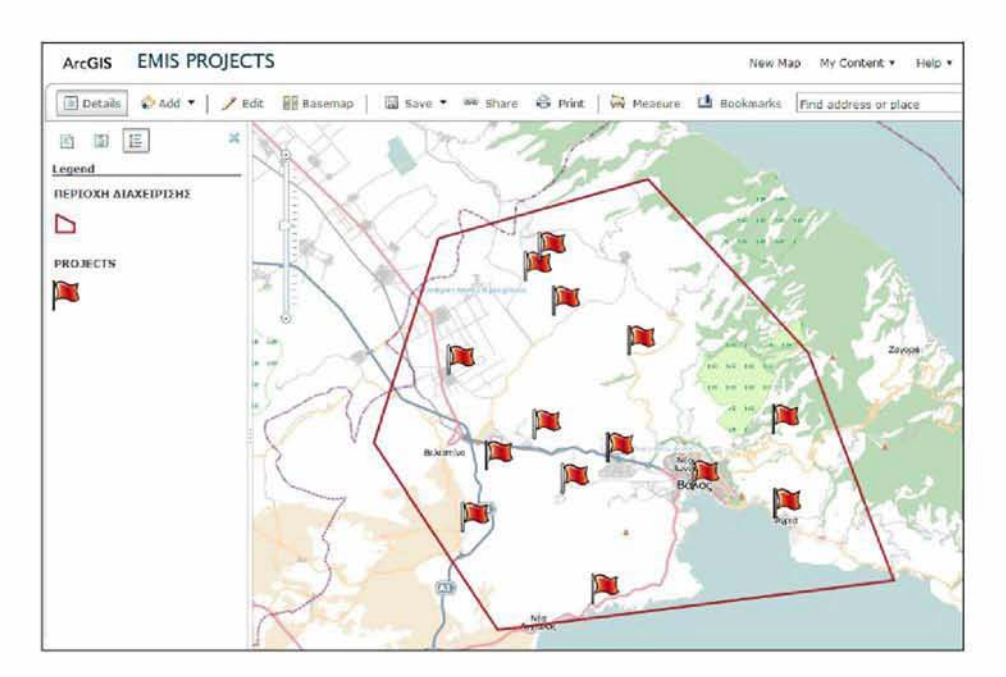

Εικόνα 6: Δημιουργία του χάρτη EMIS PROJECTS' Πηγή: <http://www.arcgis.com>

## 5.4 ΑΝΑΠΤΥΞΗ ΕΦΑΡΜΟΓΗΣ WEB MAP

Στην συνέχεια δημιουργείται μία εφαρμογή web map με το λογισμικό ArcGIS Viewer for flex 3.0 χρησιμοποιώντας τον παραπόνου χάρτη. Οποιαδήποτε τροποποίηση στον χάρτη θα φαίνεται στην εφαρμογή που δημιουργήθηκε με το λογισμικό ArcGIS Viewer for flex 3.0, η οποία θα προβάλλεται στο λογισμικό EMIS μέσω του τοπικού server που έχει επιλεγεί (IIS Server), στο κεντρικό παράθυρο της εφαρμογής.

Συνοπτικά, τα στάδια δημιουργίας της εφαρμογής web map με το λογισμικό ArcGIS viewer for flex 3.0 περιγράφονται παρακάτω.

## *5.4.1ΕΓΚΑ ΤΑΣΤΑΣΗ ΠΡΟΑ Π ΑΠΌ ΥΜΕΝΩΝ ΠΡΟΓΡΑΜΜΑ ΤΩΝ*

Για την ανάπτυξη της εφαρμογής επέλεξα τον IIS server 7.5 (Internet Information Server) της Microsoft επειδή θεωρείται από τους πιο αξιόπιστους, είναι εύκολη η εγκατάσταση του, συνεργάζεται καλύτερα με την τεχνολογία NET Framework της Microsoft, υποστηρίζει το πρωτόκολλο SSL (Secure Socket Layer – πρωτόκολλο που παρέχει ασφαλή επικοινωνία μεταξύ δύο συστημάτων, από τα οποία το ένα λειτουργεί σαν client και το άλλο σαν server) καθώς και τα προοτόκολλα HTTP/HTTPS, FTP, FTPS, SMTP και ΝΝΤΡ και είναι δωρεάν για τα λειτουργικά συστήματα της Microsoft.

Εγκαθιστούμε τα παρακάτω προαπαιτούμενα προγράμματα (αν δεν είναι ήδη εγκατεστημένα):

- Περιηγητή ιστού (πχ Firefox, Internet Explorer)
- To λογισμικό Adobe Flash Player 11.1.
- Tov server πληροφοριών ιντερνέτ της Microsoft: IIS Internet Information Server 7.5
- Την κονσόλα: IIS management console 7.5 που διατίθεται από την Microsoft
- Το λογισμικό Adobe AIR 3.0 που είναι μία. τεχνολογική πλατφόρμα της Adobe για την δημιουργία εμπλουτισμένων εφαρμογών διαδικτύου RIAs (Rich Internet Applications).
- To NET Framework 3.5 SP1 or 4.0, το οποίο είναι ένα λογισμικό που διατίθεται από την Microsoft

## *5.4.2 ΣΤΑΔΙΑ ΔΗΜΙΟΥΡΓΙΑΣ ΤΗΣ ΕΦΑΡΜΟΓΗΣ*

Τα στάδια για την δημιουργία της εφαρμογής είναι συνοπτικά τα εξής:

- Άνοιγμα της εφαρμογής ArcGIS viewer for flex 3.0
- Επιλογή του κουμπιού 'create new application' και εισάγεται το όνομα της εφαρμογής η οποία αποθηκεύεται στον τοπικό δίσκο
- Στην πρώτη καρτέλα 'Maps': επιλέγεται ο χάρτης 'EMIS' που έχει δημιουργηθεί στο <http://www.arcgis.com>(Εικόνα 7) •

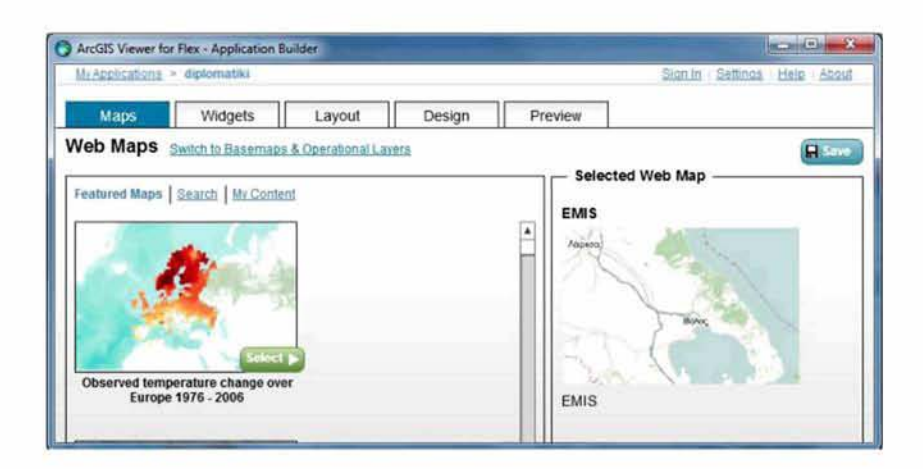

Εικόνα 7: Δημιουργία της εφαρμογής με τίτλο 'diplomatiki' με το ArcGIS viewer for flex Πηγή, ιδία επεξεργασία

- Στην δεύτερη καρτέλα 'widgets': επιλέγονται τα επιθυμητά widgets που επιθυμούμε, τα οποία είναι διάφορα εργαλεία, όπως πχ υπόμνημα για τον χάρτη, εύρεση συντεταγμένων στο χάρτη, εύρεση διεύθυνσης στο χάρτη, εκτύπωση κλπ.
- Στην τρίτη καρτέλα 'Layout': επιλέγονται κάποια άλλα εργαλεία που εμφανίζονται μέσα στο χάρτη, όπως πχ εμφάνιση συντεταγμένων του δείκτη του ποντικιού, zoom in - zoom out κλπ.
- Στην τέταρτη καρτέλα 'Design': επιλέγονται ο τίτλος της εφαρμογής, η γραμματοσειρά κλπ.

• Στην πέμπτη καρτέλα 'Preview': Υπάρχει η δυνατότητα απεικόνισης της εφαρμογής υπό την μορφή προεπισκόπησης (Εικόνα 8).

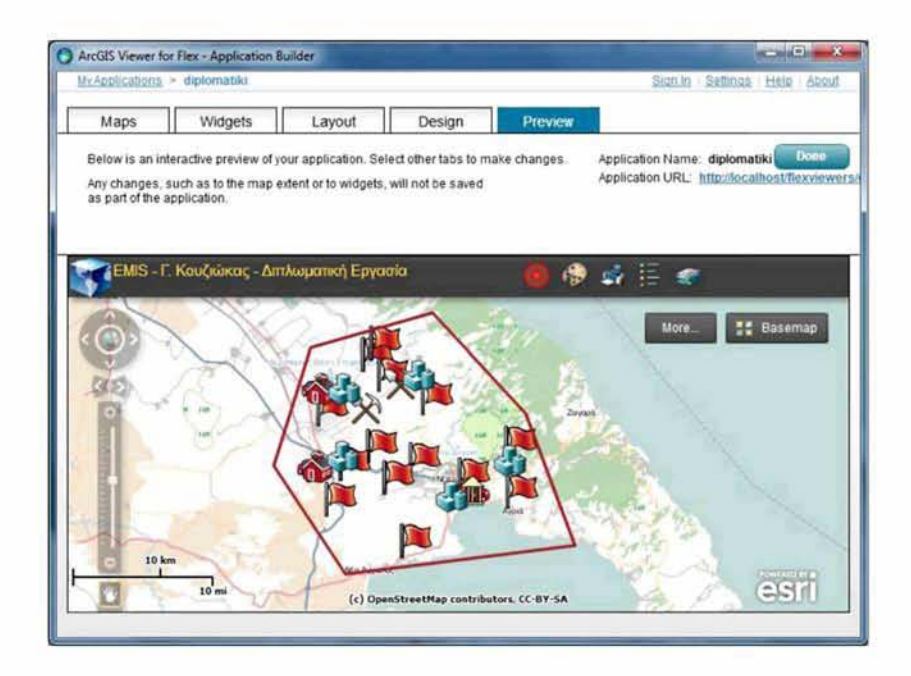

Εικόνα 8: Δημιουργία της εφαρμογής web ηιαρμε τίτλο 'diplomatiki' με το ArcGIS viewer for flex Πηγή: ιδία επεξεργασία

# **ΚΕΦΑΛΑΙΟ 6: ΠΕΡΙΓΡΑΦΗ ΤΟΥ ΛΟΓΙΣΜΙΚΟΥ EMIS ΚΑΙ ΤΩΝ ΠΡΟΑΠΑΙΤΗΣΕΩΝ ΤΟΥ**

Στο κεφάλαιο αυτό, θα περιγραφούν οι προαπαιτήσεις του συστήματος (system requirements) για την λειτουργία του πληροφοριακού συστήματος EMIS, οι ομάδες χρηστών και τα επίπεδα ασφάλειας, προσβασιμότητας, καθώς και τα κύρια μέρη του.

## 6,1 ΠΡΟΑΠΑΙΤΗΣΕΙΣ ΠΛΗΡΟΦΟΡΙΑΚΟΥ ΣΥΣΤΗΜΑΤΟΣ EMIS

Οι προτεινόμενες προαπαιτήσεις του συστήματος (system requirements) για την λειτουργία του πληροφοριακού συστήματος EMIS είναι οι εξής:

- Λειτουργικό σύστημα Microsoft Windows 7 (προτείνεται) 32-bit ή 64-bit ή Microsoft Windows ΧΡ spl ή νεότερη έκδοση 32-bit ή 64-bit
- Επεξεργαστής Intel Pentium 4 ή AMD Athlon με ταχύτητα Κεντρικής Μονάδας Επεξεργασίας CPU (Central Processing Unit) τουλάχιστον 1 GHz
- Μνήμη RAM τουλάχιστον 512 Megabytes (συνίσταται 1 GB τουλάχιστον)
- 200 MB ελεύθερο χώρο στο δίσκο
- Να είναι εγκατεστημένος ο Microsoft SQL Server 2008 ή νεότερος ή Microsoft SQL Server 2008 Express Edition (διατίθεται δωρεάν από την Microsoft) ή νεότερος
- Να είναι εγκατεστημένος στο σύστημα ένας web browser (πχ Firefox, Internet Explorer) με εγκατεστημένο το λογισμικό Adobe Flash Player 11.1 ή νεότερη έκδοση.
- Να είναι εγκατεστημένος ο web server της Microsoft Corporation: IIS (Internet Information Server) έκδοση 7.0 ή νεότερη
- Να είναι εγκατεστημένη η κονσόλα: IIS management console (τουλάχιστον η έκδοση 7.0 ή νεότερη) που διατίθεται από την Microsoft Corporation
- Να είναι εγκατεστημένο το NET Framework 3.5 SP1 ή νεότερη έκδοση, το οποίο είναι ένα λογισμικό που διατίθεται από την Microsoft Corporation

### 6.2 ΣΥΝΟΠΤΙΚΗ ΠΕΡΙΓΡΑΦΗ ΔΥΝΑΤΟΤΗΤΩΝ ΤΟΥ ΛΟΓΙΣΜΙΚΟΥ

Το λογισμικό EMIS που αναπτύχθηκε, προσφέρει μια σειρά από δυνατότητες στους χρήστες στα πλαίσια της διοίκησης ενός οργανισμού/φορέα διαχείρισης περιβάλλοντος, οι οποίες περιγράφονται συνοπτικά ως εξής:

- 1. Γεωγραφική απεικόνιση των χωρικών πληροφοριών του οργανισμού διαχείρισης σε χάρτες web maps που συνοδεύονται και από περιγραφικές πληροφορίες.
- 2. Καταχώρηση σε βάση δεδομένων, επεξεργασία, διαχείριση των προσωπικών στοιχείων του προσωπικού του οργανισμού, με την δυνατότητα αναζήτησης στην βάση δεδομένων
- 3. Διαχείριση, παραχώρηση δικαιωμάτων χρήσης του EMIS από τον administrator (διαχειριστή) του συστήματος, στους χρήστες με την χορήγηση κωδικού χρήστη και κωδικού πρόσβασης
- 4. Καταχώρηση σε βάση δεδομένων, επεξεργασία, διαχείριση των projects, δραστηριοτήτων που ανατίθενται από τον administrator (διαχειριστή) στο επιστημονικό προσωπικό του οργανισμού, με περιγραφικές και χωρικές πληροφορίες, με την δυνατότητα αναζήτησης στην βάση δεδομένων
- 5. Καταχώρηση σε βάση δεδομένων, επεξεργασία, διαχείριση πληροφοριών της πανίδας του οργανισμού με περιγραφικές και χωρικές πληροφορίες με την δυνατότητα αναζήτησης στην βάση δεδομένων
- 6. Καταχώρηση σε βάση δεδομένων, επεξεργασία, διαχείριση πληροφοριών της χλωρίδας του οργανισμού με περιγραφικές και χωρικές πληροφορίες με την δυνατότητα αναζήτησης στην βάση δεδομένων
- 7. Καταχώρηση σε βάση δεδομένων, επεξεργασία, διαχείριση του προϋπολογισμού του οργανισμού κάθε έτους με ξεχωριστά πεδία για τα είδη δαπανών, τα είδη των εξόδων, υπολογισμός των συνόλων: εσόδων, εξόδων, του τελικού ποσού (έσοδα μείον έξοδα), δυνατότητα άθροισης των επιμέρους εσόδων, εξόδων στα τρέχοντα ποσά του προϋπολογισμού κάθε φορά
- 8. Γραφική αναπαράσταση των οικονομικών στοιχείων του οργανισμού μέσω διαγραμμάτων: διάγραμμα πορείας εσόδων συναρτήσει του χρόνου,

διάγραμμα πορείας εξόδων συναρτήσει του χρόνου, συγκριτικό διάγραμμα πορείας εσόδων - εξόδουν συναρτήσει του χρόνου

- 9. Καταχώρηση σε βάση δεδομένων, επεξεργασία, διαχείριση όλων των τύποον περιβαλλοντικών μετρήσεων όπως πχ αερίων ρύποον, BOD, COD, ΝΟχ, SO<sub>X</sub>, οικοτοξικολογικών, τοξικολογικών, δεικτών υγρών αποβλήτων, εδαφολογικών μετρήσεων κλπ. με την δυνατότητα αναζήτησης στην βάση δεδομένων και εφαρμογής διαφόρων φίλτρων
- 10. Δυνατότητες περιηγητή ιστού (web browser): Εκτός από την εμφάνιση web χαρτών, το σύστημα έχει την δυνατότητα ανοίγματος οποιοσδήποτε ιστοσελίδας από το κεντρικό παράθυρο της εφαρμογής με το κουμπί "open link" και περιήγησης στο διαδίκτυο.
- 11. Ασφάλεια δεδομένων: προστασία με κωδικό από την πρόσβαση μη εξουσιοδοτημένοι χρηστών. Μόνο ο Administrator έχει πρόσβαση σε όλα τα δεδομένα. Ο κάθε εξουσιοδοτημένος χρήστης, με κωδικό χρήσης και όνομα χρήστη, μπορεί να έχει πρόσβαση μόνο στα δικά του δεδομένα. Στην επόμενη παράγραφο, αναλύονται τα επίπεδα ασφάλειας - προσβασιμότητας.

#### 6.3.ΟΜΑΔΕΣ ΧΡΗΣ ΤΩΝ ΚΑΙ ΕΠΙΠΕΔΑ ΑΣΦΑΛΕΙΑΣ, IΙΡΟΣΒΛΣΙΜΟΊΉΤΛΣ

**Διαχειριστής:** Είναι υπεύθυνος για την σωστή διαχείριση του λογισμικού EMIS και υπεύθυνος για την διαχείριση τοον χρηστών. Μόνο ο διαχειριστής μπορεί να κάνει εγγραφή, τροποποίηση, διαγραφή κάποιου χρήστη στο σύστημα και να του αναθέτει τον κωδικό χρήστη και το όνομα χρηστη για το λογισμικό.

**Χρήστης:** Μπορεί να εισέρχεται στο σύστημα μόνο αν ο διαχειριστής του έχει δώσει κωδικό χρήστη και το όνομα χρήστη. Δεν μπορεί από μόνος του να κάνει εγγραφή στο σύστημα. Μπορεί να έχει πρόσβαση, να επεξεργαστεί, τροποποιήσει μόνο τις δικές του εγγραφές και όχι τοον άλλων χρηστών. Δεν μπορεί να τροποποιήσει κάποια κλειδωμένα πεδία από τον διαχειριστή. Για παράδειγμα όταν αναθέτει ένα project ο διαχειριστής στον χρήστη, δίνει την περιγραφή του project, το project ID, την προθεσμία για την υλοποίηση του project κλπ, τα οποία είναι κλειδωμένα πεδία και δεν μπορεί να τα. τροποποιήσει ο χρήστης. Επίσης, όταν ο χρήστης εισέρχεται στο σύστημα, αυτό αυτόματα επεξεργάζεται τα δεδομένα και εμφανίζει στο πάνω μέρος της φόρμας στοιχεία του χρήστη που εισήλθε, όπως ονοματεπώνυμο, αριθμό μητρώου (Registration ID), πεδία τα οποία είναι κλειδωμένα και δεν μπορεί να τα τροποποιήσει ο χρήστης.

## 6.4.ΣΥΝΟΠΤΙΚΗ ΠΕΡΙΓΡΑΦΗ ΚΥΡΙΩΝ ΜΕΡΩΝ ΤΟΥ ΛΟΓΙΣΜΙΚΟΥ EMIS

Τα κύρια μέρη απ' τα οποία αποτελείται το λογισμικό είναι:

> Το κεντρικό παράθυρο του προγράμματος που αποτελείται από: Την γραμμή μενού, η οποία είναι σε μορφή αναπτυσσόμενης λίστας επιλογών (drop-down list), την γραμμή εργαλείων που βρίσκεται κάτω από την γραμμή μενού και περιέχει κουμπιά εντολών και πλοήγησης και στο κάτω μέρος το πλαίσιο όπου εμφανίζονται οι δικτυακοί χάρτες (web maps) ή περιεχόμενο πλοήγησης στο διαδίκτυο (Εικόνα 9).

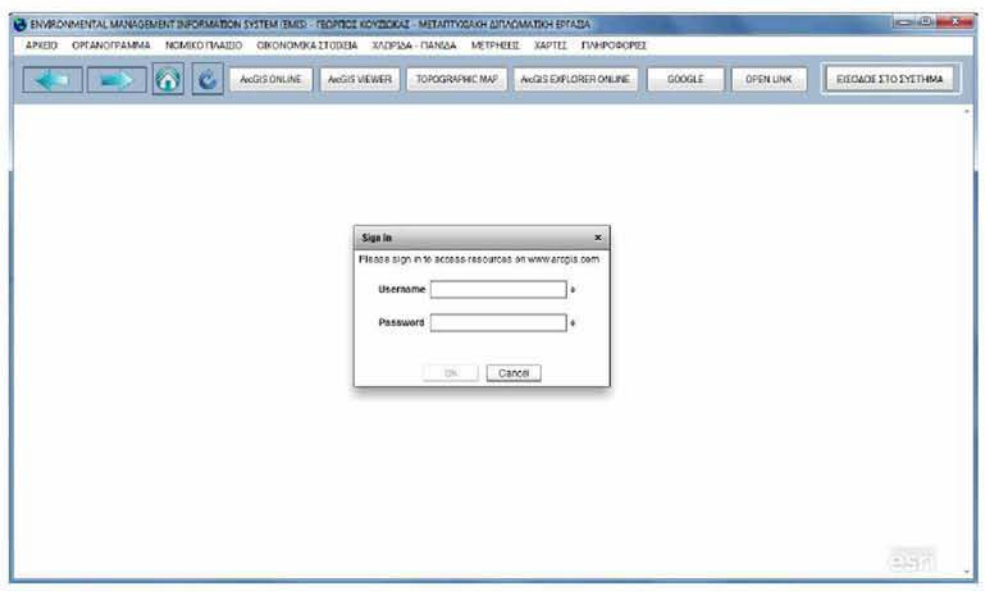

Εικόνα 9: Κεντρικό παράθυρο εφαρμογής Πηγή: ιδία επεξεργασία

 $\triangleright$  Τα παράθυρα των φορμών: administrator, user προϋπολογισμός, διαγραμμάτων προϋπολογισμού, proj ects, μετρή σεις, χλωρίδα, πανίδα,

οργανόγραμμα, νομικό πλαίσιο, πληροφορίες, φόρμα εισόδου (login form) μπορεί να περιέχουν:

- Μπάρες εργαλείου που περιέχουν κουμπιά εντολών
- Κουμπιά εντολών
- Πεδία για καταχώρηση δεδομένων
- Ταμπέλες των πεδίων καταχώρησης δεδομένων
- Καρτέλες, υποκαρτέλες
- Πλαίσια διαλόγου

Στον πίνακα 16 επεξηγούνται τα κυριότερα κουμπιά εντολών που συναντώνται στην εφαρμογή.

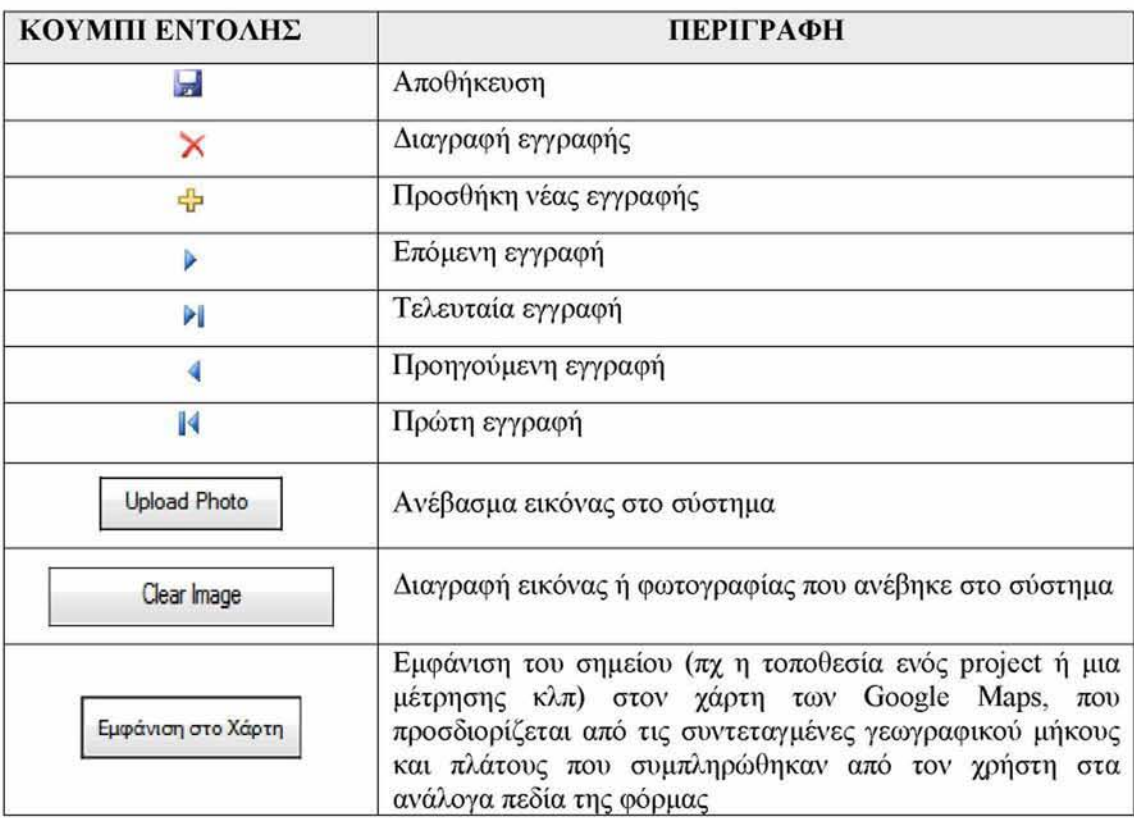

Πίνακας 16: Κυριότερα κουμπιά εντολών της εφαρμογής
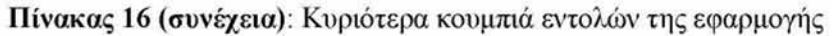

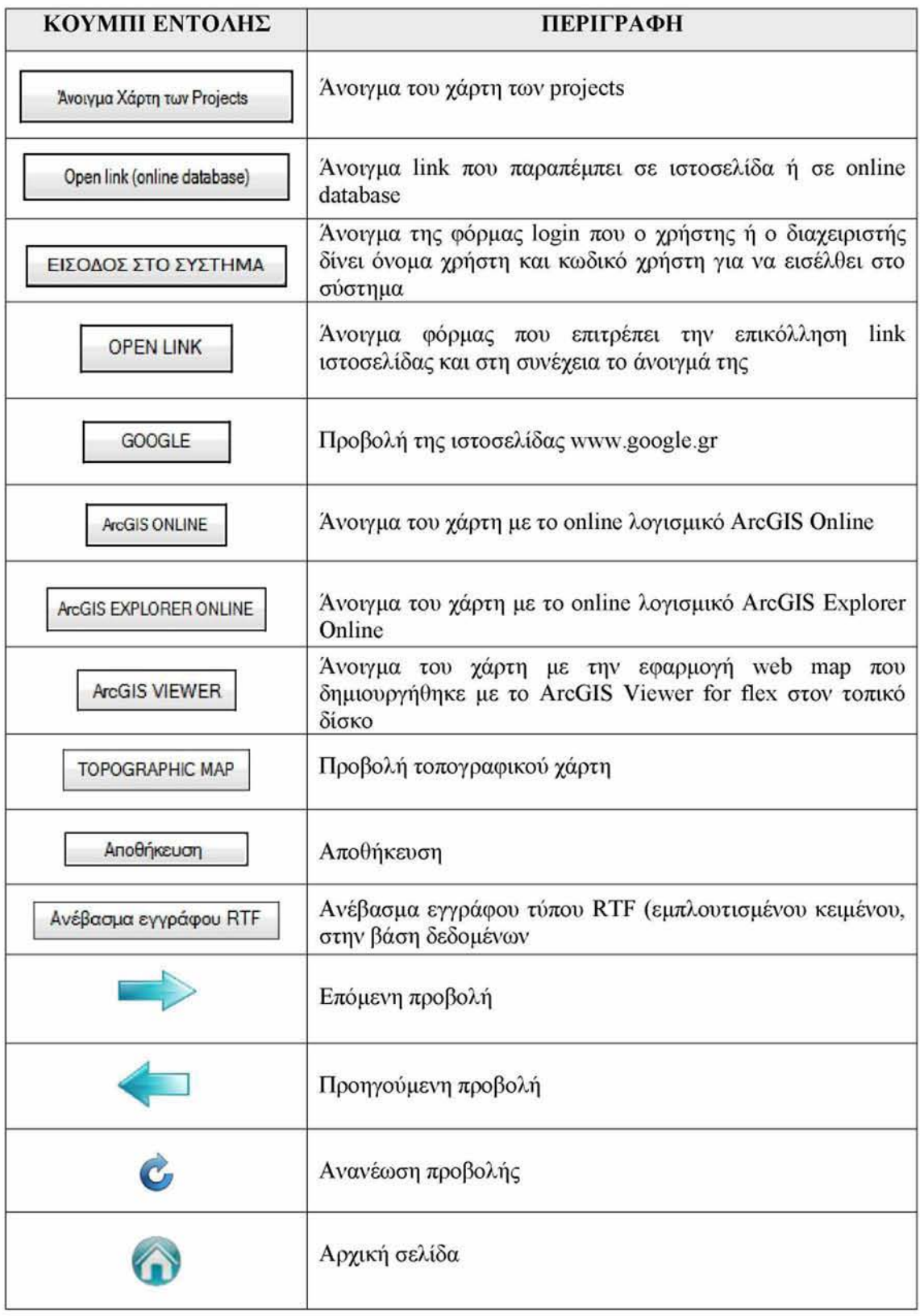

Πηγή: ιδία επεξεργασία

## **ΚΕΦΑΛΑΙΟ 7: ΠΑΡΟΥΣΙΑΣΗ ΤΟΥ ΛΟΓΙΣΜΙΚΟΥ EM1S**

Στο κεφάλαιο αυτό, θα παρουσιαστούν οι λειτουργίες του λογισμικού EMIS που σχεδιάστηκε και υλοποιήθηκε. Για να ανοίξει η εφαρμογή, ο χρήστης διπλοπατάει την συντόμευση του προγράμματος, και εμφανίζεται η οθόνη splash screen για λίγα δευτερόλεπτα πριν ανοίξει η εφαρμογή, που αναφέρει την έκδοση του λογισμικού, τον δημιουργό του κλπ (Εικόνα 10).

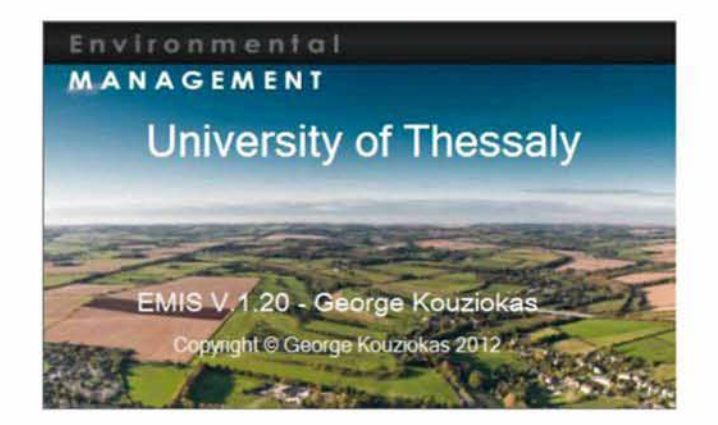

Εικόνα 10: Εμφάνιση της οθόνης splash screen πριν το άνοιγμα της εφαρμογής Πηγή: ιδία επεξεργασία

#### 71 ΚΕΝΤΡΙΚΟ ΠΑΡΑΘΥΡΟ ΕΦΑΡΜΟΓΗΣ

Με το άνοιγμα της εφαρμογής εμφανίζεται το κεντρικό παράθυρο του προγράμματος που περιέχει την γραμμή του κύριου μενού, η οποία είναι σε μορφή αναπτυσσόμενης λίστας επιλογών, την γραμμή εργαλείων που βρίσκεται κάτω από την γραμμή μενού και περιέχει κουμπιά εντολών και πλοήγησης και στο κάτω μέρος του παραθύρου το πλαίσιο όπου εμφανίζονται οι διαδικτυακοί χάρτες (web maps) ή περιεχόμενο πλοήγησης στο διαδίκτυο. Για να δει κάποιος χρήστης έναν χάρτη πρέπει να έχει είναι μέλος της ομάδας που έχει δημιουργηθεί από τον administrator στο arcgis.com, όπως έχει περιγράφει (Εικόνα 11).

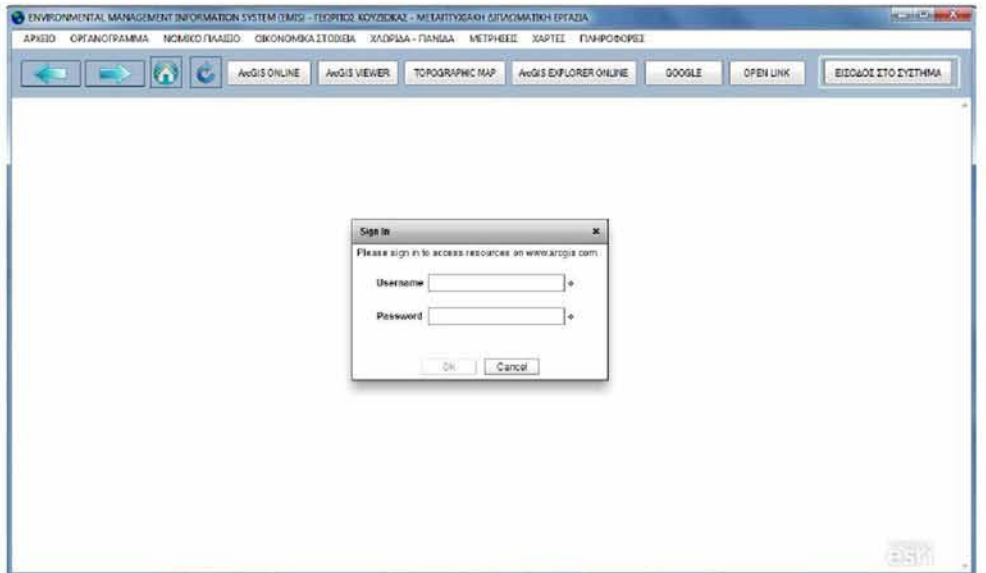

Εικόνα 11: Άνοιγμα της εφαρμογής και εμφάνιση φόρμας εισαγωγής στοιχείων για την προβολή του χάρτη Πηγή: ιδία επεξεργασία

### 7.2 ΧΑΡΤΕΣ

Η εμφάνιση χαρτών στο κάτω μέρος του παραθύρου μπορεί να γίνει είτε από την γραμμή μενού, επιλέγοντας ΧΑΡΤΕΣ, ή από την μπάρα εργαλείων - κουμπιών κάτω από την γραμμή του μενού πατώντας τα κατάλληλα κουμπιά που ανοίγουν χάρτες.

Από το κύριο μενού της εφαρμογής όταν ο χρήστης επιλέγει το κουμπί 'ΧΑΡΤΕΣ' εμφανίζεται το παρακάτω μενού επιλογών με την μορφή αναπτυσσόμενης λίστας:

> > Χάρτης Οργανισμού: Απεικονίζει την περιοχή διαχείρισης του Οργανισμού και τα layers που απεικονίζουν τις υποδομές του Οργανισμού (κτιριακές εγκαταστάσεις, παρατηρητήρια), τα οχήματα εξυπηρέτησης του οργανισμού κλπ (Εικόνες 12, 13, 14).

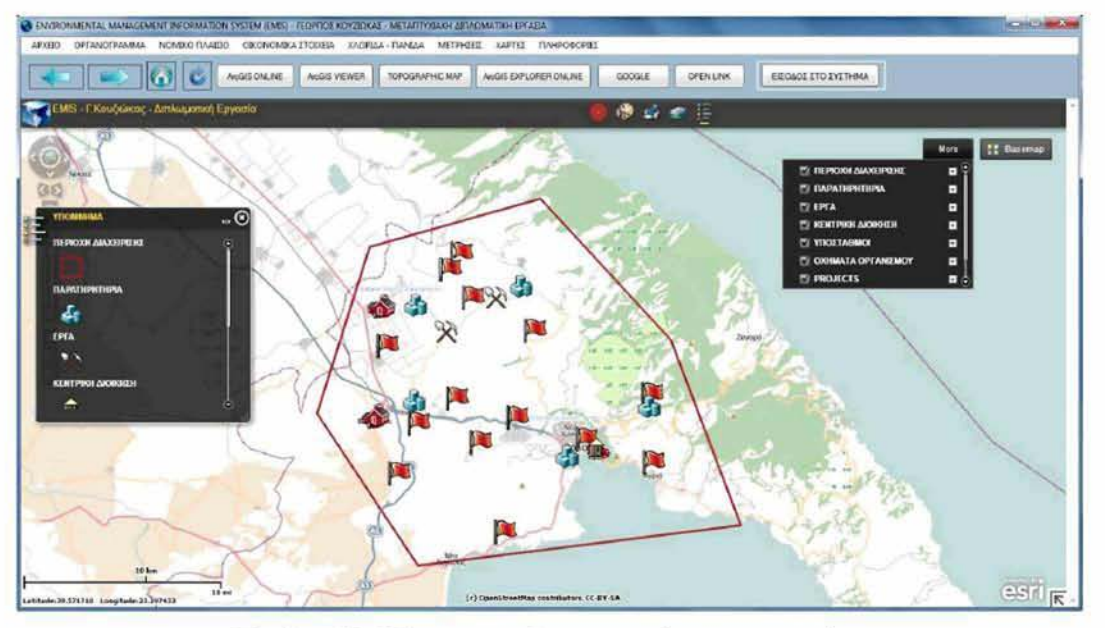

Εικόνα 12: Χάρτης του Οργανισμού με ανεπτυγμένη την λίστα των layers δεξιά και το υπόμνημα αριστερά Πηγή: ιδία επεξεργασία

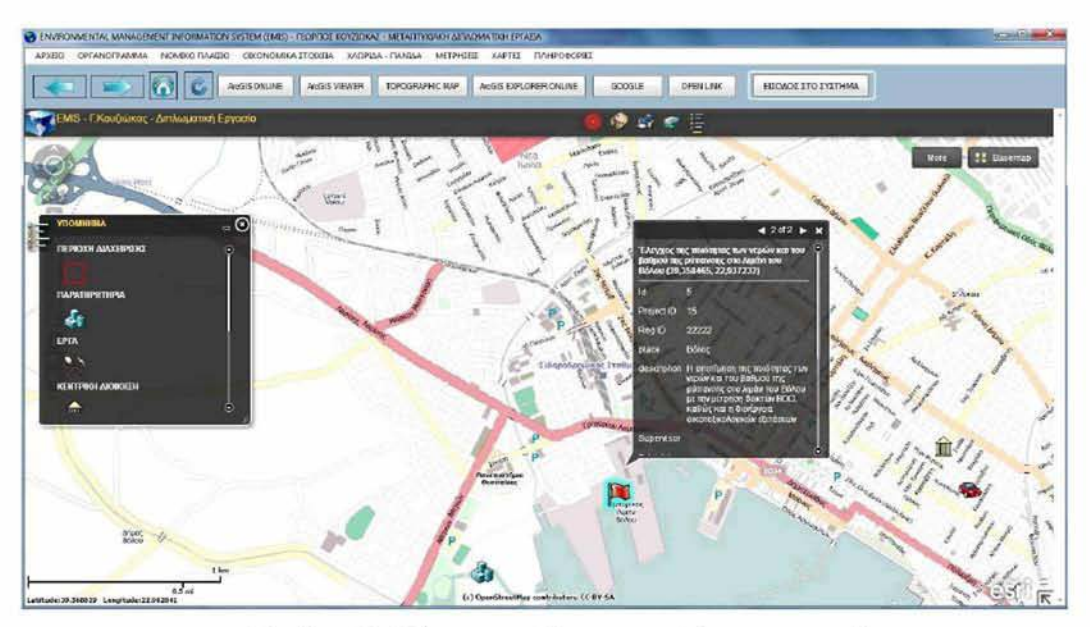

Εικόνα 13: Χάρτης του Οργανισμού όπου απεικονίζονται τα πεδία ενός project όταν αυτό πατηθεί Πηγή: ιδία επεξεργασία

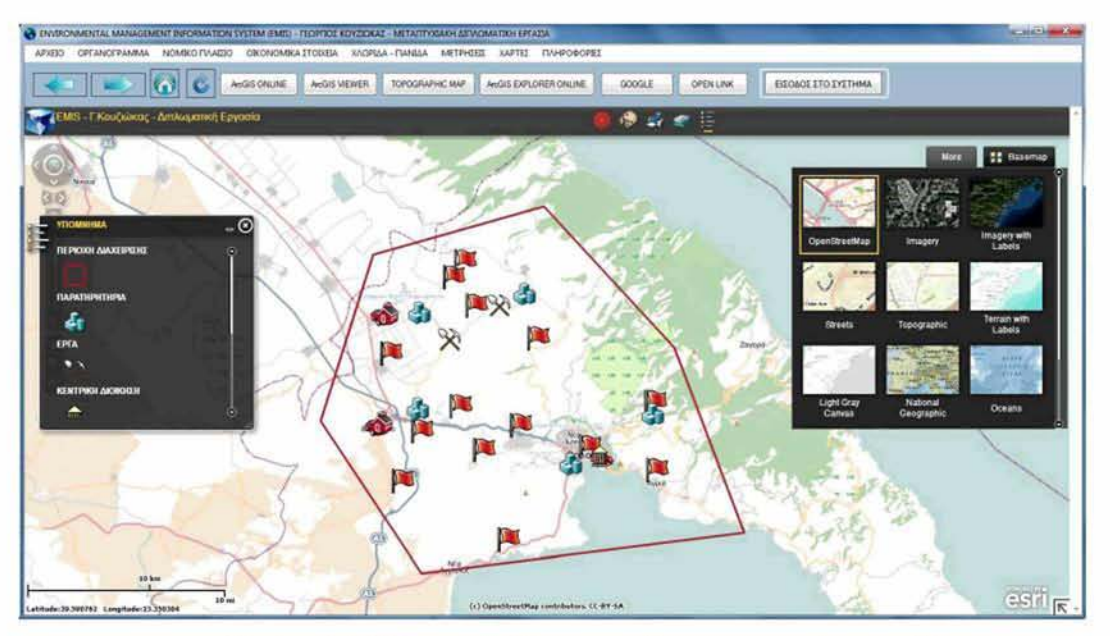

Εικόνα 14: Χάρτης του Οργανισμού με ανεπτυγμένη την λίστα των διαθέσιμων βασικών χαρτών δεζιά Πηγή: ιδία επεξεργασία

*>* Χάρτης Projects: Απεικονίζει τα projects του Οργανισμού (Εικόνα 15).

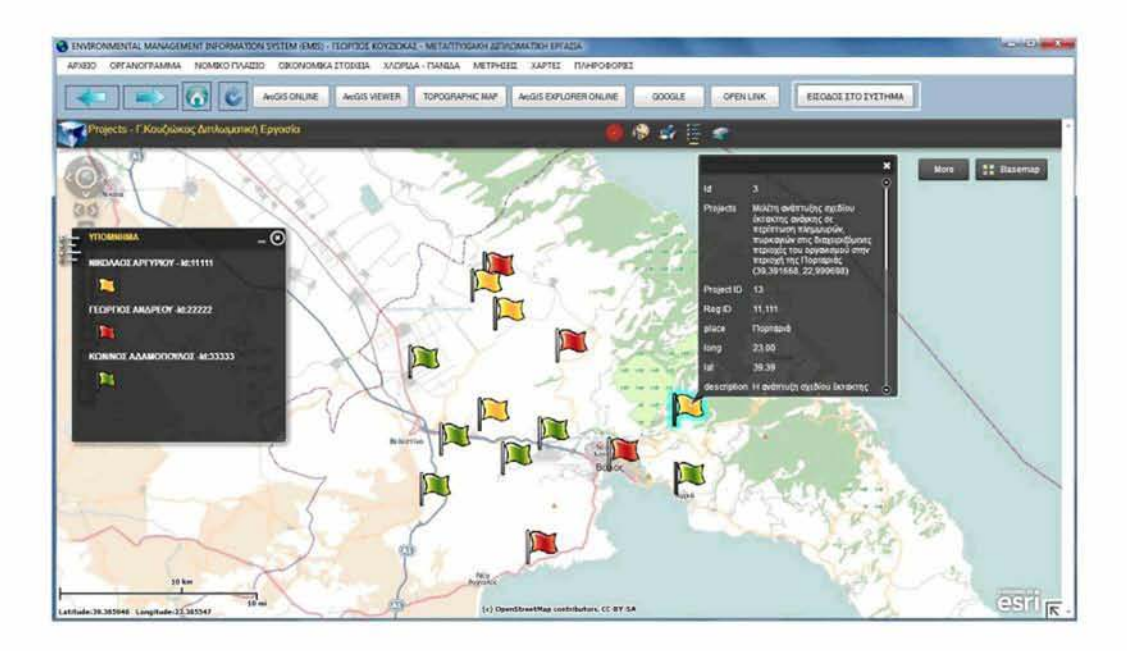

Εικόνα 15: Χάρτης των Projects του Οργανισμού όπου απεικονίζονται τα πεδία ενός project όταν αυτό πατηθεί. Κάθε μέλος της ομάδας απεικονίζεται με διαφορετικό layer που περιλαμβάνει μόνο τα δικά του projects

Πυγή: ιδία επεξεργασία

- *>* Χάρτης Οργανισμού Τοπογραφικός: Απεικονίζει ότι και ο χάρτης του Οργανισμού σε υπόβαθρο τοπογραφικού χάρτη
- > Χάρτης Οργανισμού στο ArcGIS Online: Εμφάνιση χάρτη του Οργανισμού στο ArcGIS Online
- > Χάρτης Οργανισμού στο ArcGIS Explorer Online: Εμφάνιση χάρτη του Οργανισμού στο ArcGIS Explorer Online
- > Χάρτης Projects στο ArcGIS Online: Εμφάνιση του χάρτη των Projects του Οργανισμού στο ArcGIS Online
- > Χάρτης Projects στο ArcGIS Explorer Online: Εμφάνιση του χάρτη των Projects του Οργανισμού στο ArcGIS Explorer Online (Εικόνα 16)

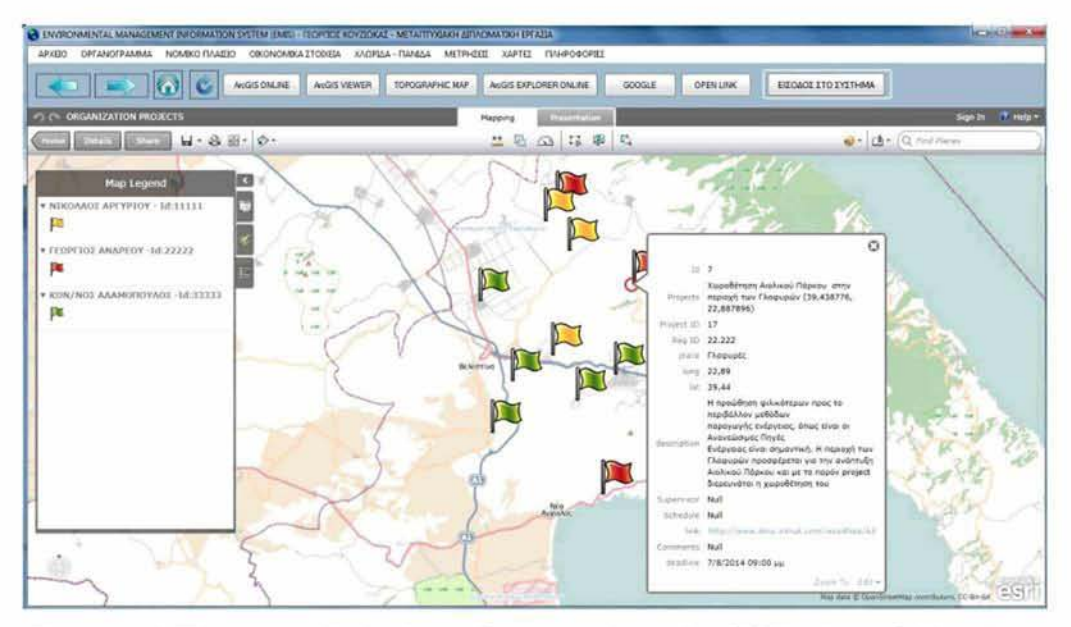

Εικόνα 16: Χάρτης των Projects του Οργανισμού στο ArcGIS Explorer Online, όπου απεικονίζονται τα πεδία ενός project όταν αυτό πατηθεί. Κάθε μέλος της ομάδας απεικονίζεται με διαφορετικό layer που περιλαμβάνει μόνο τα δικά του projects Πηγή: ιδία επεξεργασία

- > Google Maps: Εμφάνιση των Google Maps στο κύριο παράθυρο της εφαρμογής
- *>* Bing Maps: Εμφάνιση των Bing Maps στο κύριο παράθυρο της εφαρμογής

Για να εμφανιστεί ο χάρτης στον χρήστη, πρέπει να πληκτρολογήσει τον κωδικό χρήστη και το όνομα χρήστη του λογαριασμού του στο arcgis.com και να είναι μέλος της ομάδας που έχει δημιουργήσει ο διαχειριστής.

Όταν ανοίγει η εφαρμογή ο χάρτης του Οργανισμού που εμφανίζεται στο κύριο παράθυρο περιλαμβάνει:

- Τον τίτλο της εφαρμογής που δημιουργήθηκε με το ArcGIS Viewer for flex 3.0 που εμφανίζεται πάνω αριστερά (EMIS - Γ.Κουζιώκας - Διπλωματική Εργασία)
- Αριστερά το υπόμνημα του χάρτη που δείχνει τα σύμβολα με τα οποία αναπαρίστανται τα layers του χάρτη
- Δεξιά εμφανίζεται το κουμπί «More» (περισσότερα) που αν πατηθεί αναπαριστώνται ονομαστικά τα layers του χάρτη και από εκεί μπορεί ο χρήστης να τσεκάρει ή ξετσεκάρει τα πλαίσια που εμφανίζονται αριστερά από τα ονόματα, ώστε να αναπαρίσταται ή όχι, τα αντίστοιχα το layer στον χάρτη

Τα layers που δημιουργήθηκαν για την παρουσίαση της εφαρμογής EMIS είναι:

- -Περιοχή διαχείρισης
- -Υποσταθμοί
- -Κεντρική διοίκηση
- -Παρατηρητήρια
- -Έργα
- -Οχήματα του Οργανισμού
- -Projects •
- Κάτιο αριστερά εμφανίζεται η μπάρα της κλίμακα του χάρτη (scale bar) σε km
- Επίσης, κάτω αριστερά εμφανίζονται οι γεωγραφικές συντεταγμένες του δείκτη του ποντικιού στα σημεία που δείχνει στο χάρτη
- Αριστερά εμφανίζεται το εργαλείο μεγέθυνσης και σμίκρυνσης του χάρτη, καθώς και το εργαλείο pan (χέρι) για μετακίνηση του χάρτη, και το εργαλείο "full extend" πατώντας πάνω στο σχήμα της υδρόγειου
- Δεξιά αν πατήσει ο χρήστης στο Basemap μπορεί να επιλέξει κάποιον άλλο βασικό χάρτη για αναπαράσταση της διαχειριζόμενης περιοχής και των layers της, ανάμεσα στους κάτωθι 12 χάρτες:

### 1. Τopographic (Εικόνα 17)

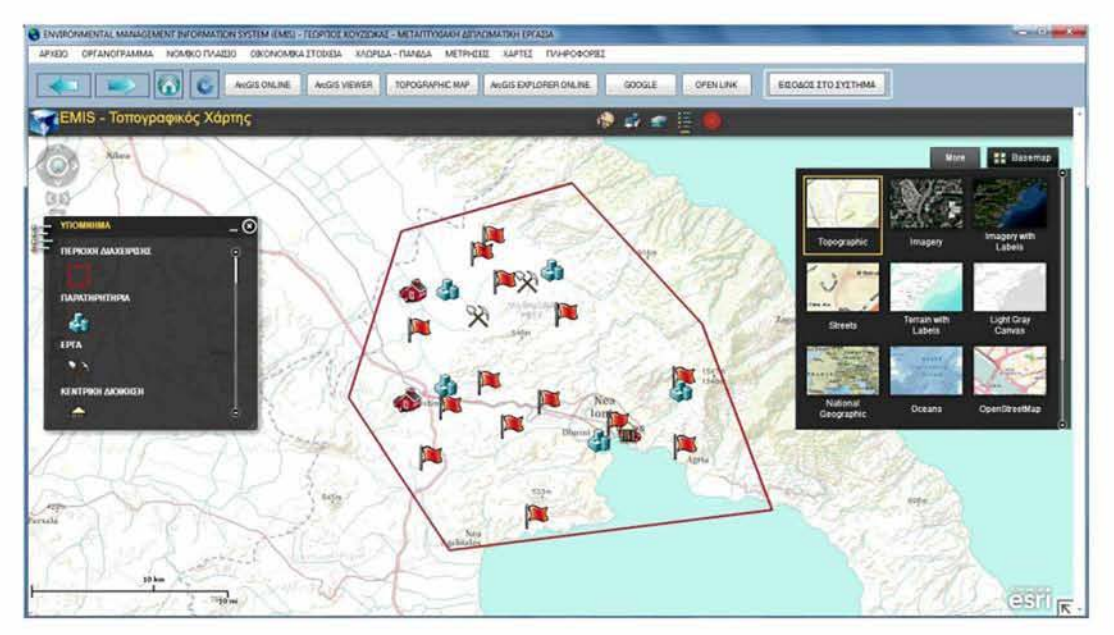

Εικόνα 17: Τοπογραφικός χάρτης του Οργανισμού Πηγή: ιδία επεξεργασία

2. Imagery with labels (Εικόνα 18)

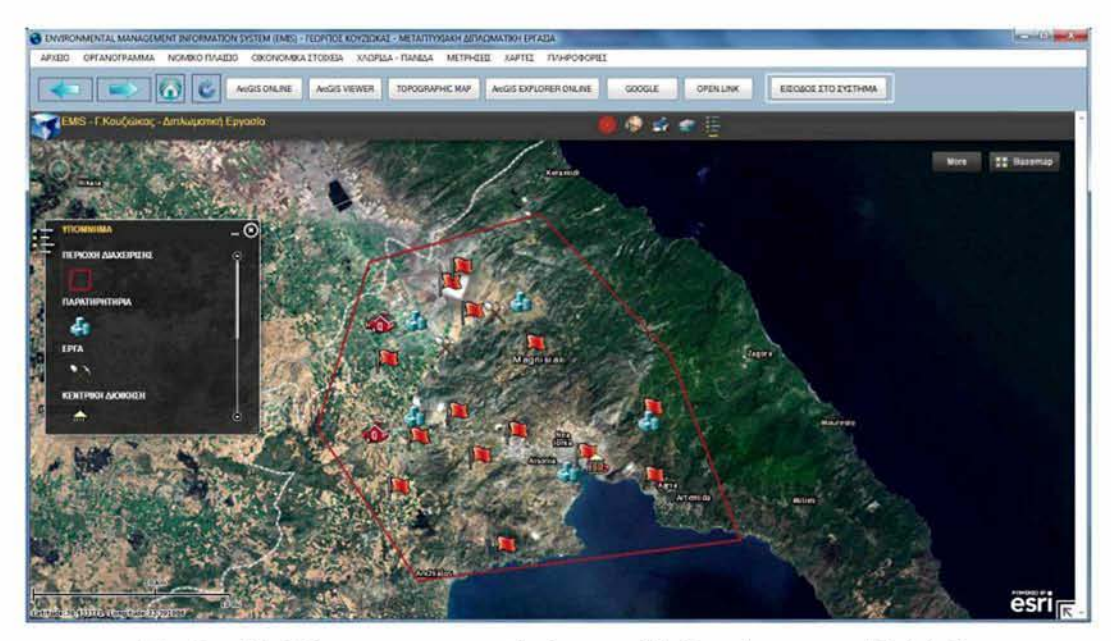

Εικόνα 18: Χάρτης οργανισμού χάρτη υπόβαθρο: imagery with labels Πηγή: ιδία επεξεργασία

- 3. OpenStreet map
- 4. Imagery
- 5. Streets
- 6. Terrain with labels
- 7. Light gray canvas
- 8. National Geographic
- 9. Oceans
- 10. Bing Maps Aerial
- 11. Bing Maps Hybrid
- 12. Bing Maps Road
- Στο πάνω μέρος του χάρτη υπάρχει η μπάρα εργαλείων η οποία περιλαμβάνει τα κάτωθι εργαλεία:
	- **1 Εύρεση διεύθυνσης ή συντεταγμένων σημείου** (find an address): **Ο** χρήστης μπορεί να πληκτρολογήσει μία διεύθυνση ή τις συντεταγμένες ενός σημείου και να το βρει στο χάρτη (Εικόνα 19)

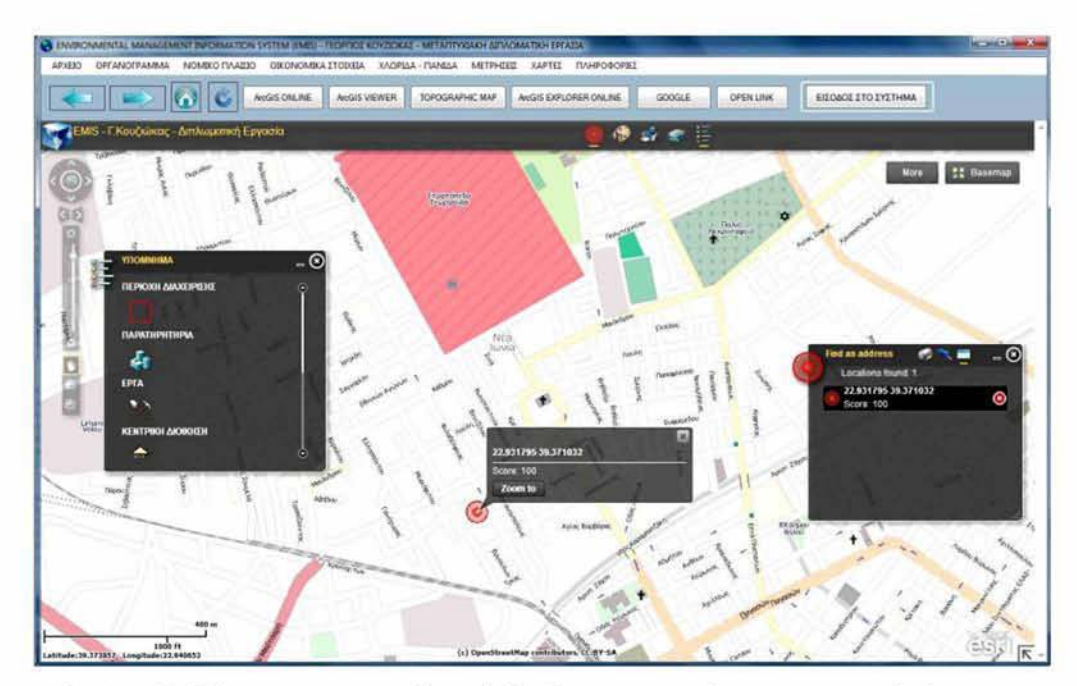

Εικόνα 19: Εύρεση συντεταγμένων ή διεύθυνσης στο χάρτη με το εργαλείο 'Find Address' Πηγή: ιδία επεξεργασία

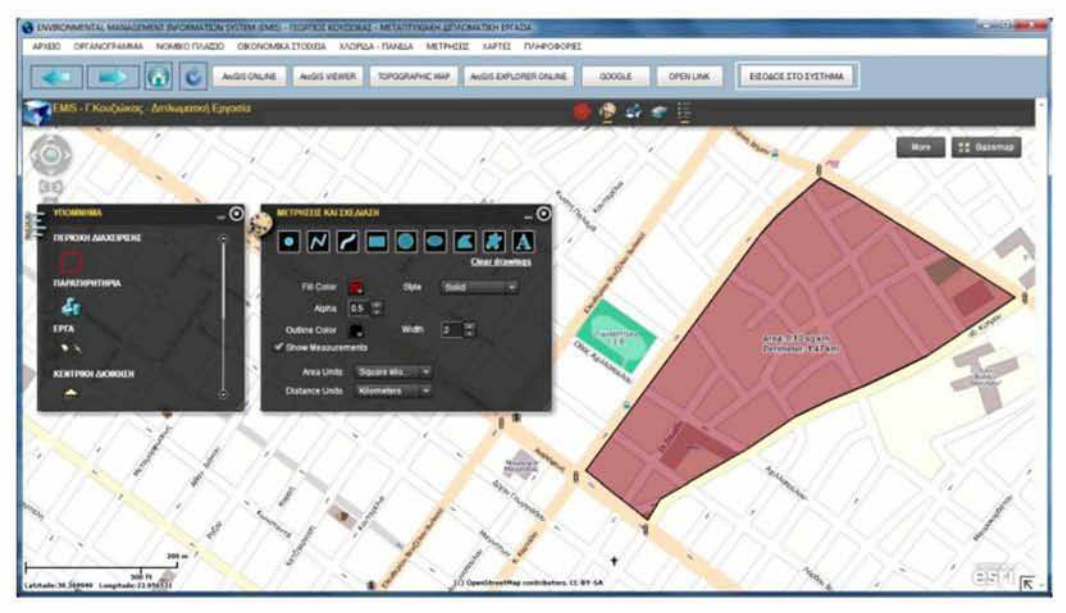

2. **Μετρήσεις και Σχεδίαση** (draw and measure) (Εικόνα 20)

Εικόνα 20: Εύρεση εμβαδού με το εργαλείο 'ΜΕΤΡΗΣΕΙΣ ΚΑΙ ΣΧΕΔΙΑΣΗ' Πηγή: ιδία επεξεργασία

- 3. **Εκτύπωση** (print) (Εικόνα 21)
- 4. **Λίστα των layers** (Layer list) (Εικόνα 21)
- 5. **Υπόμνημα** (Legend) (Εικόνα 21)

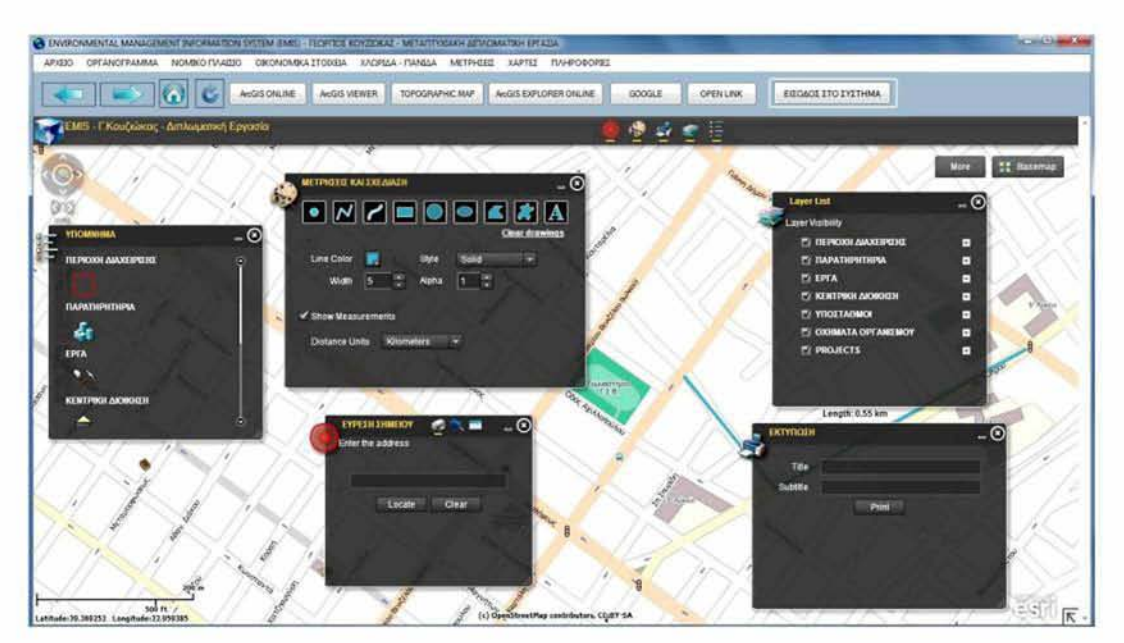

Εικόνα 21: Ανεπτυγμένα τα εργαλεία του χάρτη Πηγή: ιδία επεξεργασία

### 7 3 ΕΙΣΟΔΟΣ ΣΤΟ ΣΥΣΤΗΜΑ

Η είσοδος στο σύστημα μπορεί να γίνει είτε από τον διαχειριστή (Administrator), είτε από εξουσιοδοτημένους χρήστες, που τους έχει δοθεί κωδικός χρήστη και όνομα χρήστη από τον διαχειριστή (Administrator).

### 7.*3.1 ΕΙΣΟΔΟΣ ADMINISTRA TOR ΣΤΟ ΣΥΣΤΗΜΑ*

Ο διαχειριστής (Administrator) εισέρχεται στο σύστημα με τον κωδικό του Administrator. Πατώντας το κουμπί: "ΕΙΣΟΔΟΣ ΣΤΟ ΣΥΣΤΗΜΑ» από το κεντρικό παράθυρο της εφαρμογής, εμφανίζεται η φόρμα login που ζητάει κωδικό χρήστη και όνομα χρήστη (Εικόνα 22).

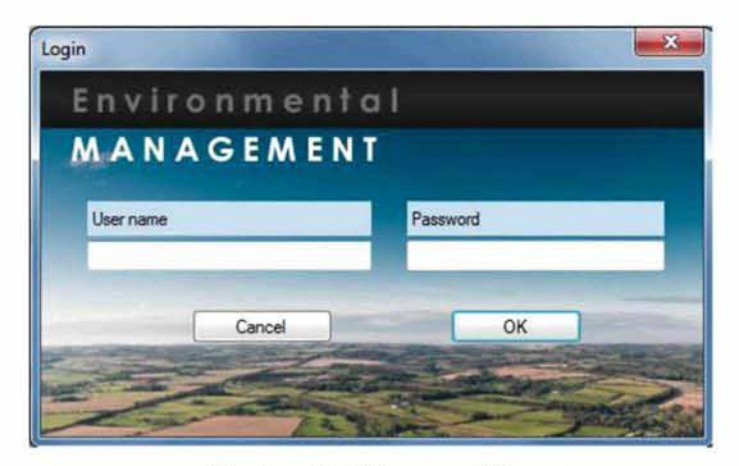

Εικόνα 22: Φόρμα εισόδου Πηγή, ιδία επεξεργασία

Στην περίπτωση που δοθεί λάθος κωδικός χρήστη και όνομα χρήστη, εμφανίζεται το μήνυμα από το πρόγραμμα που ειδοποιεί τον χρήστη «Λάθος username ή password» (Εικόνα 23).

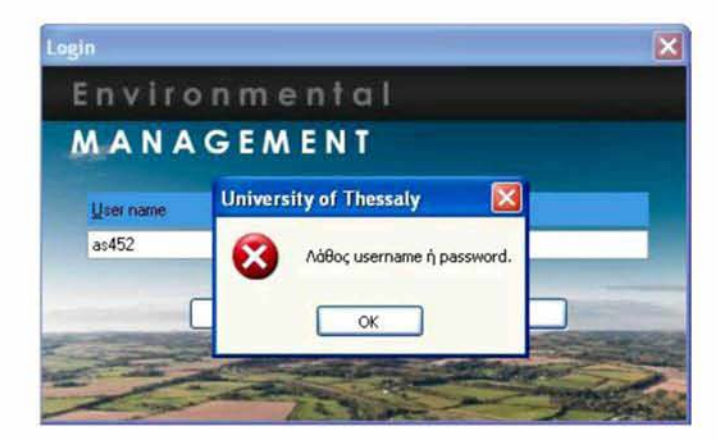

Εικόνα 23: Μήνυμα φόρμαχν εισόδου όταν εισάγεται λάθος username ή password Πηγή: ιδία επεξεργασία

# *7.3.2 ΕΜΦΑΝΙΣΗ ΦΟΡΜΑΣ TOY ADMINISTRATOR ΚΑΙ ΔΙΑΧΕΙΡΙΣΗ - ΚΑ ΤΑΧΩΡΗΣΗ ΔΕΔΟΜΕΝΩΝ*

Αφού δοθούν τα σωστά στοιχεία από τον διαχειριστή (Administrator), ο διαχειριστής εισέρχεται στο σύστημα και ανοίγει η φόρμα του Administrator (Εικόνα 24).

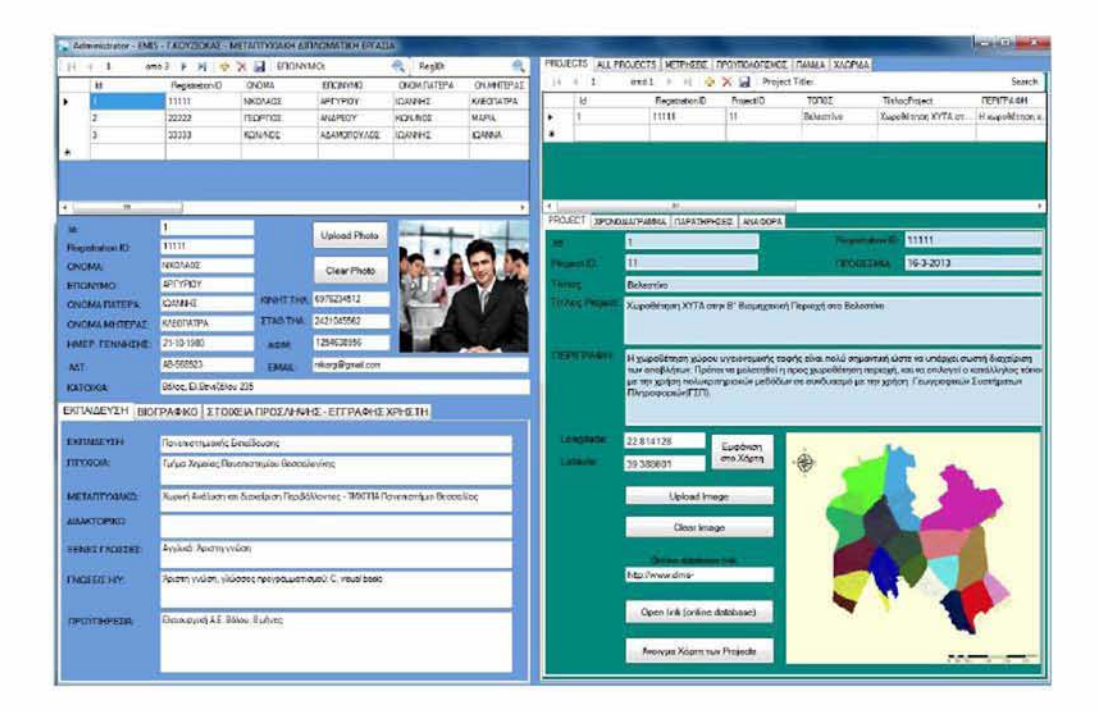

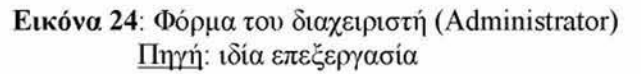

#### 7 3.2.1 ΑΡΙΣΤΕΡΟ ΤΜΗΜΑ ΤΟΥ ΠΑΡΑΘΥΡΟΥ ΤΟΥ ΔΙΑΧΕΙΡΙΣΤΗ

Στο τμήμα αυτό του παραθύρου του διαχειριστή:

- Προβάλλονται, επεξεργάζονται, καταχωρούνται πληροφορίες που αφορούν το προσωπικό του Οργανισμού, στα πεδία του πίνακα 'TableProsopiko' της βάσης δεδομένων.
- Στο πάνω τμήμα του αριστερού τμήματος του παραθύρου βρίσκεται η μπάρα των εργαλείων, με την οποία πραγματοποιείται η πλοήγηση στις εγγραφές, με κουμπιά που προβάλλουν την επόμενη την προηγούμενη, την τελευταία και την πρώτη εγγραφή, καθώς και κουμπιά με τα οποία μπορεί να γίνει προσθήκη εγγραφής, διαγραφή εγγραφής, αποθήκευση εγγραφής (Εικόνα 25).

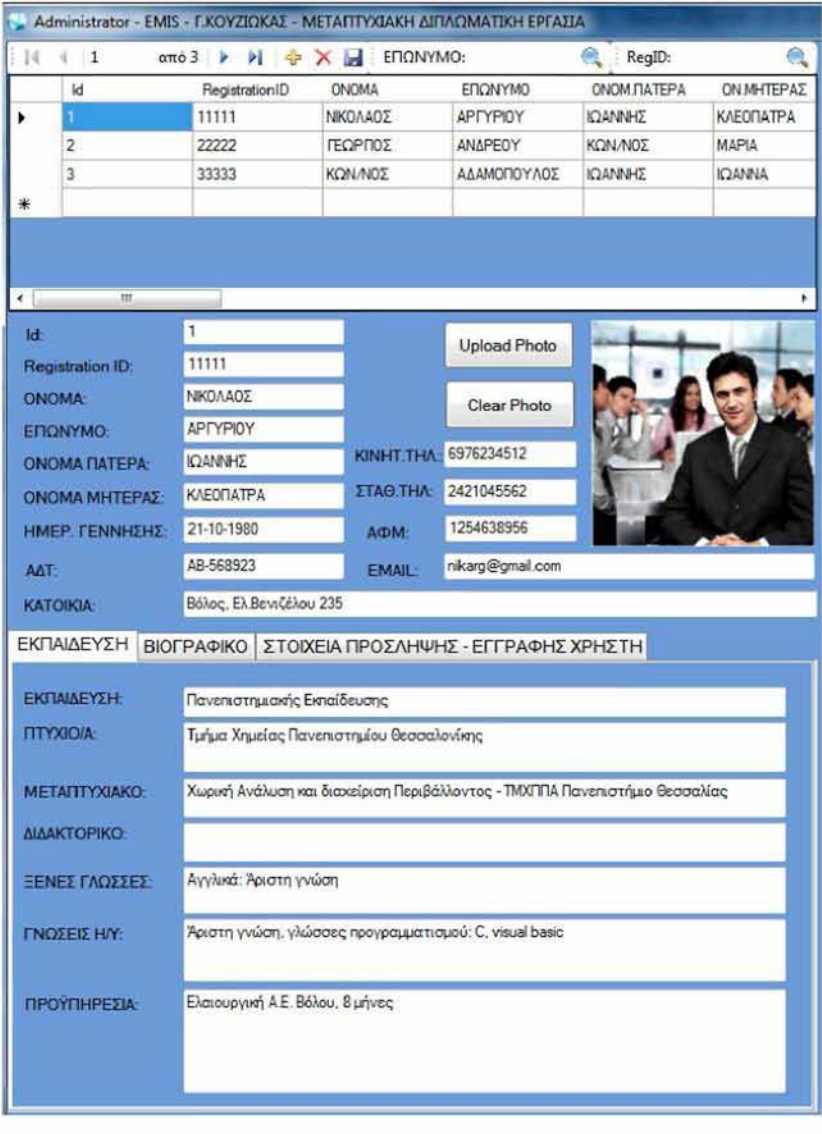

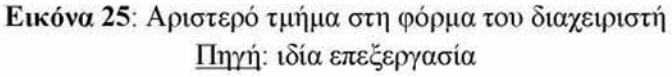

• Υπάρχει η δυνατότητα αναζήτησης στο πάνω μέρος της φόρμας, για τα πεδία: «ΕΠΩΝΥΜΟ» και «RegistrationID», όπου μπορεί να πληκτρολογήσει ο διαχειριστής το επώνυμο ή το RegistrationID (αριθμός μητρώου εγγραφής), ή τα πρώτα γράμματα του επωνύμου ή τους πρώτους αριθμούς του RegistrationID και να πατήσει το εικονίδιο αναζήτηση και το πρόγραμμα θα εμφανίσει τα αποτελέσματα της αναζήτησης (Εικόνα 26).

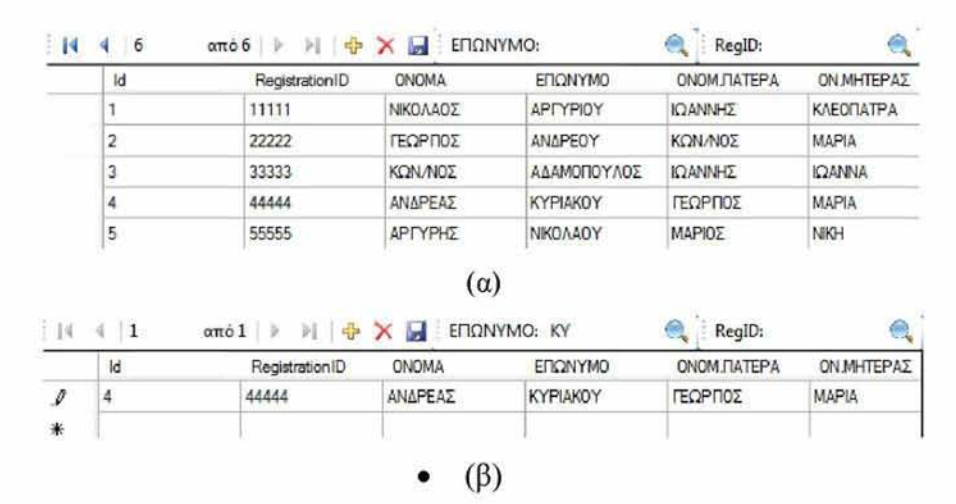

Εικόνα 26: Εφαρμογή φίλτρου αναζήτησης του επωνύμου (στην εικόνα 15α εμφανίζονται οι εγγραφές χωρίς φίλτρο αναζήτησης, ενώ στην εικόνα 15β εφαρμόζοντας το φίλτρο αναζήτησης ΚΥ' στο επώνυμο) Πηγή: ιδία επεξεργασία

- Οι πληροφορίες αναπαρίστανται σε μορφή λίστας πλέγματος (grid view) στο πάνω μέρος, ώστε να είναι πιο εύκολη η επισκόπηση των μελών του προσωπικού, η αναζήτηση τους καθώς και η καταχώρησή των στοιχείων τους. Η αρίθμηση του Id (αύξων αριθμός), έχει ρυθμιστεί να γίνεται αυτόματα και να αυξάνεται κατά μία μονάδα σε κάθε νέα εγγραφή.
- Οι πληροφορίες μια εγγραφής μπορούν να επεξεργαστούν, καταχωρηθούν είτε στο πάνω μέρος που είναι σε μορφή λίστας - πλέγματος, είτε στο κάτω μέρος που οι πληροφορίες αναπαρίστανται υπό την μορφή λεπτομέρειας (detail).
- Στο κάτιυ μέρος εμφανίζονται τα πλαίσια πεδίων για την καταχώρηση των προσωπικών στοιχείων του κάθε εργαζόμενου, που αφορούν τον αριθμό μητρώου, όνομα, επώνυμο, όνομα πατέρα, όνομα μητέρας, αριθμό ταυτότητας,

αριθμό φορολογικού μητρώου, τηλέφωνο κινητό και σταθερό, ημερομηνία γέννησης, κατοικία, email.

• Πατώντας το κουμπί "upload photo", εμφανίζεται το παράθυρο διαλόγου «Άνοιγμα» και ο διαχειριστής μπορεί να ανεβάσει μία φωτογραφία του εργαζομένου στην βάση δεδομένων (Εικόνα 27).

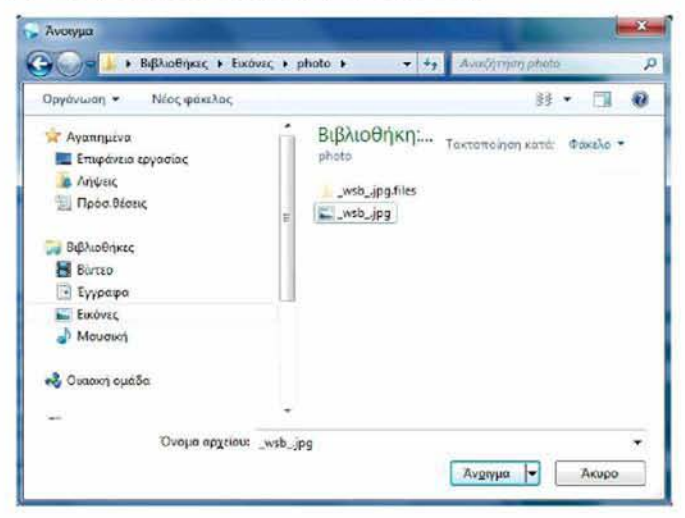

Εικόνα 27: Ανέβασμα φωτογραφίας εργαζομένου στη βάση δεδομένων του συστήματος Πηγή: ιδία επεξεργασία

Πιο κάτω υπάρχουν τρεις καρτέλες που κατηγοριοποιούν τα δεδομένα του προσωπικού:

- ΕΚΠΑΙΔΕΥΣΗ: Καταχωρούνται δεδομένα που αφορούν την βαθμίδα εκπαίδευσης, τον τίτλο του πτυχίου, μεταπτυχιακού, διδακτορικού, την γνώση ξένων γλωσσοον, την γνώση ηλεκτρονικών υπολογιστών και την προϋπηρεσία.
- ΒΙΟΓΡΑΦΙΚΟ: Καταχωρείται το βιογραφικό σημείωμα. Για το πεδίο αυτό υπάρχει η δυνατότητα ανεβάσματος εγγράφου στο σύστημα από το κουμπί 'Ανέβασμα Εγγράφου RTF' που πρέπει να είναι της μορφής rtf (Σημείωση: Οποιοδήποτε έγγραφο κειμενογράφου με την επιλογή από το μενού του κειμενογράφου: ' Αρχείο-> αποθήκευση ως', μπορεί εύκολα να μετατραπεί σε .rtf) (Εικόνα 28).

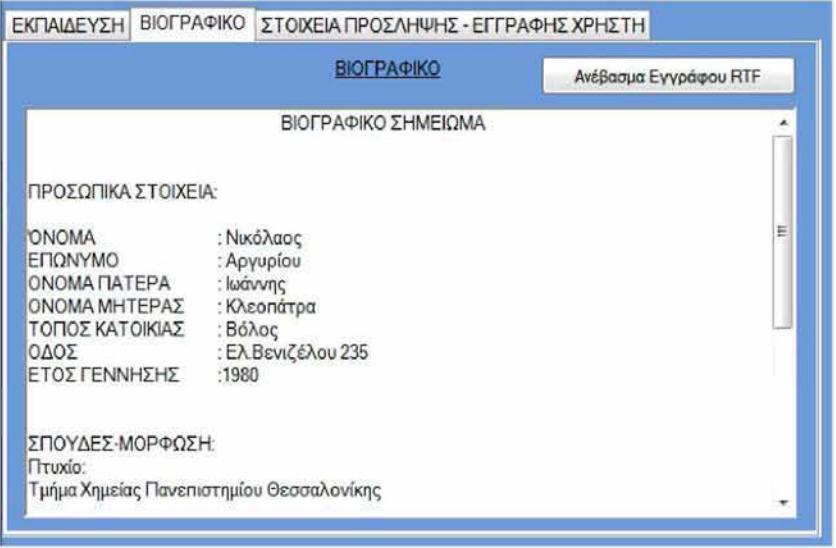

Εικόνα 28: Καρτέλα 'ΒΙΟΓΡΑΦΙΚΟ' στη φόρμα του διαχειριστή

Πηγή: ιδία επεξεργασία

• ΣΤΟΙΧΕΙΑ ΠΡΟΣΛΗΨΗΣ - ΕΓΓΡΑΦΗΣ ΧΡΗΣΤΗ: Ο διαχειριστής μπορεί να καταχωρήσει την θέση/αρμοδιότητες, την ημερομηνία πρόσληψης, τον τύπο της σύμβασης, την διάρκειά της, τον ασφαλιστικό φορέα και τον αριθμό του μητρώου του ασφαλιστικού φορέα που ανήκει ο υπάλληλος, τον χρόνο ασφάλισης, τον αριθμό μητρώου κοινωνικής ασφάλισης, τις μικτές και τις καθαρές αποδοχές που λαμβάνει ο υπάλληλος, την οικογενειακή του κατάσταση και τον αριθμό των τέκνων του και αν είναι ανήλικα (στοιχεία που μπορούν να φανούν χρήσιμα στον υπεύθυνο της μισθοδοσίας), να κάνει εγγραφή του χρήστη στο σύστημα, δίνοντάς του όνομα χρήστη και κωδικό χρήστη (Εικόνα 29).

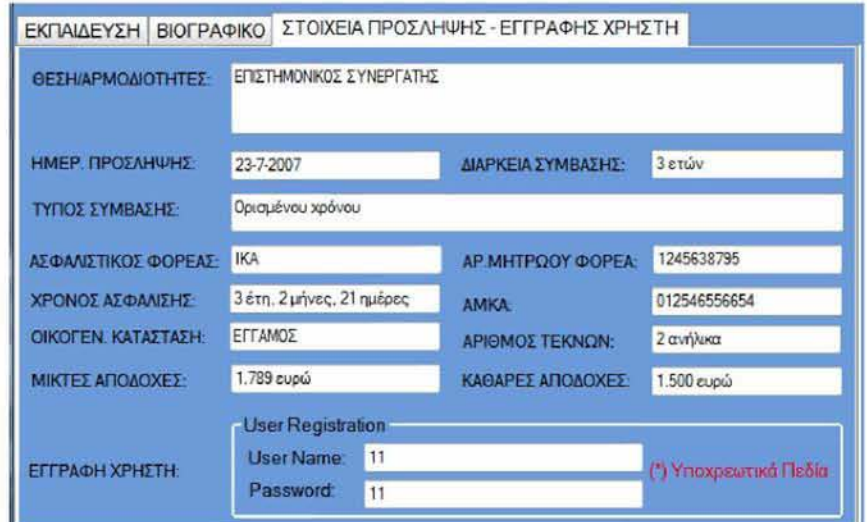

Εικόνα 29: Καρτέλα ΣΤΟΙΧΕΙΑ ΠΡΟΣΛΗΨΗΣ-ΕΓΓΡΑΦΗ ΧΡΗΣΤΗ' στη φόρμα του διαχειριστή Πηγή: ιδία επεξεργασία

Η καταχώρηση των πεδίων username, password είναι υποχρεωτική και σημειώνεται στην φόρμα με την σχετική ένδειξη. Αν κατά την καταχώρηση δεδομένων, δοθεί το ίδιο όνομα χρήστη (username) με κάποιο άλλο ήδη καταχωρημένο μέλος του προσωπικού εμφανίζεται το μήνυμα, το οποίο προειδοποιεί ότι η τιμή του πεδίου της στήλης 'username' έχει τον περιορισμό να είναι μοναδική και ότι η τιμή που πληκτρολογήθηκε υπάρχει ήδη. Παρόμοιο μήνυμα εμφανίζεται αν δοθεί ο ίδιος κωδικός χρήστη (password) με κάποιο άλλο ήδη καταχωρημένο μέλος του προσωπικού.

Η μετάβαση σε γειτονικά πεδία της φόρμας μπορεί να γίνει και με την χρήση του κουμπιού tab του πληκτρολογίου. Όταν καταχωρείται στην λίστα των εγγραφών ένα πεδίο, ενημερώνεται αυτόματα και το αντίστοιχο πεδίο στο αντίστοιχο πλαίσιο στο κάτω μέρος.

Όταν πατήσει το κουμπί της αποθήκευσης ο διαχειριστής και γίνει επιτυχώς η αποθήκευση των εγγραφών του προσωπικού, εμφανίζεται στην οθόνη το μήνυμα «ΑΠΟΘΗΚΕΥΤΗΚΕ ΕΠΙΤΥΧΩΣ!» (Εικόνα 31).

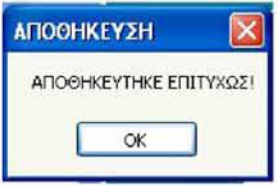

Εικόνα 30: Μήνυμα αποθήκευσης εγγραφής Πηγή: ιδία επεξεργασία

Όταν γίνεται επιτυχώς η διαγραφής μιας εγγραφής του προσωπικού, εμφανίζεται στην οθόνη το μήνυμα «ΔΙΑΓΡΑΦΗΚΕ ΕΠΙΤΥΧΩΣ!» (Εικόνα 31).

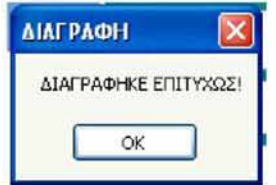

Εικόνα 31: Μήνυμα διαγραφής εγγραφής Πηγή: ιδία επεξεργασία

#### 7.3.2 2.ΔΕΞΙ ΤΜΗΜΑ ΤΟΥ ΠΑΡΑΘΥΡΟΥ ΤΟΥ ΔΙΑΧΕΙΡΙΣΤΗ:

Στο δεξί τμήμα του παραθύρου του διαχειριστή περιλαμβάνονται οι εξής καρτέλες (Εικόνα 32):

- Projects
- All Projects
- Μετρήσεις
- Προϋπολογισμός
- Πανίδα
- Χλωρίδα

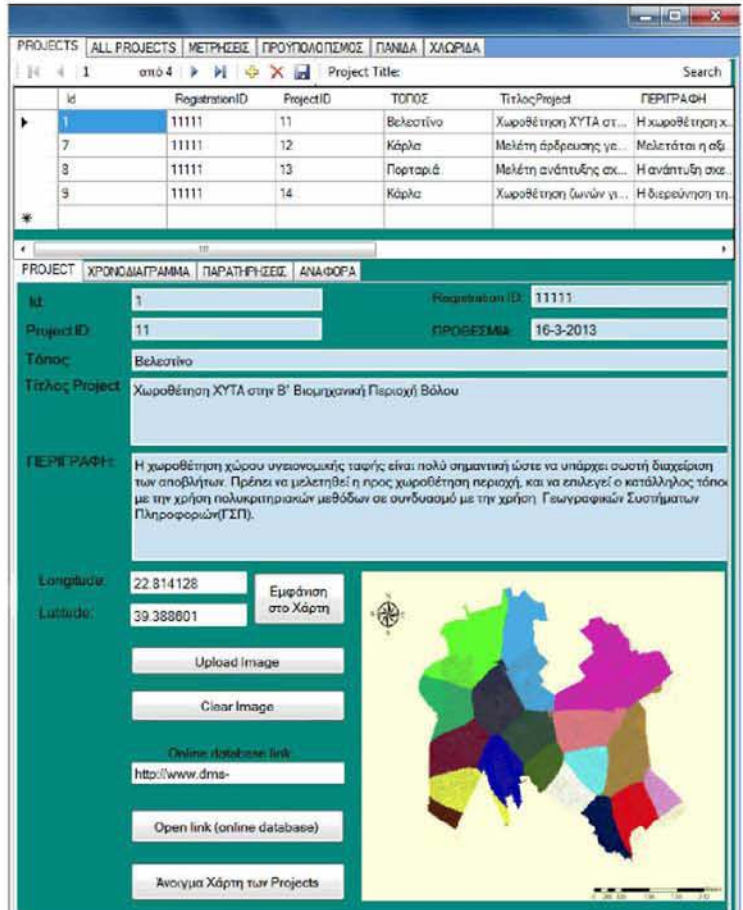

Εικόνα 32: δεξί τμήμα του παραθύρου του διαχειριστή Πηγή: ιδία επεξεργασία

Επιλέγοντας έναν μέλος του προσωπικού στο αριστερό μέρος του παραθύρου, στο δεξί μέρος του παραθύρου στις αντίστοιχες καρτέλες αναγράφονται, ποια projects του έχουν ανατεθεί, ποιες μετρήσεις έχει καταχωρήσει στην καρτέλα, των μετρήσεων, καθώς και τι άλλες καταχωρήσεις έχει κάνει στη βάση δεδομένων που αφορούν την χλωρίδα, την πανίδα του Οργανισμού και τον προϋπολογισμό του Οργανισμού.

- ο **Η πρώτη καρτέλα** προβάλει τα projects του μέλους του οργανισμού που έχει επιλεχθεί, και περιλαμβάνει τα πεδία του πίνακα 'Projects', τα οποία είναι οργανωμένα σε προβολή λίστας στο πάνω μέρος, ενώ στο κάτω μέρος σε 4 υποκαρτέλες: Project, Χρονοδιάγραμμα, Παρατηρήσεις, Αναφορά.
	- > Στην **πρώτη υποκαρτέλα** με τίτλο 'Project' καταχωρούνται ο κωδικός του project, η προθεσμία για την υλοποίηση του, ο τίτλος, ο τόπος, η περιγραφή. Τα πεδία αυτά είναι με πιο σκούρο χρώμα και είναι αυτά που συμπληρώνονται μόνο από τον διαχειριστή και είναι κλειδωμένα (read only) για τον χρήστη. Επίσης, υπάρχουν και τα πεδία που αφορούν την καταχώρηση του γεωγραφικού μήκους και πλάτους του project, του link, που μπορεί να παραπέμπει σε ιστοσελίδα με περισσότερα στοιχεία ή σε online βάση δεδομένων, όπως στην online βάση δεδομένων που δημιουργήθηκε στον ιστοχώρο: [http://www.dms](http://www.dms-intnat.com)[intnat.com](http://www.dms-intnat.com) για την παρούσα διπλωματική (Εικόνα 33).

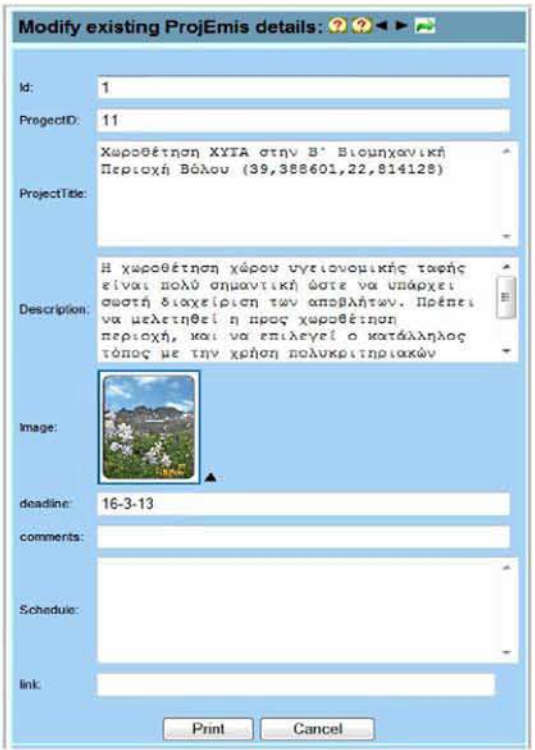

Εικόνα 33: online βάση δεδομένων που δημιουργήθηκε για την παρουσίαση του EMIS, η οποία εμφανίζεται με το πάτημα του αντίστοιχου κουμπιού στην φόρμα του διαχειριστή του EM1S. Πηγή: <http://wwvv.dms-intnat.coni>

Επίσης στην πρώτη υποκαρτέλα υπάρχουν τα κουμπιά:

**\* Εμφάνιση στο χάρτη:** Εμφανίζει στον χάρτη Google Maps το σημείο που προσδιορίζουν οι συντεταγμένες που έχουν συμπληρωθεί στα αντίστοιχα πεδία. Στην περίπτωση που δεν έχουν συμπληρωθεί τα πεδία longitude, latitude και ο διαχειριστής πατήσει το πλήκτρο, τότε εμφανίζεται ανάλογο μήνυμα (Εικόνα 34).

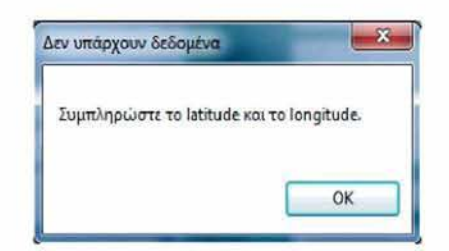

Εικόνα 34: Μήνυμα μη ύπαρξης δεδομένων Πηγή: ιδία επεξεργασία

- **\* Upload image:** Ανεβάζει μία εικόνα που αφορά το project.
- **\* Clear image:** Διαγράφει την εικόνα που έχει ανεβάσει ο διαχειριστής.
- **\* Open link:** Ανοίγει το link που έχει συμπληρωθεί στο αντίστοιχο πεδίο.
- **\* Ανοιγμα χάρτη των projects:** Ανοίγει τον χάρτη που περιλαμβάνονται όλα τα projects του οργανισμού.
- > Στην **δεύτερη υποκαρτέλα** με τίτλο 'ΧΡΟΝΟΔΙΑΓΡΑΜΜΑ' εμφανίζεται το χρονοδιάγραμμα που καταχωρεί ο χρήστης από την φόρμα των projects του χρήστη, στα πλαίσια υλοποίησης ενός project.
- > Στην **τρίτη υποκαρτέλα** με τίτλο 'ΠΑΡΑΤΗΡΗΣΕΙΣ' εμφανίζονται οι παρατηρήσεις που καταχωρεί ο χρήστης από την φόρμα των projects του χρήστη, στα πλαίσια υλοποίησης ενός project.
- > Στην **τέταρτη υποκαρτέλα** με τίτλο 'ΑΝΑΦΟΡΑ' εμφανίζεται η τελική αναφορά που έχει ανεβάσει στο σύστημα ο χρήστης από την φόρμα των projects του χρήστη, στα πλαίσια υλοποίησης ενός project.

ο **Η δεύτερη καρτέλα** με τίτλο 'All Projects' αναπαριστά πληροφορίες για όλα τα projects όλων των μελών του Οργανισμού. Έχει αντίστοιχα πεδία με την πρώτη καρτέλα και περιέχει φίλτρα αναζήτησης που αφορούν το RegistrationID, τον τίτλο του project, και τον κωδικό του project: project ID (Εικόνα 35).

|                      | Projects All Projects Meτρήσεις Προϋπολογισμός Πανίδα Χλωρίδα |                |                         |           |  |
|----------------------|---------------------------------------------------------------|----------------|-------------------------|-----------|--|
| RegistrationID: 2222 |                                                               |                | ProjectTitle:           |           |  |
| Id                   |                                                               | RegistrationID |                         | ProjectID |  |
|                      | 22222                                                         |                | nny                     |           |  |
| 5                    | 22222                                                         |                | TTT                     |           |  |
| 6                    | 22222                                                         |                | $\lambda\lambda\lambda$ |           |  |
|                      |                                                               |                |                         |           |  |

Εικόνα 35: Εφαρμογή φίλτρου αναζήτησης του RegistrationID στα Projects Πηγή: ιδία επεξεργασία

- ο **Η τρίτη καρτέλα** στο πάνω μέρος αναπαριστά τα πεδία του πίνακα 'Metriseis' που αντιστοιχούν στον επιλεγμένο εργαζόμενο στο αριστερό τμήμα της φόρμας, ενώ στο κάτω μέρος τις όλες τις μετρήσεις όλων των μελών του προσωπικού. Περιέχει φίλτρα αναζήτησης που αφορούν το RegistrationID, την παράμετρο που μετρείται και τον τόπο μέτρησης.
- ο **Στις τέταρτη, πέμπτη, έκτη** καρτέλα αναπαρίστανται τα πεδία των πινάκων: budget, panida, xlorida αντιστοίχως. Στο πάνω μέρος της κάθε καρτέλας αναπαρίστανται, οι εγγραφές που αντιστοιχούν στο μέλος του προσωπικού που είναι επιλεγμένο αριστερά για τον προϋπολογισμό, την χλωρίδα και την πανίδα του Οργανισμού, ενώ στο κάτω μέρος της κάθε καρτέλας οι εγγραφές όλων των μελών. Για την καρτέλα 'Προϋπολογισμός' υπάρχει το φίλτρο αναζήτησης για το πεδίο: RegistrationID. Για την καρτέλα 'Πανίδα' υπάρχουν τα αντίστοιχα φίλτρα αναζήτησης με τίτλο: 'RegistrationID', Onomasia', 'Category' για την εύρεση αντιστοίχως του RegistrationID του μέλους του προσωπικού, της ονομασίας και της κατηγορίας του είδους της πανίδας. Για την καρτέλα 'Χλωρίδα' υπάρχουν τα αντίστοιχα φίλτρα αναζήτησης με τίτλο: 'RegistrationID', Onomasia', 'Category' για την εύρεση αντιστοίχως του RegistrationID του μέλους του προσωπικού, της ονομασίας και της κατηγορίας του είδους της χλωρίδας.

### *7.3.3 ΕΙΣΟΔΟΣ ΧΡΗΣΤΗ ΣΤΟ ΣΥΣΤΗΜΑ*

Ο Χρήστης εισέρχεται στο σύστημα με τον κωδικό που του έχει ανατεθεί από τον administrator. Πατώντας το κουμπί: "ΕΙΣΟΔΟΣ ΣΤΟ ΣΥΣΤΗΜΑ» από το κεντρικό παράθυρο της εφαρμογής, εμφανίζεται η φόρμα login που ζητάει κωδικό χρήστη και όνομα χρήστη (Εικόνα 36).

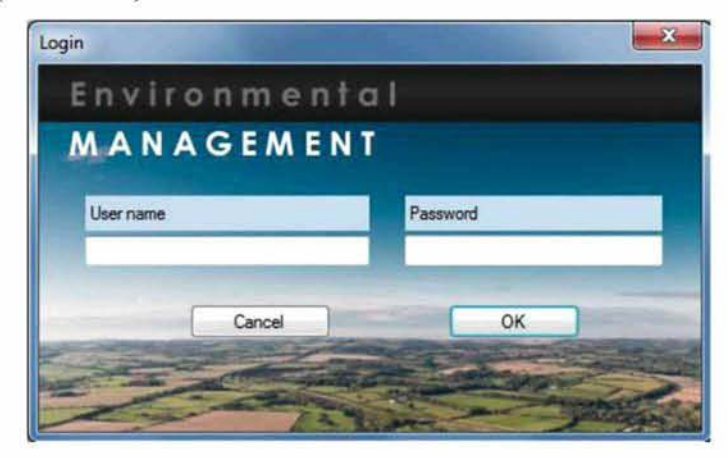

Εικόνα 36: Φόρμα εισόδου Πηγή: ιδία επεξεργασία

Στην περίπτωση που δοθεί λάθος κωδικός χρήστη και όνομα χρήστη, εμφανίζεται το εξής μήνυμα από το πρόγραμμα που ειδοποιεί τον χρήστη «Λάθος username ή password».

### *7.3.4 ΕΜΦΑΝΙΣΗ ΦΟΡΜΑΣ PROJECTS ΤΟΥ ΧΡΗΣΤΗ*

Η φόρμα των Projects του Χρήστη είναι η φόρμα που εμφανίζεται όταν ο χρήστης εισέρχεται στο σύστημα από το κουμπί Είσοδος στο Σύστημα' με κωδικό χρήστη και όνομα χρήστη και εμφανίζει τα Projects που του έχουν ανατεθεί από τον διαχειριστή του συστήματος.

Αφού τοποθετήσει ο χρήστης τα στοιχεία στην login φόρμα, το σύστημα αναζητά στην βάση δεδομένων αν είναι σωστά τα στοιχεία: κωδικός χρήστη και όνομα χρήστη, και ανοίγει η φόρμα του χρήστη που περιέχει μόνο τα δικά του projects (Εικόνα 37).

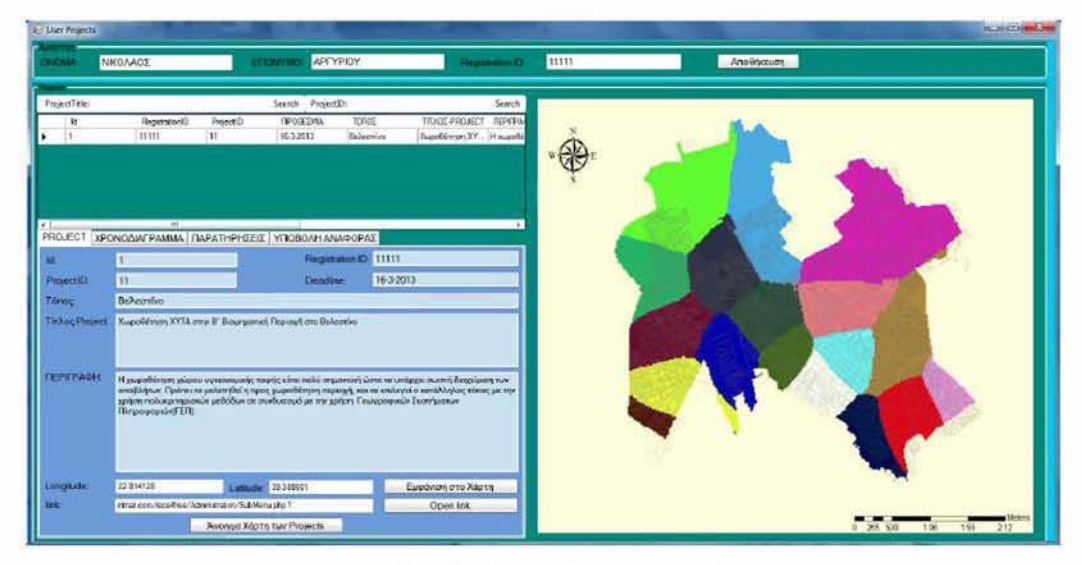

Εικόνα 37: Φόρμα του χρήστη Πηγή: ιδία επεξεργασία

Στο πάνω μέρος της φόρμας εμφανίζεται ένα πλαίσιο που αναγράφει τα στοιχεία του χρήστη που εισήλθε στο σύστημα: Όνομα, επώνυμο, RegistrationID, τα οποία είναι κλειδωμένα και δεν μπορεί να τα αλλάξει ο χρήστης. Επίσης, περιέχει και το κουμπί «αποθήκευση» με το οποίο ο χρήστης θα αποθηκεύει τις αλλαγές που έχει κάνει στην φόρμα στα πεδία που του επιτρέπει το σύστημα να κάνει. Επίσης κλειδωμένα (Read Only) είναι και τα πεδία Id, Project ID, τόπος, προθεσμία, περιγραφή, τα οποία επεξεργάζεται μόνο ο administrator στα πλαίσια ανάθεσης κάποιου project στον χρήστη.

Κάτω από το πλαίσιο με τα στοιχεία το χρήστη εμφανίζονται όλα τα projects του χρήστη υπό την μορφή λίστας, στην οποία τα κλειδωμένα πεδία δεν μπορεί να επεξεργαστεί και κάτοο από την λίστα εμφανίζονται 4 καρτέλες:

> Στην πρώτη καρτέλα με τον τίτλο «Project» εμφανίζονται πεδία από τον πίνακα TableProjects, της βάσης δεδομένων. Κάποια πεδία από αυτά είναι κλειδωμένα, μόνο για ανάγνωση, τα οποία θα είναι ήδη συμπληρωμένα από τον διαχειριστή στα πλαίσια ανάθεσης κάποιου project στον χρήστη και μπορεί να επεξεργάζεται μόνο ο διαχειριστής για λόγους ασφαλείας, ώστε να μην μπορεί να τα αλλάξει ο χρήστης. Τα πεδία αυτά εμφανίζονται με λίγο πιο σκούρο χρώμα για να ξεχωρίζουν από τα άλλα και είναι τα: Id (αύξων αριθμός), RegistrationID (αριθμός μητρώου εγγραφής του χρήστη), ProjectID (κιοόικός αριθμός του Project), ProjectTitle (τίτλος του Project), Topos (τόπος) Description (περιγραφή του project). Deadline (προθεσμία). Ο

χρήστης συμπληρώνει τα υπόλοιπα πεδία που δεν είναι κλειδωμένα, κατά την πορεία της υλοποίησης του project που του έχει ανατεθεί. Τα πεδία αυτά είναι: το γεωγραφικό μήκος και πλάτος του project, το link που μπορεί να παραπέμπει σε κάποιο ιστοχώρο που θα αναφέρει παραπάνω πληροφορίες σχετικά με την υλοποίηση του project, ή σε κάποια online βάση δεδομένων, όπως για παράδειγμα η online βάση δεδομένων που δημιουργήθηκε για τις ανάγκες της παρουσίασης της παρούσας διπλωματικής, στον ιστοχώρο: <http://www.dins-intnat.com> (Εικόνα 33).

- > Στην **δεύτερη καρτέλα** με τον τίτλο «Χρονοδιάγραμμα» ο χρήστης συμπληρώνει το χρονοδιάγραμμα που σχεδιάζει για την υλοποίηση του project.
- > Στην **τρίτη καρτέλα** με τον τίτλο το πεδίο «Παρατηρήσεις», ο χρήστης την συμπληρώνει αν έχει να κάνει κάποιες παρατηρήσεις κατά την διάρκεια υλοποίησης του project.
- > Στην **τέταρτη καρτέλα** με τον τίτλο το πεδίο «Υποβολή Αναφοράς», ο χρήστης υποβάλει την τελική αναφορά για την υλοποίηση του project, ανεβάζοντας στο σύστημα το έγγραφο της αναφοράς που έχει συντάξει για την υλοποίηση του project, χρησιμοποιώντας το κουμπί 'Ανέβασμα εγγράφου RTF' (Σημείωση: Οποιοδήποτε έγγραφο κειμενογράφου με την επιλογή από το μενού του κειμενογράφου: 'Αρχείο-> αποθήκευση ως', μπορεί εύκολα να μετατραπεί σε rtf)

Στο κάτω μέρος υπάρχει το κουμπί «Άνοιγμα Χάρτη των projects», αν θέλει να δει τον χάρτη όπου απεικονίζονται τα projects του Οργανισμού, σύμφωνα με τις γεωγραφικές τους συντεταγμένες. Επίσης, υπάρχουν στο κάτω μέρος τα κουμπιά 'εμφάνιση στο χάρτη', 'open link', και στο πάνω μέρος το κουμπί 'Αποθήκευση'.

Στο δεξί μέρος της φόρμας εμφανίζεται η εικόνα που έχει επιλέξει ο διαχειριστής, κατά την ανάθεση του project στον χρήστη.

#### 7 4 ΟΡΓΑΝΟΓΡΑΜΜΑ ΟΡΓΑΝΙΣΜΟΥ

Από το κύριο μενού της εφαρμογής επιλέγεται το κουμπί 'ΟΡΓΑΝΟΓΡΑΜΜΑ' και Εμφάνιση Οργανογράμματος' και εμφανίζεται το παράθυρο του οργανογράμματος (Εικόνα 38).

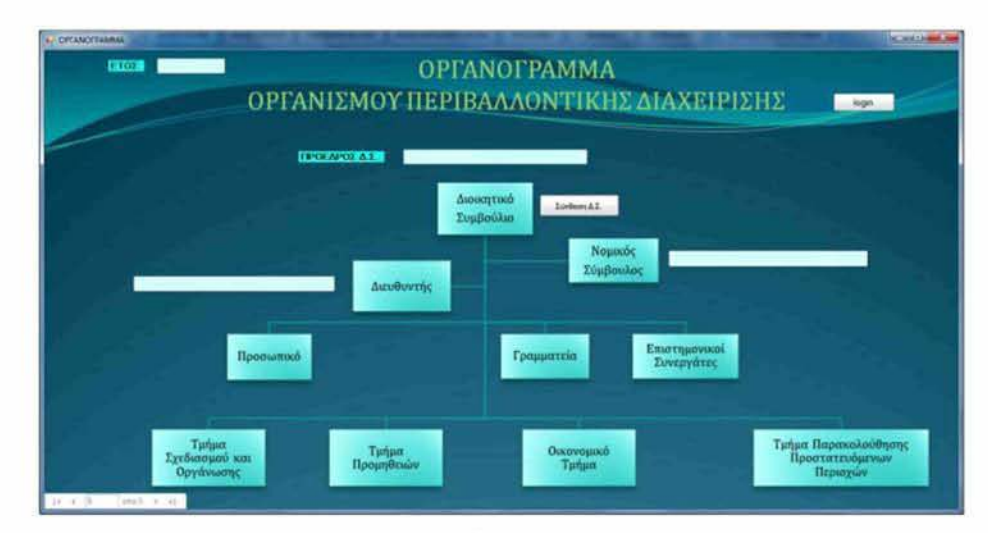

Εικόνα 38: Παράθυρο οργανογράμματος Πηγή: ιδία επεξεργασία

Στη βάση δεδομένων του οργανογράμματος, στοιχεία καταχωρεί μόνο ο διαχειριστής (administrator), για λόγους ασφαλείας. Τα πεδία στην φόρμα αυτή είναι μόνο για ανάγνωση και δεν μπορούν να επεξεργαστούν.

Για την καταχώρηση των στοιχείιον ο διαχειριστής πατάει το κουμπί πάνω δεξιά με τίτλο 'login' για να εισέλθει στο σύστημα και κλείνει το παράθυρο και εμφανίζεται η φόρμα εισόδου (login form) που ζητάει κωδικό πρόσβασης και όνομα χρήστη (Εικόνα 39).

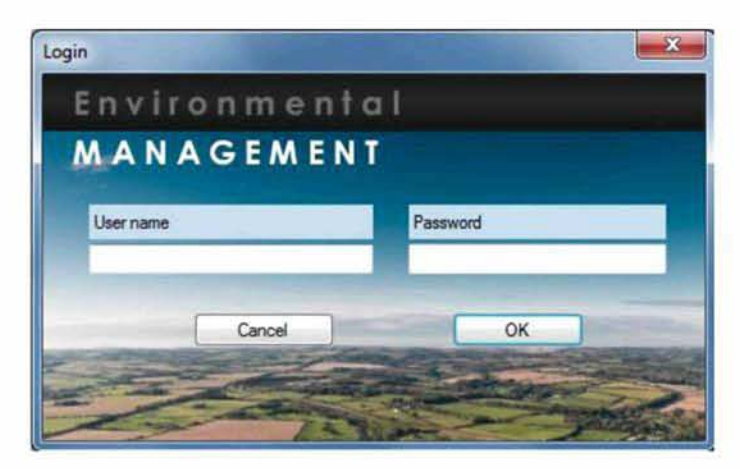

Εικόνα 39: Φόρμα του εισόδου Πηγή: ιδία επεξεργασία

Αφού δοθούν τα σωστά στοιχεία και επιτευχθεί η είσοδος στο σύστημα, εμφανίζεται η φόρμα με τίτλο «ΚΑΤΑΧΩΡΗΣΗ ΣΤΟΙΧΕΙΩΝ ΟΡΓΑΝΟΓΡΑΜΜΑΤΟΣ» και καταχωρούνται ο αριθμός Id, το έτος, τα ονοματεπώνυμα: του διευθυντή, του νομικού συμβούλου, του Προέδρου του Διοικητικού Συμβουλίου καθώς και των μελών του διοικητικού συμβουλίου και η ιδιότητας τους (πχ εκπρόσωπος Υπουργείου Περιβάλλοντος, εκπρόσωπος Υπουργείου Γεωργίας κλπ σύμφωνα με τις διατάξεις του νόμου 2742/99) (Εικόνα 40).

| п.                              |   | Побеброс Анжитиков УнивовАйов: | <b>TEOPRIDE NIKOAAOV</b>            |  |  |
|---------------------------------|---|--------------------------------|-------------------------------------|--|--|
| 2012<br>Erec                    |   |                                | MEAL AIGRETTIKOY FYMBOYAIOY         |  |  |
|                                 |   | ONDMATERCHANNO                 | <b>INCTHTA</b>                      |  |  |
|                                 |   | ΑΘΑΝΑΣΙΟΣ ΠΑΠΑΤΡΙΑΝΤΑΦΥΛΑΟΥ    | EXPRESSION YOU'R FEDER FOR A LONGER |  |  |
| <b>AusOuvrne</b>                |   | TRIANTA OY AACE KIKLAFAY       | EXPROSCINGS YOU YARREST RECARDS.    |  |  |
| ΝΙΚΟΛΑΟΣ ΓΑΛΑΝΟΣ                |   | ΧΑΡΑΛΑΜΠΟΣ ΑΝΔΡΙΑΝΟΣ           | EXPERIENCE ARMOY CEPCN              |  |  |
|                                 |   | KONAKOE TEIKANEE               | ΕΝΠΡΟΣΩΠΟΣ ΠΕΡΙΦΕΡΕΙΑΣ ΜΑΠΛΙΦΊΑΣ    |  |  |
|                                 |   | ANSPEAS KINKINHS               | 146.105                             |  |  |
| <b><i>Nousnoc zuspouAoc</i></b> |   | NICOLAGE ΠΑΠΑΠΑΝΑΠΟΤΟΥ         | MEADE                               |  |  |
| ΑΡΙΣΤΕΙΔΗΣ ΚΑΝΑΛΗΣ              |   | MANGARE ATTENDY                | <b>MEADS</b>                        |  |  |
|                                 | ٠ | NAKONAGO EAGHD                 | MEADE                               |  |  |
|                                 |   | ΠΕΟΡΓΟΣ ΤΡΙΜΑΤΑΦΥΛΛΟΥ          | MEADE                               |  |  |
|                                 |   | APTYPIDE AYADDAPHE             | MEADE                               |  |  |
|                                 |   | AGANAZIOZ TENTENHE             | MEADE                               |  |  |
|                                 |   | SCIENCE BANTOS                 | MEADE                               |  |  |
|                                 |   | <b>ICIANA CERTACTEROY</b>      | MEADE                               |  |  |
|                                 |   | ΠΕΩΡΓΙΟΣ ΤΑΤΑΚΟΣ               | <b>MEADE</b>                        |  |  |
|                                 |   | NIKOAAOS XPHETOY               | <b>MEADE</b>                        |  |  |
|                                 | ٠ |                                |                                     |  |  |

Εικόνα 40: Παράθυρο καταχώρησης στοιχείων του οργανογράμματος Πηγή: ιδία επεξεργασία

Αφού πατηθεί το κουμπί της αποθήκευσης τα δεδομένα έχουν καταχωρηθεί. Στη συνέχεια ανοίγοντας πάλι το παράθυρο του οργανογράμματος από το κύριο μενού, εμφανίζονται τα καταχωρημένα στοιχεία εκτός των ονοματεπωνύμου των μελών του διοικητικού συμβουλίου τα οποία για να εμφανιστούν πατάμε το κουμπί 'Σύνθεση Δ.Σ.'. Όλα τα πεδία στις φόρμες 'Οργανόγραμμα' και 'Σύνθεση ΔΣ' είναι μόνο για ανάγνωση και για να επεξεργαστούν πρέπει να γίνει είσοδος στο σύστημα από τον διαχειριστή, κατά τα παραπάνω (Εικόνα 41).

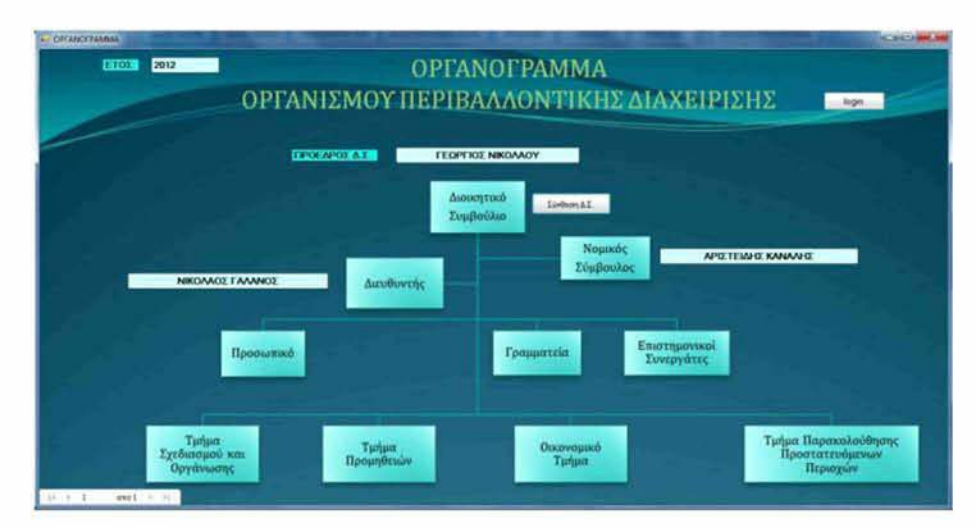

Εικόνα 41: Παράθυρο του οργανογράμματος Πηγή: ιδία επεξεργασία

### 7 5 ΝΟΜΙΚΟ ΠΛΑΙΣΙΟ

Από το κύριο μενού της εφαρμογής όταν ο χρήστης επιλέγει το κουμπί 'ΝΟΜΙΚΟ ΠΛΑΙΣΙΟ' εμφανίζεται το παρακάτω μενού επιλογών με την μορφή αναπτυσσόμενης λίστας:

- Ν. 1650/86 Για την προστασία του περιβάλλοντος
- Ν.2742/99 Χωροταξικός σχεδιασμός Αειφόρος ανάπτυξη
- Ν.3937/11 Διατήρηση της βιοποικιλότητας
- Ίδρυση και λειτουργία του οργανισμού

Επιλέγοντας μία από τις τρεις πρώτες επιλογές εμφανίζεται το πλήρες κείμενο του αντίστοιχου νόμου στην κύρια οθόνη του προγράμματος (Εικόνα 42).

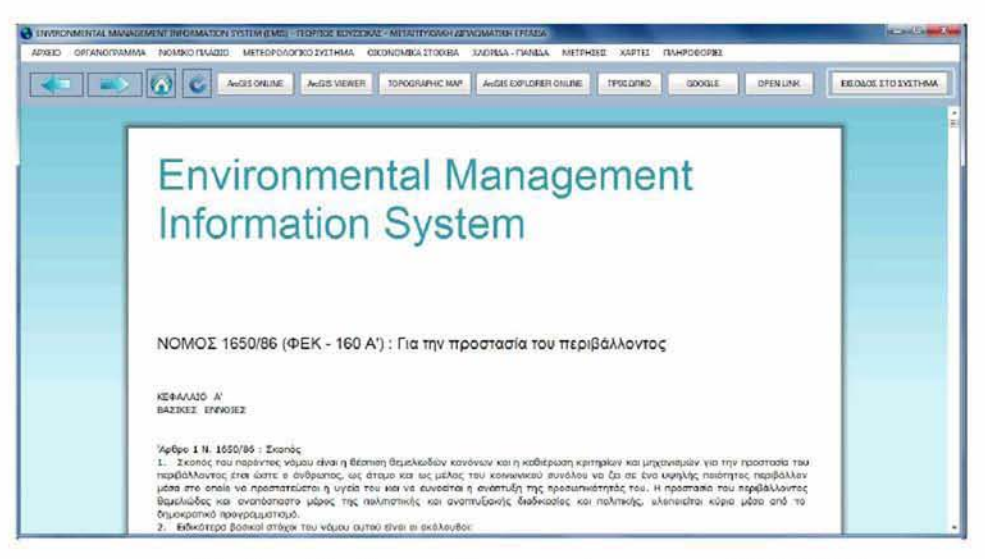

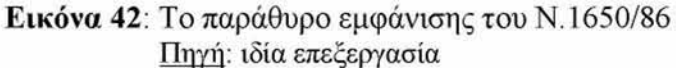

Αν ο χρήστης επιλέξει την τέταρτη επιλογή του μενού επιλογών «Ίδρυση και λειτουργία του οργανισμού», εμφανίζεται το παράθυρο που πληροφορεί τον χρήστη για τις υπουργικές αποφάσεις και τους νόμους που έχουν εκδοθεί και αφορούν την σύσταση του οργανισμού διαχείρισης, την οριοθέτηση της περιοχής ευθύνης και τους κανονισμούς λειτουργίας του (Εικόνα 43).

| NOMINO DAMESTIC                                                                                                    | <b>ACCOUNT AND INCOME.</b> |
|----------------------------------------------------------------------------------------------------|----------------------------|
| ΝΟΜΙΚΟ ΠΛΑΙΣΙΟ ΟΡΓΑΝΙΣΜΟΥ ΔΙΑΧΕΙΡΙΣΗΣ ΠΕΡΙΒΑΛΛΟΝΤΟΣ                                                                                                    |                            |
| -Σύσταση του Φοοδα, Ν. 2742/1999 (ΦΕΚ 207Α/07-10-99) όημε τροποποιήθηκε από τον 3044/2002 (ΦΕΚ 197Α/27-08-2002)                                                                                                    |                            |
| Οριοθέτηση περιοχής ενθύνης: KYA για υπογραφή από συναρμόδια Υπουργεία                                                                                                    |                            |
| Κανονισμός λειτουργίας Δ.Σ. ΥΑ 53948/2004 (ΦΕΚ1979Β/31-12-2004)                                                                                                    |                            |
| -Καθορκιμός αριθμού μελών του Δ.Σ. ΚΥΔ 166885/3051/2003 (ΦΕΚ 11418/11-5-2003                                                                                                    |                            |
| Ορισμός μελών του Δ.Σ.: ΥΑ 7233/2009 (ΦΕΚ 303/14-7-2009) όπως τροποποιήθηκε από τον 3239/2010 (ΦΕΚ 24/28-1-2010)                                                                                                    |                            |
| Коусукције окоусикије биде јрате: УА 53949/2004 (ФЕК1979В/31-12-2004)                                                                                                    |                            |
| Koyouvouóc Astroupyka: umpeoxiav karnooounatoù YA 24825/2006 (ФЕК 802B/3-7-2006)                                                                                                    |                            |
| Κανονισμός για την εκτέλεση έργων, ανάθεση, παρακολούθηση, παραλαβή μελετών και υπηρεσών, προμήθεια, παράδοση, παραλαβή αναθύν, υλικών και προϊόντων, σύναμη<br>και οκτέλεση ακετικών συμβάσεων ΥΑ 53950/2004 (ΦΕΚ 1979Β/31-12-2004) |                            |

Εικόνα 43: Το παράθυρο του νομικού πλαισίου του οργανισμού Πηγή: ιδία επεξεργασία

### **7.6 ΟΙΚΟΝΟΜΙΚΑ ΣΤΟΙΧΕΙΑ**

Από το κύριο μενού της εφαρμογής όταν ο χρήστης επιλέγει το κουμπί 'ΟΙΚΟΝΟΜΙΚΑ ΣΤΟΙΧΕΙΑ' εμφανίζεται το παρακάτω μενού επιλογών με την μορφή αναπτυσσόμενης λίστας:

- Προϋπολογισμός
- Διάγραμμα Εσόδων
- Διάγραμμα Εξόδων
- Συγκριτικό διάγραμμα Εσόδων Εξόδων

### 7.*6.1 ΠΡΟΫΠΟΛΟΓΙΣΜΟΣ*

Αν επιλεχθεί το κουμπί 'Προϋπολογισμός' εμφανίζεται το παράθυρο του προϋπολογισμού (Εικόνα 44).

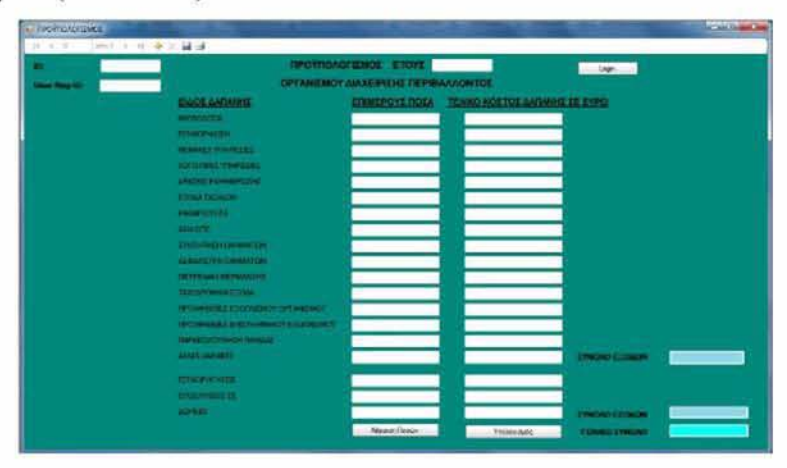

Εικόνα 44: Φόρμα προϋπολογισμού Πηγή, ιδία επεξεργασία

Για να καταχωρήσει ο χρήστης στοιχεία, πατάει τα κουμπί πάνω δεξιά με τίτλο login' για να εισέλθει στο σύστημα και εμφανίζεται η φόρμα εισόδου στο σύστημα login' όπου εισάγει το όνομα χρήστη και τον κωδικό χρήστη, και αφού δώσει τα σωστά στοιχεία εμφανίζεται η φόρμα του προϋπολογισμού του χρήστη, η οποία στο πάνω μέρος αναφέρει το ονοματεπώνυμο του χρήστη και το Registration ID, τα οποία είναι πεδία μη επεξεργάσιμα (read only), και κάτω από τα στοιχεία του χρήστη εμφανίζονται υπό μορφή λίστας, όλοι οι προϋπολογισμοί που έχει συντάξει ο συγκεκριμένος χρήστης, που του έχουν ανατεθεί από τον administrator (Εικόνα 45).

| 13. Fundministers of Link Row  |                                                             |                          |                        |                                        |      |                               |                                                    |                        |                  |                                    | <b>CARLINE AN</b> |  |
|--------------------------------|-------------------------------------------------------------|--------------------------|------------------------|----------------------------------------|------|-------------------------------|----------------------------------------------------|------------------------|------------------|------------------------------------|-------------------|--|
| --                             | <b>ANTYPEY</b><br>---<br><b>NOIST</b>                       |                          |                        | <b>STREE</b><br><b>Service</b> College |      |                               |                                                    |                        |                  |                                    | - ADOUBLESS -     |  |
| 17.4<br>$\circ$<br><b>John</b> | Talpasport<br><b>HIEL</b>                                   | <b>MERGICA</b><br>300110 | GROVINGS:<br>$122 - 1$ | 3436.24                                | 1141 | 2548.                         | KIND FOR A 2004 23245 PHY LINES REPORT AND<br>100E | <b>GUARDIES</b><br>304 | MARTS.<br>ame pu | EYNTERGHORN AS BASER ACRE<br>20120 | 2503 02           |  |
|                                |                                                             | ÷                        |                        |                                        |      |                               |                                                    |                        |                  |                                    |                   |  |
| $\mathbf{r}$<br>o              | <b>ENOX ARTISTS CARDS</b>                                   |                          |                        | <b>United States</b>                   |      | <b>TENNIS HOS TOS SE SOME</b> |                                                    |                        |                  |                                    |                   |  |
| 2012<br><b>ALCOHOL</b>         | <b>HEROLD AVE</b>                                           |                          |                        | 80.73                                  |      | <b>MONE BY</b>                |                                                    |                        |                  |                                    |                   |  |
|                                | <b>STANDARD AND</b>                                         |                          |                        | 247                                    |      | 3224.2                        |                                                    |                        |                  |                                    |                   |  |
|                                | <b>SCHOOL SECTION</b>                                       |                          |                        | <b>116.56</b>                          |      | <b>WAST</b>                   |                                                    |                        |                  |                                    |                   |  |
|                                | and full photos.                                            |                          |                        | 1.287                                  |      | 300                           |                                                    |                        |                  |                                    |                   |  |
|                                | <b><i>MADE HANDSTONE</i></b>                                |                          |                        | $rac{1}{2}$                            |      | 2262                          |                                                    |                        |                  |                                    |                   |  |
|                                | <b>All and Streets</b>                                      |                          |                        | 794.65                                 |      | 7341.62                       |                                                    |                        |                  |                                    |                   |  |
|                                | Automotive Co.                                              |                          |                        | <b>TR</b>                              |      | 368.                          |                                                    |                        |                  |                                    |                   |  |
|                                | <b>ISSUE</b>                                                |                          |                        | <b>M2 M</b>                            |      | 209224                        |                                                    |                        |                  |                                    |                   |  |
|                                | <b>Distances and ALCO</b>                                   |                          |                        | <b>EXE JE</b>                          |      | <b>JEN 30</b>                 |                                                    |                        |                  |                                    |                   |  |
|                                | <b>KINNINGSTA CONSULTANT</b>                                |                          |                        | 330.30                                 |      | 200310                        |                                                    |                        |                  |                                    |                   |  |
|                                | <b>RECEIVED A MARINE CONTINUES OF</b>                       |                          |                        | 25636                                  |      | <b>STRAN</b>                  |                                                    |                        |                  |                                    |                   |  |
|                                | <b>DOCTOR DAMAGE IN ALL</b>                                 |                          |                        | 10.45                                  |      | <b>ME1.38</b>                 |                                                    |                        |                  |                                    |                   |  |
|                                | <b>Principal of a scripping's district and</b>              |                          |                        | <b>PACT</b>                            |      | Total .                       |                                                    |                        |                  |                                    |                   |  |
|                                | <b><i>STARTOGENER WAS SERVED AND THE REAL PROPERTY.</i></b> |                          |                        | 1373                                   |      | 3815                          |                                                    |                        |                  |                                    |                   |  |
|                                | <b>Advertising the contact:</b>                             |                          |                        | 251                                    |      | <b>1985</b>                   |                                                    |                        |                  |                                    |                   |  |
|                                | <b>MARIE AVENUE</b>                                         |                          |                        | 452.56                                 |      | <b>TR'ar</b>                  |                                                    | <b>TOMOTO BUILDING</b> | <b>BS108.91</b>  |                                    |                   |  |
|                                | Characteria                                                 |                          |                        | <b>USA At</b>                          |      | 2020.32                       |                                                    |                        |                  |                                    |                   |  |
|                                | <b><i>ENGINEERY</i></b>                                     |                          |                        | 200                                    |      | <b>WAS</b>                    |                                                    |                        |                  |                                    |                   |  |
|                                | <b>AGREE</b>                                                |                          |                        | 1,562                                  |      | <b>ENG</b>                    |                                                    | <b>TRUNITEERS</b>      | $m + 1$          |                                    |                   |  |
|                                |                                                             |                          |                        | ABPODATOIDA                            |      | <b>TRIACY SMOLE</b>           |                                                    | <b>TENNIS SYNONY</b>   |                  |                                    |                   |  |

Εικόνα 45: Φόρμα προϋπολογισμού του χρήστη Π ηγή: ιδία επεξεργασία

Τα πεδία: Id, έτος και Registration ID είναι πεδία μόνο για ανάγνωση (read only) και τα πλαίσιά τους εμφανίζονται με πιο σκούρο χρώμα. Τα πεδία αυτά, τα συμπληρώνει ο διαχειριστής από την φόρμα του διαχειριστή κατά την διαδικασία της ανάθεσης του προϋπολογισμού σε κάποιον χρήστη.

Στην φόρμα υπάρχουν τρεις στήλες, με τίτλους:

• ΕΙΔΟΣ ΔΑΠΑΝΗΣ/ΕΣΟΔΟΥ: όπου περιγράφεται το κάθε είδος δαπάνης ή εσόδου

• ΕΠΙΜΕΡΟΥΣ ΓΙΟΣΑ: όπου ο χρήστης εισάγει ποσά που θέλει να αθροίσει στα μέχρι εκείνη την στιγμή ποσά του προϋπολογισμού της τρίτης στήλης, χρησιμοποιώντας το κουμπί 'ΑΘΡΟΙΣΗ ΠΟΣΩΝ'.

• ΤΕΛΙΚΟ ΚΟΣΤΟΣ ΔΑΠΑΝΗΣ ΣΕ ΕΥΡΩ: Εμφανίζονται τα τελικά κόστη ή έσοδα της κάθε δαπάνης.

Επίσης υπάρχουν στο κάτω μέρος δύο κουμπιά υπολογισμών:

• Το πρώτο κουμπί με τίτλο 'ΑΘΡΟΙΣΗ ΠΟΣΩΝ' το οποίο αθροίζει τα ποσά της στήλης με τίτλο ΕΠΙΜΕΡΟΥΣ ΠΟΣΑ' στα ποσά που αντιστοιχούν στο κάθε είδος δαπάνης ή εσόδου της στήλης με τίτλο 'ΤΕΛΙΚΟ ΚΟΣΤΟΣ ΔΑΠΑΝΗΣ ΣΕ ΕΥΡΩ', τα πεδία της οποίας είναι μόνο για ανάγνωση.

• Το δεύτερο κουμπί με τίτλο 'ΥΠΟΛΟΓΙΣΜΟΣ' που αν πατηθεί υπολογίζει το σύνολο των εσόδων, το σύνολο των εξόδων, καθώς και το γενικό σύνολο. Αν το γενικό σύνολο (σύνολο εσόδων μείον το σύνολο εξόδων) είναι αρνητικό τότε το πεδίο του χρωματίζεται κόκκινο.

#### *7.6.2 ΔΙΑΓΡΑΜΜΑ ΕΣΟΔΩΝ*

Αφού έχουν καταχωρηθεί οι προϋπολογισμοί κάποιων ετών, ο χρήστης έχει την δυνατότητα να πληροφορηθεί για την πορεία των εσόδων επιλέγοντας από το κύριο μενού 'ΟΙΚΟΝΟΜΙΚΑ ΣΤΟΙΧΕΙΑ' και στη συνέχεια 'ΔΙΑΓΡΑΜΜΑ ΕΣΟΔΩΝ'. Στο παράθυρο που εμφανίζεται απεικονίζεται το συνολικό ύψος των εσόδων του οργανισμού ανά έτος (Εικόνα 46).

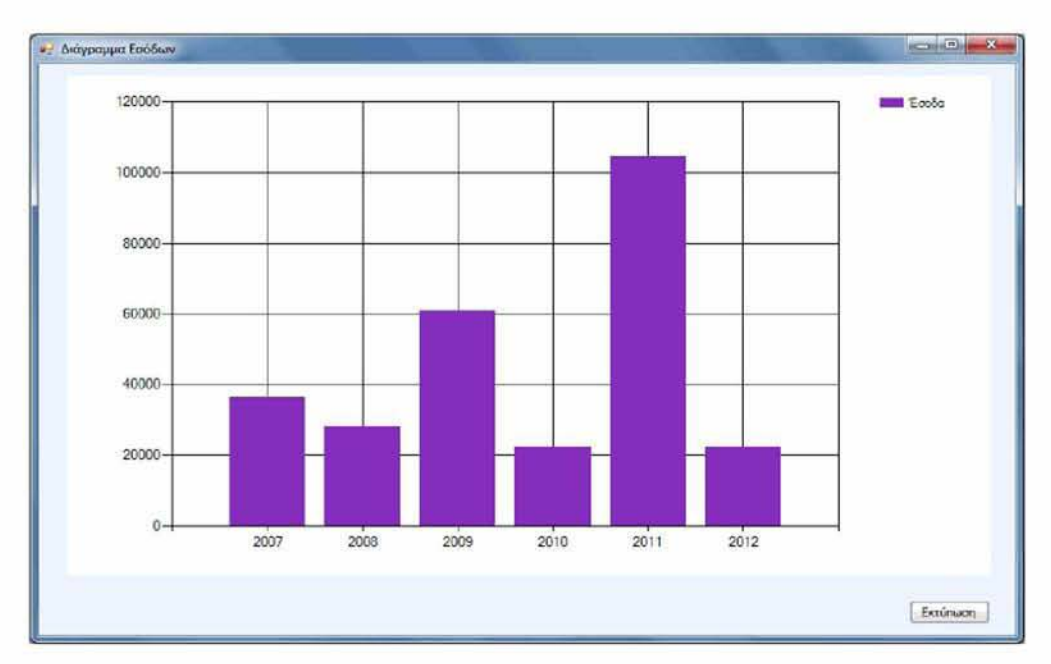

Εικόνα 46: Διάγραμμα εσόδων ανά έτος Πηγή: ιδία επεξεργασία

*7.6.3 ΔΙΑΓΡΑΜΜΑ ΕΞΟΔΩΝ*

Κατά τον ίδιο ως άνω τρόπο, ο χρήστης έχει την δυνατότητα να πληροφορηθεί για την πορεία των εξόδων επιλέγοντας από το κύριο μενού 'ΟΙΚΟΝΟΜΙΚΑ ΣΤΟΙΧΕΙΑ' και στη συνέχεια 'ΔΙΑΓΡΑΜΜΑ ΕΞΟΔΩΝ'. Στο παράθυρο που εμφανίζεται απεικονίζεται το συνολικό ύψος των εξόδων του οργανισμού ανά έτος (Εικόνα 47).

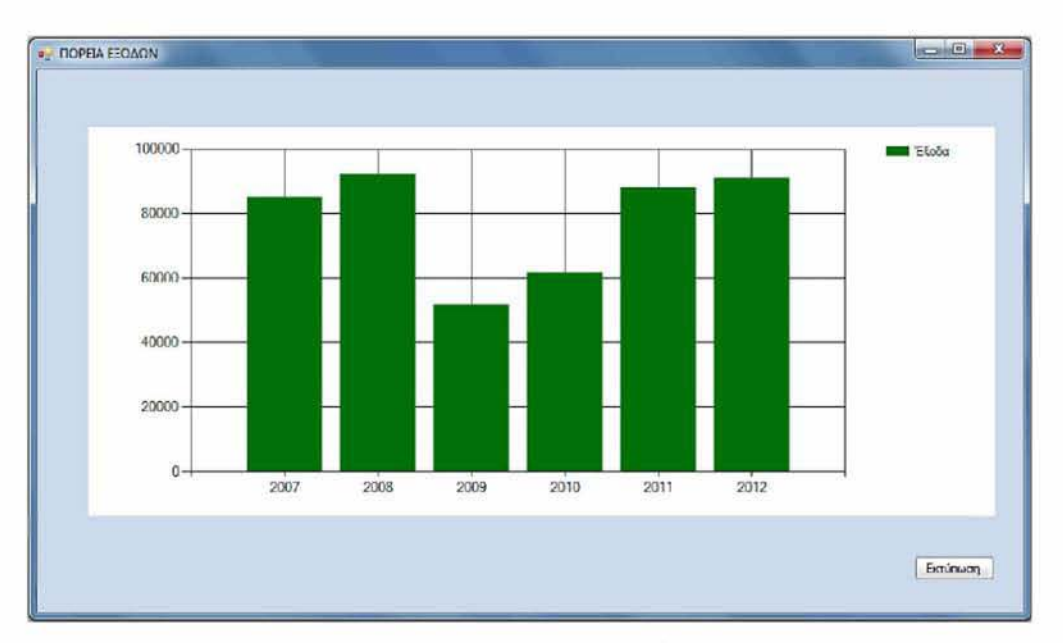

Εικόνα 47: Διάγραμμα εξόδων ανά έτος Πηγή: ιδία επεξεργασία

#### 7.*6.4 ΣΥΓΚΡΙΤΙΚΟ ΔΙΑΓΡΑΜΜΑ ΕΣΟΔΩΝ - ΕΞΟΔΩΝ*

Ο χρήστης έχει την δυνατότητα να πληροφορηθεί για την συγκριτική πορεία των εσόδων, εξόδων και του γενικού συνόλου (έσοδα - έξοδα) του Οργανισμού επιλέγοντας από το κύριο μενού 'ΟΙΚΟΝΟΜΙΚΑ ΣΤΟΙΧΕΙΑ' και στη συνέχεια 'ΣΥΓΚΡΙΤΙΚΟ ΔΙΑΓΡΑΜΜΑ ΕΣΟΔΩΝ - ΕΞΟΔΩΝ'. Στο παράθυρο που εμφανίζεται απεικονίζονται τρία διαγράμματα: εσόδων, εξόδων και του γενικού συνόλου (έσοδα - έξοδα) του οργανισμού ανά έτος (Εικόνα 48).

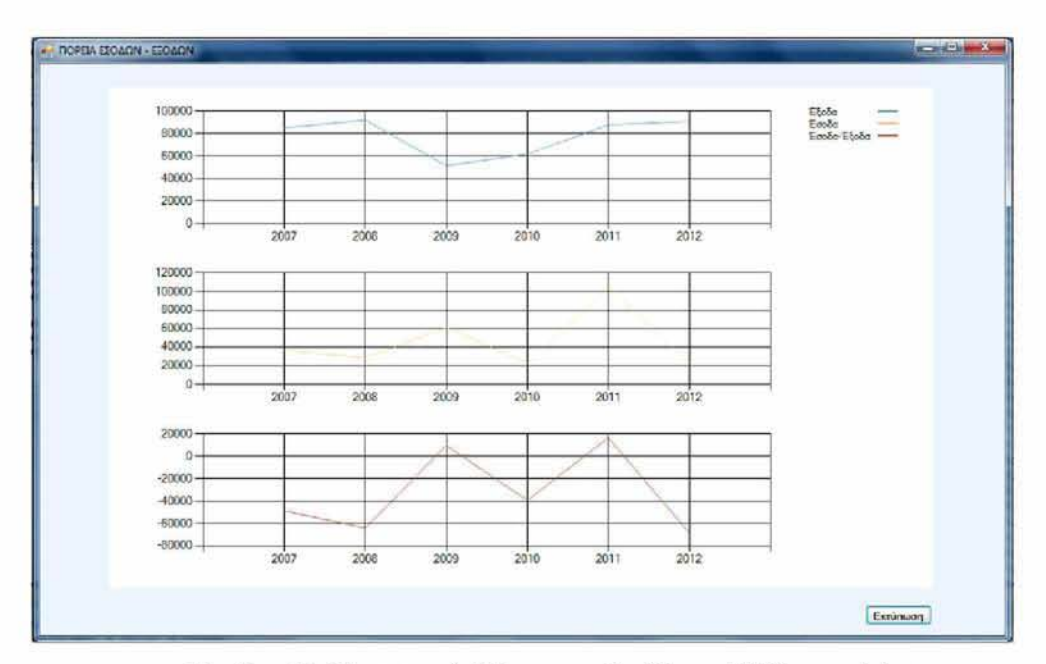

Εικόνα 48: Συγκριτικό διάγραμμα Εσόδων - Εξόδων ανά έτος Πηγή: ιδία επεξεργασία

### 7.7 ΧΛΩΡΙΔΑ - ΠΑΝΙΔΑ

Από το κύριο μενού της εφαρμογής όταν ο χρήστης επιλέγει το κουμπί 'ΧΛΩΡΙΔΑ - ΠΑΝΙΔΑ' εμφανίζεται το παρακάτω μενού επιλογών με την μορφή αναπτυσσόμενης λίστας:

- Χλωρίδα
- Πανίδα

Αν επιλεχθεί η χλωρίδα ή η πανίδα εμφανίζεται η φόρμα εισόδου στο σύστημα 'login' όπου ο χρήστης εισάγει το όνομα χρήστη και τον κωδικό χρήστη, και αφού δώσει τα σωστά στοιχεία εμφανίζεται αντιστοίχως η φόρμα της χλωρίδας ή της πανίδας του χρήστη, η οποία στο πάνω μέρος αναφέρει το ονοματεπώνυμο του χρήστη και το Registration ID, τα οποία είναι πεδία μη επεξεργάσιμα (Εικόνες 49, 50).

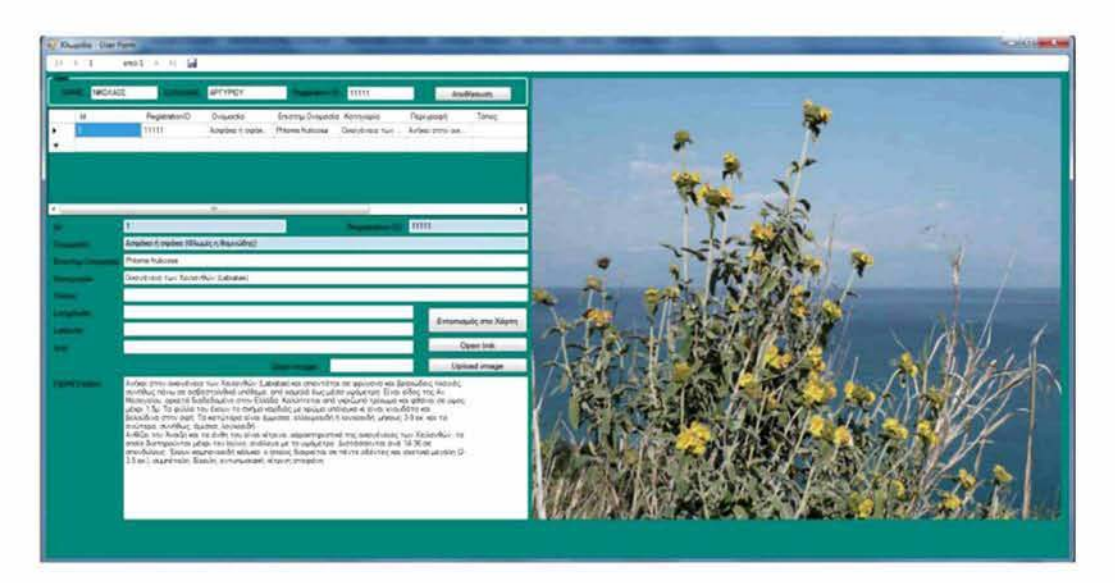

Εικόνα 49: Φόρμα για την καταχώρηση της χλωρίδας Πηγή: ιδία επεξεργασία

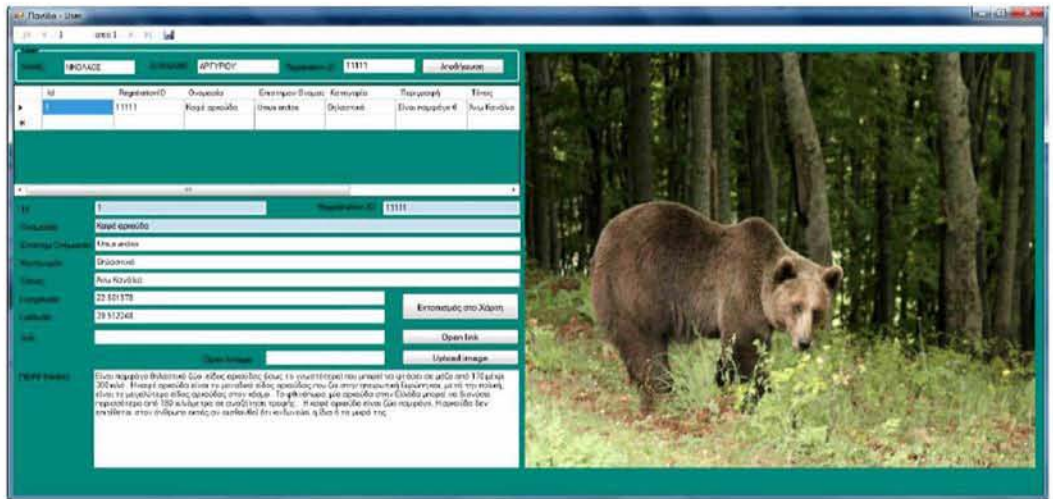

Εικόνα 50: Φόρμα για την καταχώρηση της πανίδας ΓΊηγιί: ιδία επεξεργασία

Στο κάτω μέρος εμφανίζονται υπό μορφή λίστας, όλες οι καταχωρήσεις του χρήστη στον πίνακα 'χλωρίδα' ή 'πανίδα' αντιστοίχους, ο συγκεκριμένος χρήστης, που του έχουν ανατεθεί από τον administrator.

Τα πεδία: i d ', έτος και 'Registration**ID'** και 'ονομασία', είναι πεδία μόνο για ανάγνωση (read only) και τα πλαίσιά τους εμφανίζονται με πιο σκούρο χρώμα. Τα πεδία αυτά, τα συμπληρώνει μόνο ο διαχειριστής από την φόρμα του διαχειριστή κατά την διαδικασία της ανάθεσης ενός είδους πανίδας ή χλωρίδας σε κάποιον χρήστη.

Στην φόρμα ο χρήστης μπορεί να καταχωρήσει στοιχεία στα πλαίσια κειμένου: Επιστημονική Ονομασία, κατηγορία, τόπος, longitude, longitude, link, περιγραφή.

Επίσης υπάρχουν στο κάτω μέρος της φόρμας της χλωρίδας ή της πανίδας τρία κουμπιά:

- **Εντοπισμός στο χάρτη:** το κουμπί αυτό όταν πατηθεί ανοίγει στην φόρμα του περιηγητή ιστού τον χάρτη Google maps, όπου επισημαίνεται με ένα βέλος το σημείο που αντιστοιχεί στο γεωγραφικό μήκος και πλάτος που έχουν δοθεί από τον χρήστη στα αντίστοιχα πεδία της φόρμας. Το σημείο αυτό που επισημαίνεται με ένα βέλος μπορεί να αποθηκευτεί στον χάρτη του χρήστη στο Google maps, αν έχει λογαριασμό χρήστη εκεί.
- **Open link:** Ανοίγει η ιστοσελίδα που αντιστοιχεί το link που έχει καταχωρηθεί στο αντίστοιχο πεδίο από τον χρήστη, που θα περιέχει περισσότερες πληροφορίες.
- **Upload image:** Ανεβάζει ο χρήστης μία φωτογραφία του είδους της χλωρίδας ή της πανίδας που του έχει ανατεθεί από τον διαχειριστή να μελετήσει.

#### 7,8 ΜΕΤΡΗΣΕΙΣ

Από το κύριο μενού της εφαρμογής, όταν ο χρήστης επιλέγει το κουμπί 'ΜΕΤΡΗΣΕΙΣ' και 'πίνακας μετρήσεων' και εμφανίζεται η φόρμα εισόδου στο σύστημα: 'login' όπου ο χρήστης εισάγει το όνομα χρήστη και τον κωδικό χρήστη, και αφού δώσει τα σωστά στοιχεία εμφανίζεται η φόρμα των μετρήσεων του χρήστη, η οποία στο πάνοο μέρος αναφέρει το ονοματεπώνυμο του χρήστη και το Registration ID, τα οποία είναι πεδία μόνο για ανάγνωση (Εικόνα 51).

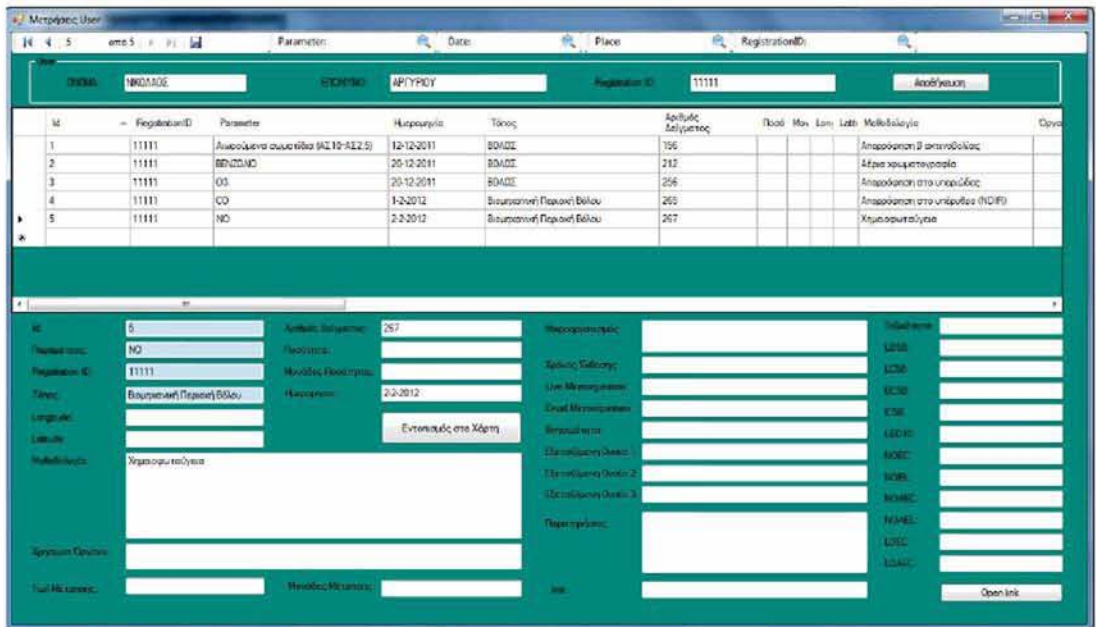

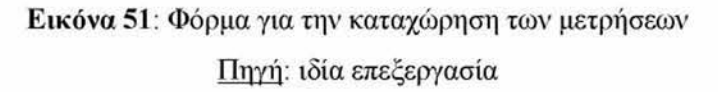

Στο κάτω μέρος εμφανίζονται υπό μορφή λίστας, όλες οι καταχωρήσεις του χρήστη στον πίνακα 'Μετρήσεις', που του έχουν ανατεθεί από τον administrator.

Τα πεδία: 'Id', 'RegistrationlD', 'παράμετρος', και 'τόπος' είναι πεδία μόνο για ανάγνωση (read only) και τα πλαίσιά τους εμφανίζονται με πιο σκούρο χρώμα. Τα πεδία αυτά, τα συμπληρώνει μόνο ο διαχειριστής από την φόρμα του διαχειριστή κατά την διαδικασία της ανάθεσης μιας μέτρησης σε κάποιον χρήστη.

Στην φόρμα ο χρήστης μπορεί να καταχωρήσει τα υπόλοιπα στοιχεία που αφορούν την παράμετρο που μετρείται (πχ BOD), την ημερομηνία μέτρησης, τον αριθμό την ποσότητα και τις μονάδες του δείγματος, τις γεωγραφικές συντεταγμένες του σημείου που έγινε η μέτρηση, τον μικροοργανισμό, την θνησιμότητα κλπ.
Επίσης, υπάρχουν στο κάτω μέρος της φόρμας τα κουμπιά: Εντοπισμός στο χάρτη' και Open link', που επιτελούν τις ίδιες ενέργειες όπως και στις προηγούμενες φόρμες που τα συναντήσαμε.

Στο πάνω μέρος της φόρμας υπάρχουν τα παρακάτω φίλτρα αναζήτησης:

- **Parameter**
- Date
- Place
- Registration ID

Που επιτελούν το ρόλο της αναζήτησης για τα αντίστοιχα πεδία.

Δεν υπάρχει περιορισμός, μπορούν να καταχωρηθούν πολλών ειδών αναλύσεων μετρήσεων, αλλά και να ομαδοποιηθούν σύμφωνα με τα παραπάνω φίλτρα. Για παράδειγμα αν επιθυμεί ο χρήστης να δει μόνο τις αναλύσεις BOD, πληκτρολογεί την λέξη 'BOD' στο φίλτρο αναζήτησης 'Parameter' και πατάει το κουμπί αναζήτησης.

## 7,9 ΠΛΗΡΟΦΟΡΙΕΣ

Από το κύριο μενού της εφαρμογής όταν ο χρήστης επιλέγει το κουμπί 'ΠΛΗΡΟΦΟΡΙΕΣ και μετά το 'about' εμφανίζεται η φόρμα που δίνει στον χρήστη κάποιες πληροφορίες σχετικά με την έκδοση του προγράμματος, τον δημιουργό του κλπ (Εικόνα 52).

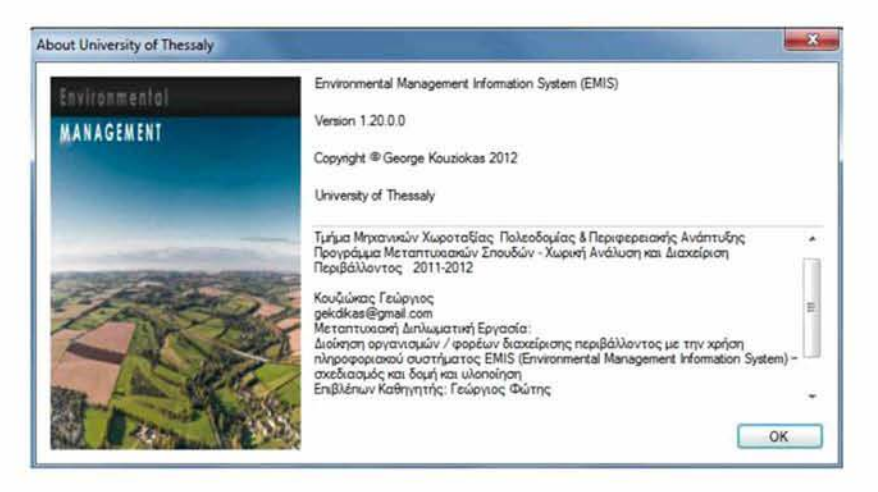

Εικόνα 52: Φόρμα about Πηγή: ιδία επεξεργασία

# **ΚΕΦΑΛΑΙΟ 8: ΣΥΜΠΕΡΑΣΜΑΤΑ**

Στην παρούσα διπλωματική εργασία, σχεδιάστηκε και υλοποιήθηκε ένα πληροφοριακό σύστημα EMIS (Environmental Management Information System), στα πλαίσια της διοίκησης οργανισμών / φορέων διαχείρισης περιβάλλοντος.

Η σχεδίαση της εφαρμογής πραγματοποιήθηκε σύμφωνα με τις αρχές σχεδίασης πληροφοριακών συστημάτων της τεχνολογίας λογισμικού, με την ανάλυση των απαιτήσεων, την ανάλυση σχεδιασμού των πινάκων, την εννοιολογική σχεδίαση της σχεσιακής βάσης δεδομένων. Στην συνέχεια, πραγματοποιείται η υλοποίηση της εφαρμογής με την χρήση προγραμματιστικών εργαλείων και ενός συστήματος διαχείρισης βάσεων δεδομένων. Για. την υλοποίησή του πληροφοριακού συστήματος, επιλέχθηκε το προγραμματιστικό εργαλείο Visual Studio 2010, για την συγγραφή του κώδικα επιλέχθηκε η γλώσσα προγραμματισμού Visual Basic 2010 και η δομημένη γλώσσα ερωτημάτων SQL και αξιοποιήθηκαν και κάποιες άλλες τεχνολογίες, όπως το πλαίσιο ανάπτυξης windows εφαρμογών NET Framework 3.5, καθώς και ένα σύστημα διαχείρισης βάσεων δεδομένων, όπως είναι ο SQL Server 2008 R2. Για την δημιουργία των χαρτών και των layers των χαρτών επιλέχθηκε το λογισμικό ArcGIS Viewer for Flex 3.0, το οποίο είναι ένα προγραμματιστικό εργαλείο για την δημιουργία εφαρμογών διαδικτυακών χαρτών (web maps).

Ένα περιβαλλοντικό πληροφοριακό σύστημα διοίκησης EMIS (Environmental Management Information System) μπορεί να διαδραματίσει σημαντικό ρόλο στην διοίκηση και την διαμόρφωση πρακτικών και διαδικασιών σε οργανισμούς / φορείς διαχείρισης περιβάλλοντος, και στην διαχείριση των περιβαλλοντικών πληροφοριών της περιοχής ευθύνης τους συμβάλλοντας στην πραγματοποίηση των στόχων του.

Η χρησιμότητα ενός πληροφοριακού συστήματος EMIS, στην διοίκηση και στη λήψη αποφάσεων ενός οργανισμού ή φορέα διαχείρισης περιβάλλοντος έγκειται στην αξιοποίηση των πληροφοριών που παρέχει. Η αξιοποίηση των πληροφοριών ενός

πληροφοριακού συστήματος, μπορεί να γίνει σε όλα τα επίπεδα διοίκησης του οργανισμού (Laudon, Κ. and Laudon, J. 2012). Σε επίπεδο κεντρικής διοίκησης του οργανισμού για την λήψη αποφάσεων, αλλά και στην εσωτερική οργάνωση του οργανισμού, για την ανάθεση και παρακολούθηση τιυν εργασιών του προσωπικού, για την παροχή στοιχείων στα διάφορα τμήματα του οργανισμού, όπως για παράδειγμα, ο υπεύθυνος του τμήματος μισθοδοσίας μπορεί από την καρτέλα «Στοιχεία Πρόσληψης» του συστήματος να αντλήσει στοιχεία για την κατάρτιση της μισθοδοσίας του προσωπικού (Σχήμα 8).

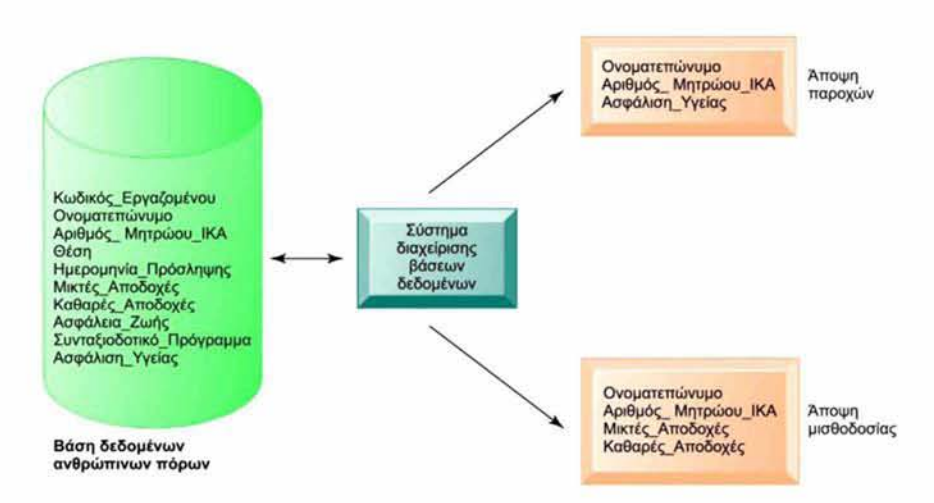

Σχήμα 8: Η βάση δεδομένων προσφέρει διαφορετικές απόψεις δεδομένων, ανάλογα με τις απαιτήσεις πληροφόρησης του χρήστη. Στο σχήμα, φαίνονται δύο ενδεχόμενες απόψεις, μία που ενδιαφέρει έναν ειδικό για τις παροχές και μία άλλη που ενδιαφέρει τον υπεύθυνο του τμήματος μισθοδοσίας του οργανισμού.

Πηγή: Laudon, Κ. and Laudon, J. 2012

Η αξιοποίηση των πληροφοριών που παρέχει το πληροφοριακό σύστημα μπορεί να συμβάλει στην αποτελεσματικότερη διοίκηση του οργανισμού αλλά και στην λήψη αποφάσεων στους τομείς:

> Επιλογής κατάλληλου προσωπικού για την στελέχωση του Οργανισμού:

Από την βάση δεδομένων του προσωπικού υπάρχει η δυνατότητα πληροφόρησης για τις ειδικότητες του προσωπικού που διαθέτει ο οργανισμός ώστε να κριθεί:

*107*

- Αν πρέπει να στελεχουθεί με άλλες ειδικότητες επιστημονικού προσωπικού στα πλαίσια της υλοποίησης των σχεδίων και δραστηριοτήτων του οργανισμού. Αυτό πολλές φορές έχει μεγάλη σημασία στην έγκριση επιχορηγήσεων από το Κράτος ή από την Ευρωπαϊκή Ένωση, στις προϋποθέσεις που περιλαμβάνουν για την έγκριση πακέτων οικονομικής στήριξης ή επιχορήγησης. Για παράδειγμα η ύπαρξη περιβαλλοντικής μελέτης, που πρέπει να συντάξει κάποιος μηχανικός περιβάλλοντος ή πολιτικός μηχανικός που πρέπει να διαθέτει ο οργανισμός, αλλιώς πρέπει να το αναθέσει σε κάποιον ιδιώτη με σημαντικό όμως κόστος επιβάρυνσης για τον οργανισμό.
- Αν πρέπει να στελεχωθεί με επιπλέον διοικητικό προσωπικό ή αν μπορούν να καλυφθούν οι τυχόν αυξημένες ανάγκες με το υπάρχων προσωπικό, αναλόγως των προσόντων που διαθέτει το προσωπικό, όπως προκύπτει από την βάση δεδομένων.
- Αν πρέπει να μειωθεί το υπάρχον προσωπικό, πχ αν υπάρχουν ειδικότητες του προσωπικού με παρόμοια ή ίδια αντικείμενα
- > Επίβλεψης των συμβάσεων εργασίας που έχει συνάψει ο οργανισμός με τα μέλη του προσωπικού, μέσω του συστήματος που έχει ειδικά πεδία που αφορούν την ημερομηνία πρόσληψης, το είδος και η διάρκεια της σύμβασης. Με αυτό τον τρόπο θα επιβλέπεται πότε λήγει η σύμβαση κάποιου μέλους, ώστε να γίνει η πρόσληψη άλλου εργαζομένου ή η ανανέωση της σύμβασης του ιδίου.
- *>* Παρακολούθησης της πορείας των projects ή δραστηριοτήτων που έχουν ανατεθεί σε μέλη του προσωπικού μέσω του EMIS, όπως περιγράφηκε αναλυτικά, παραπάνω.

Αυτό μπορεί να βοηθήσει στην λήψη αποφάσεουν που αφορούν:

- ο Την εγκατάλειψη κάποιου project, όπως θα προκύπτει από τις αναφορές, παρατηρήσεις του χρήστη που καταχωρεί στο σύστημα για διαφόρους λόγους, όπως: μπορεί να κριθεί ασύμφορο οικονομικά για τον οργανισμό, ή να κριθεί ότι είναι αδύνατον να υλοποιηθεί,
- ο Την υλοποίηση νέων project στα πλαίσια των στόχων του οργανισμού, ή της διεκδίκησης κάποιος χρηματοδότησης
- ο Την αξιοποίηση κάποιου project για την προβολή του οργανισμού και για την αύξηση τουν εσόδουν του μέσου δωρεών ιδιωτών ή επιχειρήσεων
- *>* Παρακολούθηση της πορείας των οικονομικών στοιχείων του οργανισμού μέσω της βάσης δεδομένων στο σύστημα, που δίνει πληροφορίες για τις δαπάνες και τα έσοδα του Οργανισμού, και τα διαγράμματα της πορείας των εσόδων - εξόδων του Οργανισμού, ώστε να ληφθούν αποφάσεις που αφορούν περικοπές διαφόρου είδους δαπανών και για να γίνουν ενέργειες για την προώθηση προγραμμάτων επιδοτήσεων και επιχορηγήσεων του οργανισμού.
- > Αναζήτηση πληροφοριών στην περιβαλλοντική νομοθεσία, στους νόμους που έχουν καταχωρηθει στο σύστημα, και αφορούν τους φορείς διαχείρισης περιβάλλοντος, ώστε να μπορεί να ανατρέξει άμεσα η διοίκηση του Οργανισμού (δεδομένου ότι κατά τον ιδρυτικό νόμο των φορέων διαχείρισης, είναι στις αρμοδιότητες του οργανισμού η επίβλεψη εφαρμογής κάποιων νόμων) όταν υπάρχουν ασαφή σημεία, κατά την λήψη και εφαρμογή των αποφάσεων του οργανισμού ή όταν πρέπει να κρίνει αν θα διαβιβαστούν στοιχεία στις αρμόδιες δικαστικές αρχές όταν κάποιος παραβαίνει την νομοθεσία περί προστασίας του περιβάλλοντος (άρθρο 15 παρ.2δ' του Ν.2742/99).
- > Ενημέρωση για το Οργανόγραμμα του Οργανισμού, ποια είναι τα μέλη του διοικητικού συμβουλίου, και ποια η ιδιότητα τους, ποιος είναι ο διευθυντής, ο νομικός σύμβουλος, όπως έχουν καταχωρηθει στη βάση δεδομένων του συστήματος, ώστε να τους ανατίθενται οι κατάλληλες αρμοδιότητες από το διοικητικό συμβούλιο ή να ελέγχεται αν τηρούνται οι όροι της παραγράφου 4 του άρθρου 15 του Ν.2742/99 που αφορούν την σύνθεση του διοικητικού συμβουλίου.
- *>* Παρακολούθηση της χλωρίδας και πανίδας του οργανισμού, από την βάση δεδομένων του συστήματος, ώστε αν προκόψουν νέα δεδομένα όπως πχ κίνδυνος εξαφάνισης κάποιου είδους, να ληφθούν οι κατάλληλες αποφάσεις ή μέτρα για την προστασία του.
- *>* Παρακολούθηση των μετρήσεων στη βάση δεδομένων του προσωπικού, ώστε αν προκόψει ανάγκη, όπως για παράδειγμα, μια μεγάλη αύξηση ρύπανσης σε μια περιοχή πέρα από τα επιτρεπτά όρια, που θα. έχει καταχωρηθει στο σύστημα με την μέτρηση κάποιων δεικτών, να γίνουν οι απαραίτητες ενέργειες να ληφθούν μέτρα ή να αποσταλούν τα κατάλληλα έγγραφα στις αρμόδιες υπηρεσίες και δικαστικές αρχές (σύμφωνα με το άρθρο 15 παρ.2δ' του Ν.2742/99) και στο Υπουργείο Περιβάλλοντος παραθέτοντας τα στοιχεία των μετρήσεων.

*109*

Είναι φανερό, ότι για την αποτελεσματική διαχείριση των περιβαλλοντικών πληροφοριών της περιοχής ευθύνης του φορέα / οργανισμού στα πλαίσια της διαχείρισης και προστασίας του περιβάλλοντος, αλλά και για την διαχείριση των ανθρωπίνων πόρων του οργανισμού, είναι αναγκαία η χρήση ενός «Πληροφοριακού Συστήματος», ώστε να καλύπτεται από διαχειριστικής άποψης και παρακολούθησης, όλο το φάσμα των δραστηριοτήτων του οργανισμού. Από την διαχείριση του ανθρώπινου δυναμικού του, την διαχείριση των projects που ανατίθενται στο επιστημονικό προσωπικό του οργανισμού, την παρακολούθηση των οικονομικών του στοιχείων, μέχρι την συλλογή και επεξεργασία των περιβαλλοντικών πληροφοριών.

### ΒΙΒΛΙΟΓΡΑΦΙΑ

### Ελληνόγλωσση

- Βαλαβανίδης, Α., (2008) *Οικοτοξικολογία και περιβαλλοντική τοξικολογία*, Αθήνα: Εκδόσεις Σύγχρονα Θέματα
- Βεσκούκης, Β., (2000) *Τεχνολογία Λογισμικού I,* Πάτρα: Ελληνικό Ανοικτό Πανεπιστήμιο
- Κιουντούζης, Ε. (2009) *Μεθοδολογίες ανάλυσης και σχεδιασμού πληροφοριακών συστημάτων*, Αθήνα: Μπένου Ε.
- Μανωλόπουλος, 1. και Παπαδόπουλος Α.Ν., (2006) *Συστήματα Βάσεων Δεδομένων: θεωρία και πρακτική εφαρμογή*, Αθήνα: Εκδόσεις Νέων Τεχνολογιών
- Νόμος 2742/ΦΕΚ 207/Α77.10.1999, όπως τροποποιήθηκε από τον Ν.3042/2002 και στη συνέχεια από τον Ν.3937/2011
- Ξένος, Μ. και Χριστοδουλάκης, Δ., (2003) *Βάσεις Δεδομένων*, Πάτρα: Ελληνικό Ανοικτό Πανεπιστήμιο
- Παππάς Β., Φώτης Γ., (2001) *Εισαγωγή στις Βάσεις Δεδομένων,* Βόλος: Πανεπιστήμιο Θεσσαλίας

Φώτης, Γ. (2010) *Γεωγραφικά Συστήματα Πληροφοριών,* Αθήνα: Εκδόσεις Γκοβόστη

Φώτης, Γ. (2009) *Ποσοτική Χωρική Ανάλυση,* Αθήνα: Εκδόσεις Γκοβόστη

#### Ξενόγλωσση

- Argent, Μ. and Grayson, Β. (2001) 'Design of information systems for environmental managers: an example using interface prototyping'. *Environmental Modelling & Software*, Vol. 16, No. 5, pp. 433-438
- Buhren, K. and Decker, B. (2008) 'Building an Environmental Management Information System (EMIS), Nairobi GPO KENYA: *United Nations Human Settlements Programme* (UN-HABITAT)
- Campos, L. (2012) 'Environmental management systems (EMS) for small companies: a study in Southern Brazil', *Journal of Cleaner Production*, Vol.32, pp. 141-148
- Carlson, R., Erixon, M., Forsberg, P., and Palsson, A. (2001) 'System for integrated business environmental information management', *Advances in Environmental Research*, Vol. 5, No.4, pp. 369-375
- El-Gayar, Omar and Fritz, Brian D. (2006) "Environmental Management Information Systems (EMIS) for Sustainable Development: A Conceptual Overview" *Communications of the Association for Information Systems*: Vol. 17, Article 34
- Elmasri, R. and Navathe, S., (2007) *Θεμελιώδεις Αρχές Συστημάτων Βάσεων Δεδομένων, Τόμος A ', 5η Έκδοση,* Αθήνα: Εκδόσεις Δίαυλος,
- Hilty, L., Page Β., and Hrebicek, J. (2006) 'Environmental informatics' *Environmental Modelling & Software*, Vol. 21, No. 11, pp. 1517-1518
- Horsburgh, J., Tarboton, D., Maidment, D. and Zaslavsky I (2011) 'Components of an environmental observatory information system', *Computers & Geosciences,* Vol.37, No.2, pp. 207-218
- Laudon, K. and Laudon, J. (2012*) Management Information Systems, twelfth edition*, USA: Pearson Prentice Hall
- Lozano, M. and Vallés, J. (2007) 'An analysis of the implementation of an environmental management system in a local public administration', *Journal of Environmental Management,* Vol. 82, No.4, pp. 495-511
- Melville, N., Ross, S. (2010) 'Information systems innovation for environmental sustainability', *MIS Quarterly,* Vol. 34 No. 1, pp. 1-21
- Mistry, R. and Misner, S., (2010) *Introducing Microsoft SQL Server 2008 R2,* Washington: Microsoft Press
- Montana, P. and Charnov, B., (2006) *Management 3rd edition*, New York, USA: Barron's Educational Series
- Mugerezi, E., (2006) *An Environmental Management Information System (EMIS) for IringaMunicipality, Tanzania Implementation Challenges*, Tanzania: InfoBridge Consultants Limited, Tanzania
- Ramakrishnan, R. and Gehrke, J., (2003) *Database Management Systems, Third Edition*', New York, USA: McGraw Hill
- Stephens, R., (2010) *Visual Basic 2010 Programmer's Reference*, Indianapolis, Indiana: Wiley Publishing
- Turban, E. and Aronson, J. (1998) *Decision Support Systems and Intelligent Systems, Fifth Edition*, New York: Prentice Hall Pub.
- Willis, T. and Newsome, B. (2010) *Beginning Microsoft Visual Basic 2010*, Indianapolis, Indiana: Wiley Publishing
- Zak, D., (2012) *Programming with Microsoft Visual Basic 2010 Fifth Edition,* USA: Course Technology Cengage Learning

## Ιστοσελίδες

[http://msdn.microsoft.eom/en-us/librarv/bb500397\(v=sql. 105\).aspx](http://msdn.microsoft.eom/en-us/librarv/bb500397(v=sql._105).aspx)

http://msdn.microsoft.com/en-us/library/bb545450

[http://](http://1nsdn.1ni)msdn.microsoft.com/en-us/library/ms143432.aspx

http://technet.microsoft.com/en-us//library/ms130214(SQL.105).aspx

http:/[/www.adobe.com/products/air/features.html](http://www.adobe.com/products/air/features.html)

http://www.arcgis.com/about/

http://www.articlesbase.com/computers-articles/introduction-to-visual-basic-

4975769.html

<http://www.dms-intnat.com>

<http://www.esri.com>

http://www.esri.com/news/arcwatch/0212/creating-an-arcgis-viewer-for-flex-step-by-

[step.html](http://www.esri_.com/news/arcwatch/0212/creatinu-an-arcgis-viewer-for-flex-step-bv-step.html)

<http://www.iis.net/>

<http://www.microsoft.com/business/smb/el-gr/servers-and-tools/visual-studio-pro.mspx>